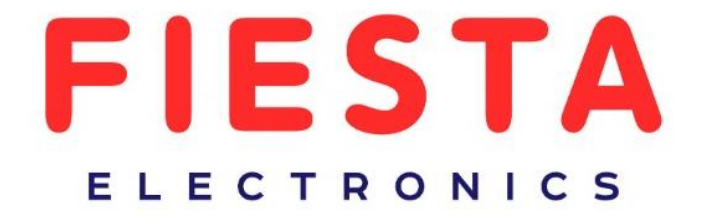

# **РУКОВОДСТВО ПО ЭКСПЛУАТАЦИИ**

Универсальный наручный монитор-тестер AHD/CVI/TVI/CVBS и IP-видеосистем

# **Тестер Fiesta T-2**

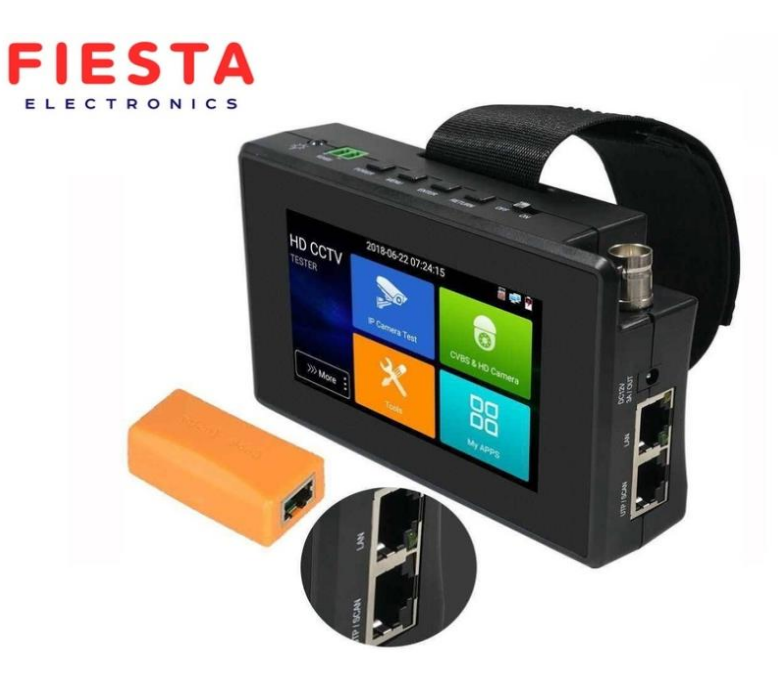

Прежде чем приступать к эксплуатации изделия, внимательно прочтите настоящее руководство

## **Оглавление**

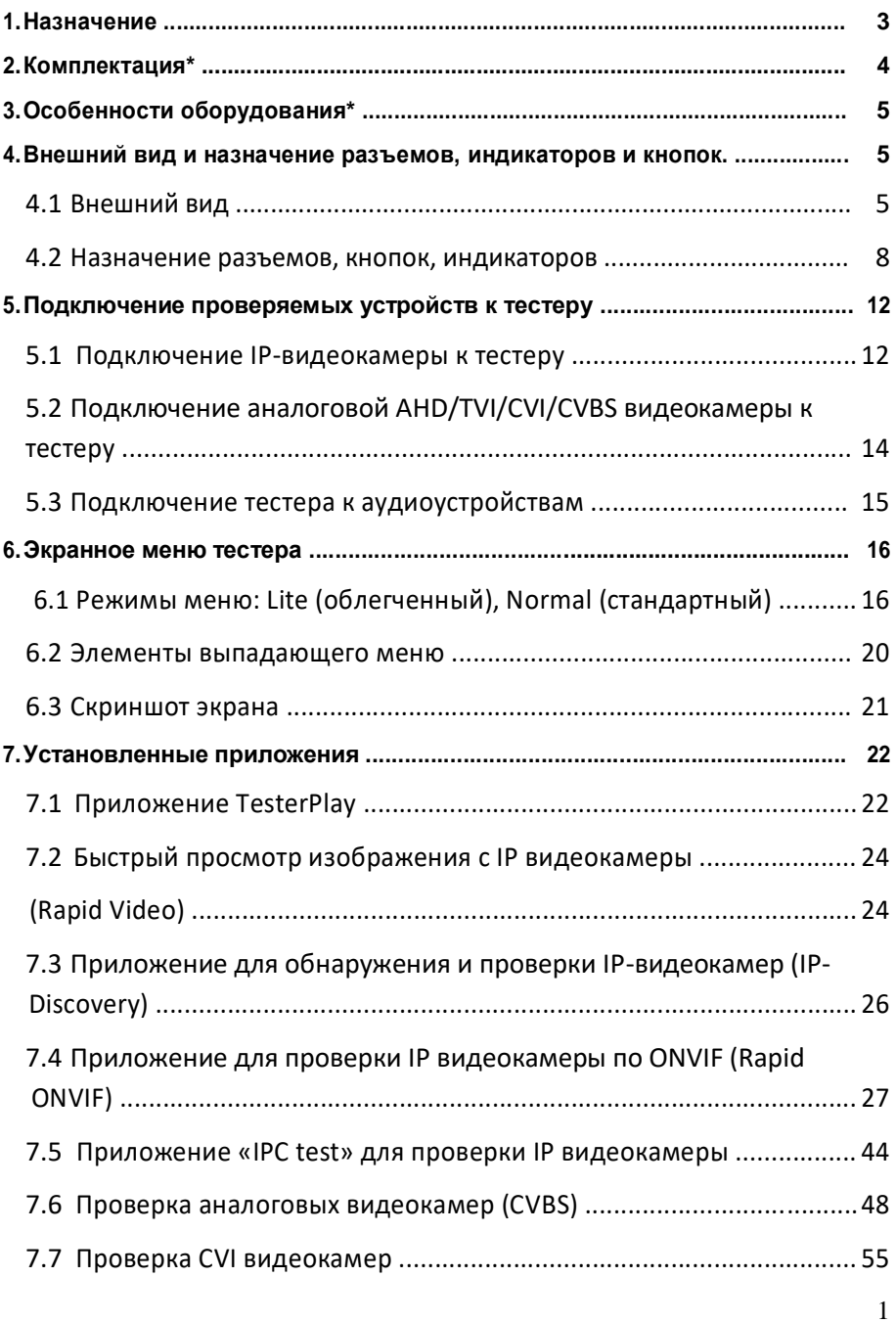

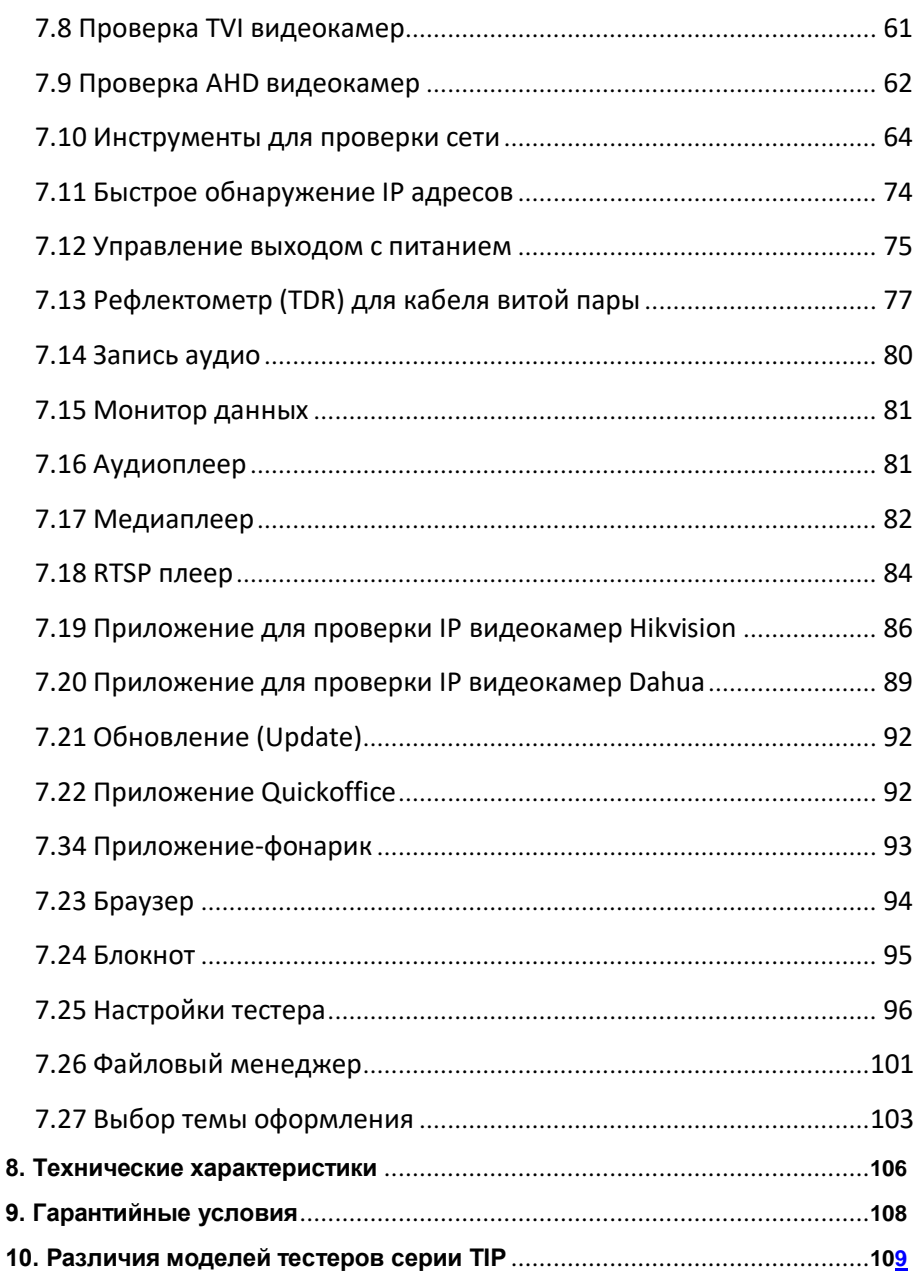

# **Внимание!**

Монитор - тестер имеет встроенный литий-ионный полимерный аккумулятор, отключенный в транспортном положении. Перед работой с тестером его следует подключить.

1. Откройте крышку отсека для аккумулятора на обратной стороне тестера.

2. Соблюдая правильно полярность, подключите аккумулятор.

3. Для включения/выключения питания устройства держите нажатой кнопку POWER в течение нескольких секунд.

4. Для полного заряда аккумуляторные батареи должны заряжаться 3-4 часов от комплектного зарядного устройства. Во время зарядки горит соответствующий индикатор  $\Box$  <sup>+</sup> Д Заряд аккумуляторов считается завершенным при значении индикатора заряда не менее чем на 90%.

5. После завершения зарядки индикатор автоматически выключится.

6. Если индикатор заряда аккумуляторных батарей в системном информационном меню показывает  $\Box$  то аккумуляторную батарею нужно зарядить.

7. Во время зарядки аккумуляторной батареи можно пользоваться устройством.

#### **1. Назначение**

Универсальный наручный монитор-тестер Fiesta T-2 (далее по тексту – «тестер») представляет собой компактный (крепление на руку) многофункциональный прибор с дисплеем 4 дюйма, предназначенный для проверки и настройки AHD/CVI/TVI/CVBS и IP-видеокамер.

Кроме того, с помощью данного тестера можно значительно упростить поиск неисправностей и проверку видеосигнала и кабеля при монтаже, сканирование и тестирование Ethernet соединений, оценить качество аудиосигнала, произвести управление PTZ скоростной камерой, определить длину кабеля UTP и многое другое. Полный перечень функций и возможностей устройства представлен в таблице технических характеристик (стр. 106)

#### Основные особенности тестера:

- Новая версия платформы на базе Android 5.1.1;
- Разрешение дисплея 800х480;
- Поддержка AHD/CVI/TVI до 8Mpix (2560x1440p);
- Поддержка кодеков H.264 и H.265;
- Возможность установки Android-приложений (.apk) с карты памяти;
- Наличие TDR для определения дефектов в кабеле UTP с разъемом RJ-45;
- Расширенная поддержка ONVIF.

С помощью тестера Fiesta T-2 можно значительно повысить производительность труда монтажника, который сможет самостоятельно осуществлять проверку и настройку монтируемых ССTV и IP видеосистем, что поможет сэкономить время и снизить трудозатраты.

#### **2. Комплектация\***

- 1. Наручный тестер 1шт.
- 2. Адаптер питания DC12V/1A 1шт.
- 3. Литиевая аккумуляторная батарея (7.4V, 2400mA, находится в тестере, не подключена по умолчанию) – 1шт.
- 4. Кабель BNC-BNC 1шт.
- 5. Кабель 2pin-«крокодилы» (RS-485) 1шт.
- 6. Кабель DC-DC 1шт.
- 7. Кабель TRS 3.5 «крокодилы» (Аудио) 1шт.
- 8. Ремешок для крепления тестера на руку 1шт.
- 9. Сумка для переноски 1шт.
- 10.Руководство по эксплуатации 1шт.
- 11. Упаковка 1шт.

# **3. Особенности оборудования\***

- Диагональ LCD дисплея 4";
- Крепление на руку, компактность;
- Новая платформа на базе Android 5.1.1:
- Поддержка установки Android приложений (.apk) c карты памяти;
- Проверка работоспособности AHD/CVI/TVI видеокамер до 8Mpix;
- Проверка работоспособности IP-видеокамерам различных производителей;
- Проверка работоспособности IP-видеокамер с ONVIF;
- Поддержка кодеков H.264 и H.265;
- Возможность питать проверяемую видеокамеру по PoE;
- Выход DC 12V/3A для питания проверяемых видеокамер;
- TDR рефлектометр для проверки кабеля UTP с разъемом RJ-45
- Проверка сетевых функций (PING, Trace Route и тд.)

#### **4. Внешний вид и назначение разъемов, индикаторов и кнопок.**

#### **4.1 Внешний вид**

Тестер Fiesta T-2 представляет собой компактное устройство, которое можно закрепить на руке для максимального удобства при эксплуатации.

Все необходимые разъемы, кнопки и индикаторы удобно расположены на корпусе устройства.

Внешний вид тестера (спереди, сверху, сбоку) представлен на рисунках 1, 2.

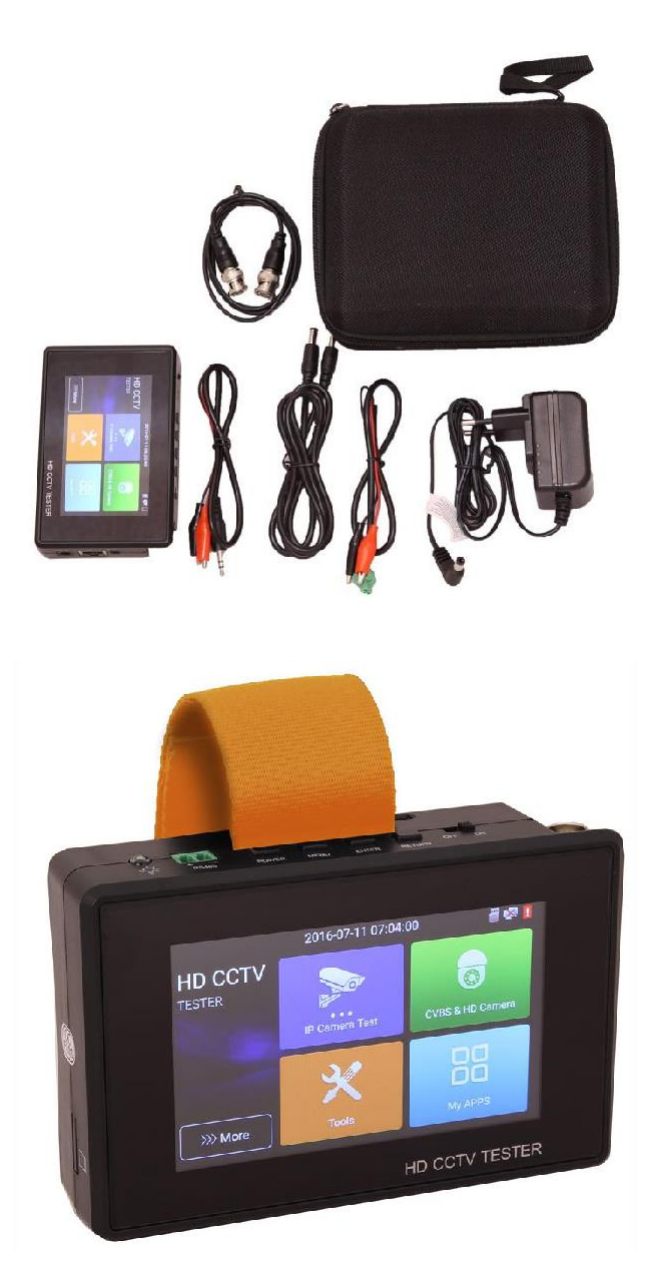

Рис. 1 Fiesta T-2, комплектация, внешний вид спереди

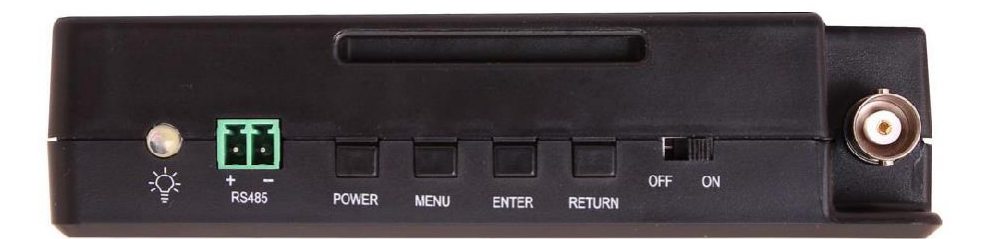

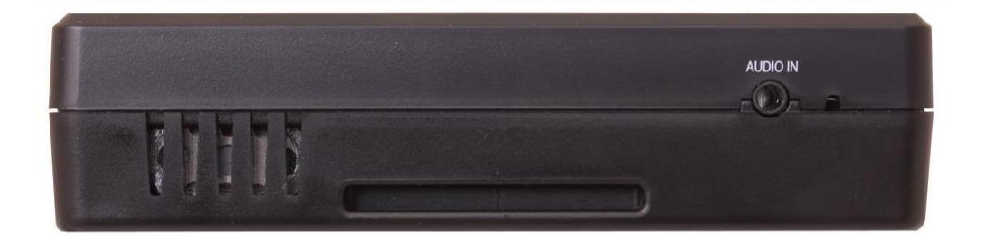

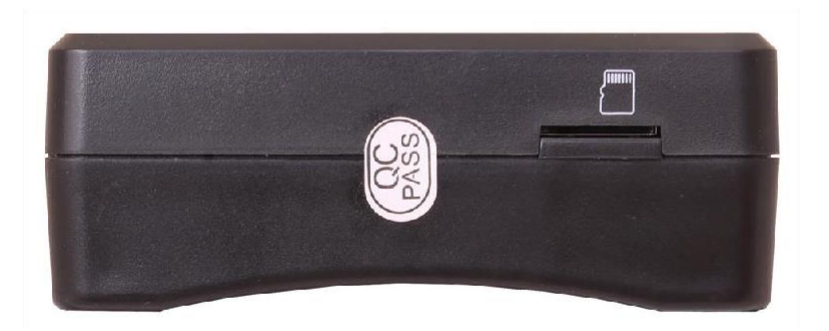

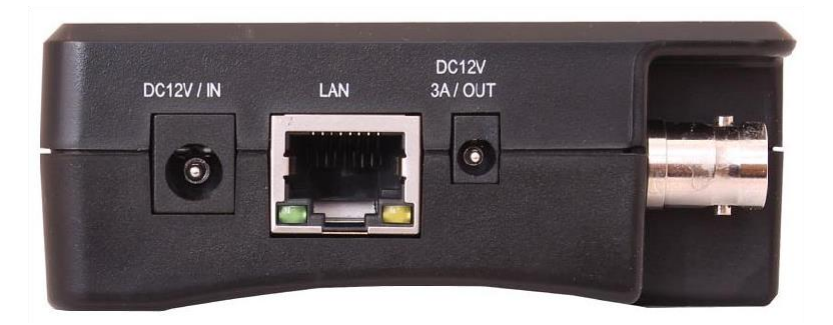

Рис. 2 Fiesta T-2, внешний вид сверху, снизу, сбоку

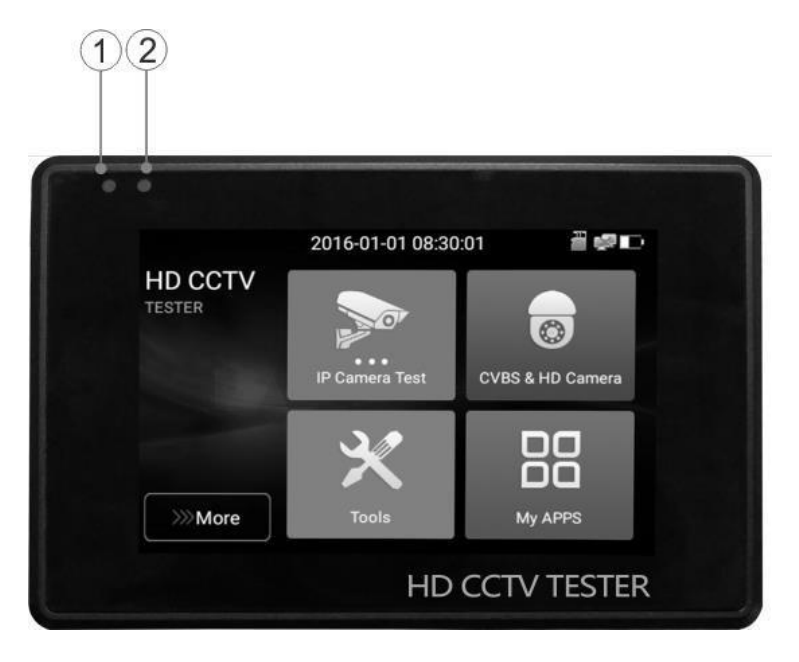

Рис. 3 Fiesta T-2, индикаторы на передней панели

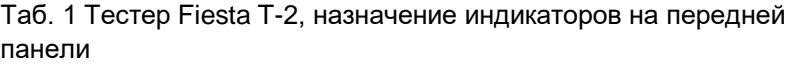

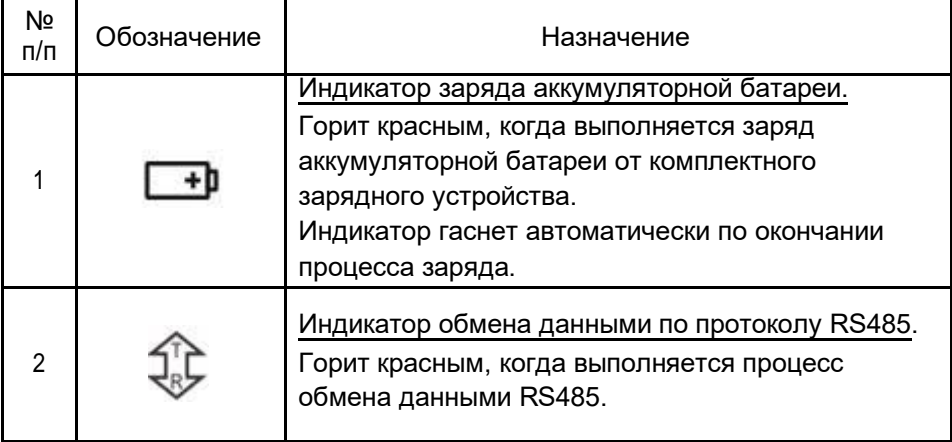

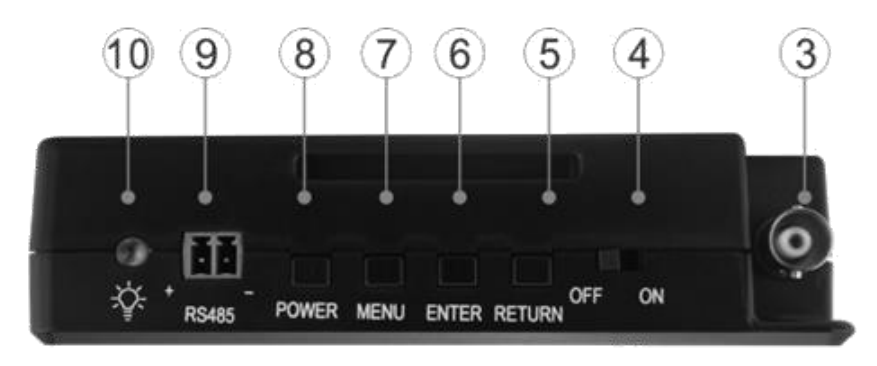

Рис. 4 Fiesta T-2, разъемы, кнопки и индикаторы на верхней панели

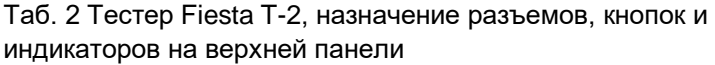

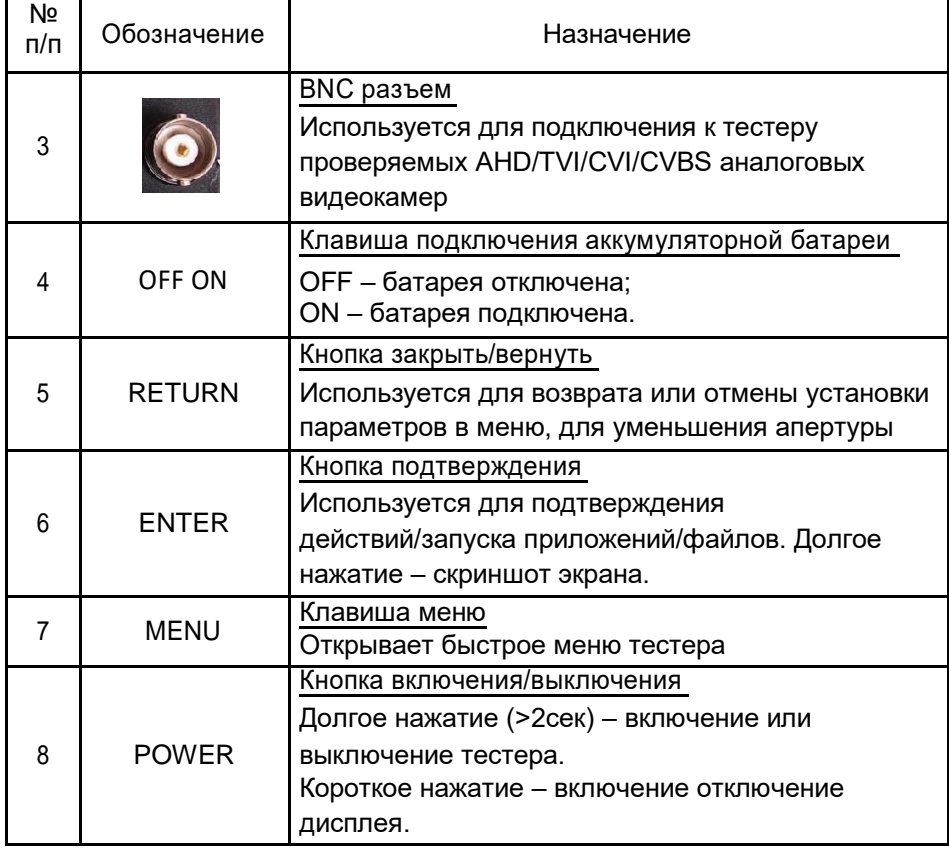

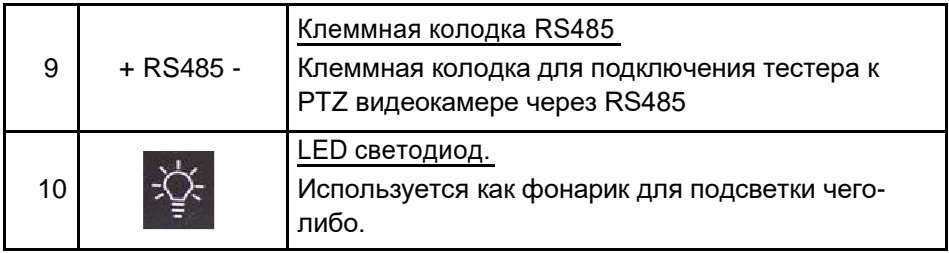

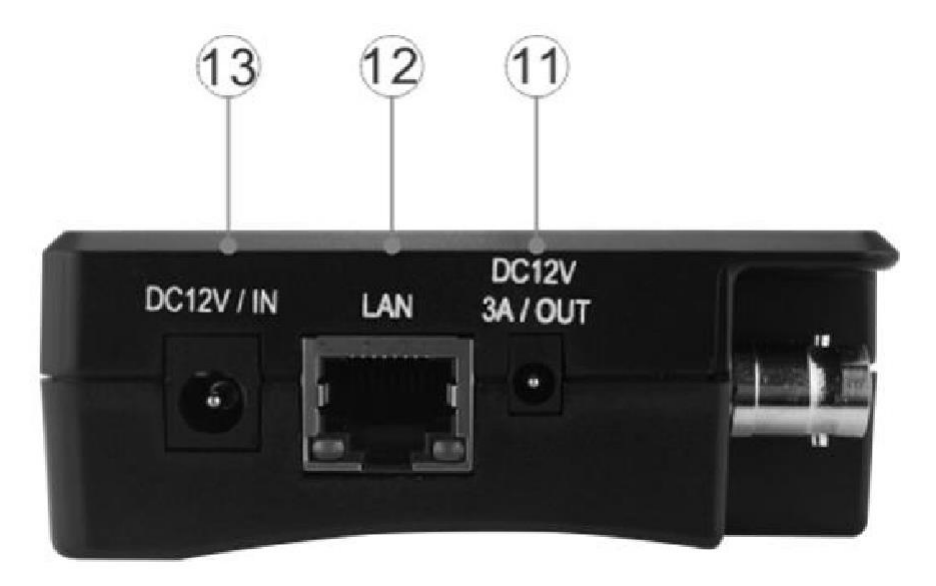

Рис. 5 Fiesta T-2, разъемы, на правой боковой панели

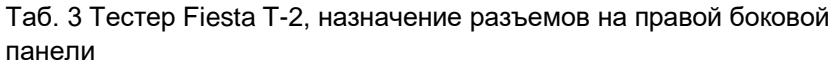

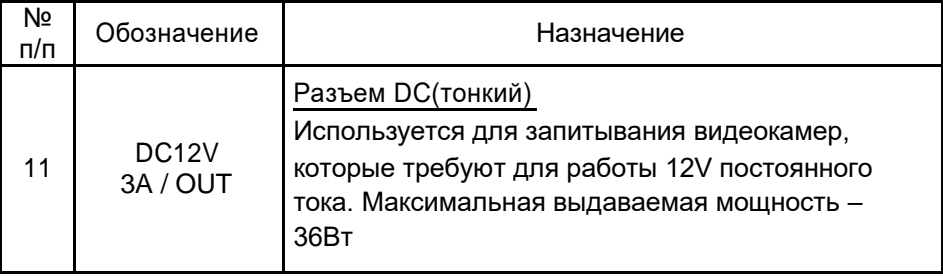

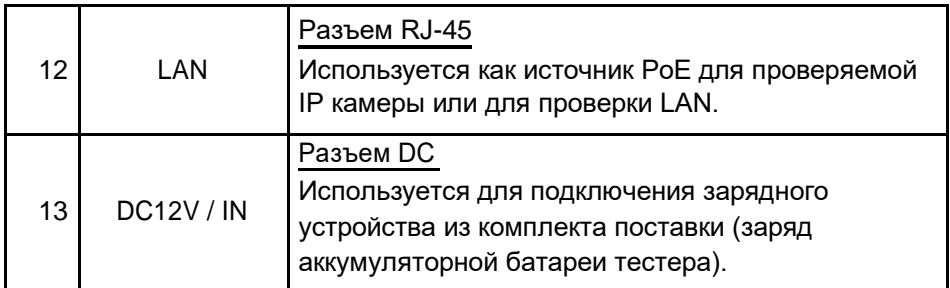

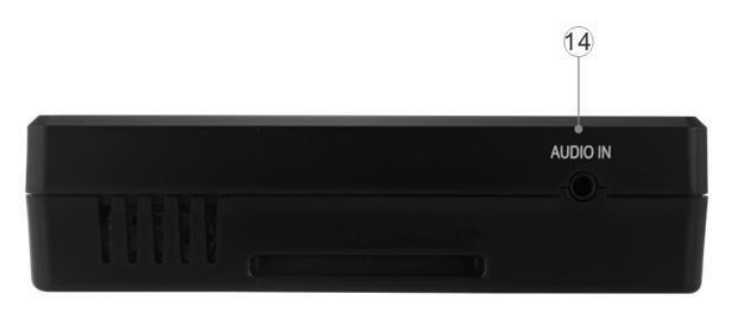

Рис. 6 Fiesta T-2, разъемы, на нижней панели

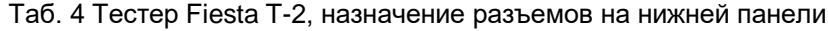

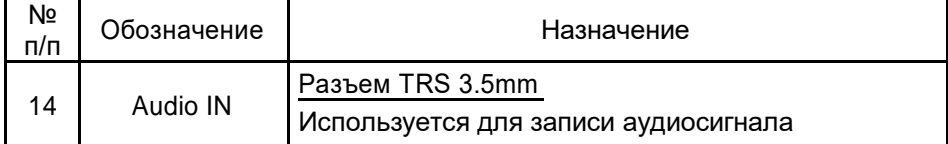

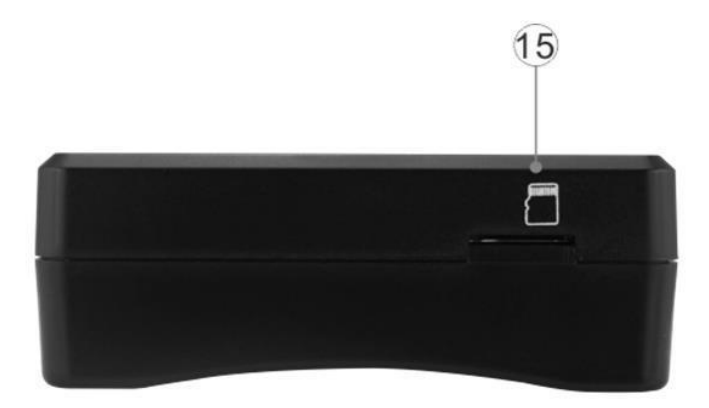

Рис. 7 TIP-H-4(Hand), разъемы, на левой боковой панели

Таб. 5 Тестер Fiesta T-2, назначение разъемов на левой боковой панели

| Nº<br>n/n | Обозначение | Назначение                                                                                                    |
|-----------|-------------|----------------------------------------------------------------------------------------------------|
| 15        |             | Разъем MicroSD<br>Используется для установки в тестер внешней<br>карты памяти формата MicroSD объемом до 32Гб. |

## **5. Подключение проверяемых устройств к тестеру**

#### **5.1 Подключение IP-видеокамеры к тестеру**

Подключение IP-видеокамеры осуществляется патчкордом UTP к разъему RJ-45 с обозначением LAN на правой боковой панели тестера рис 8.

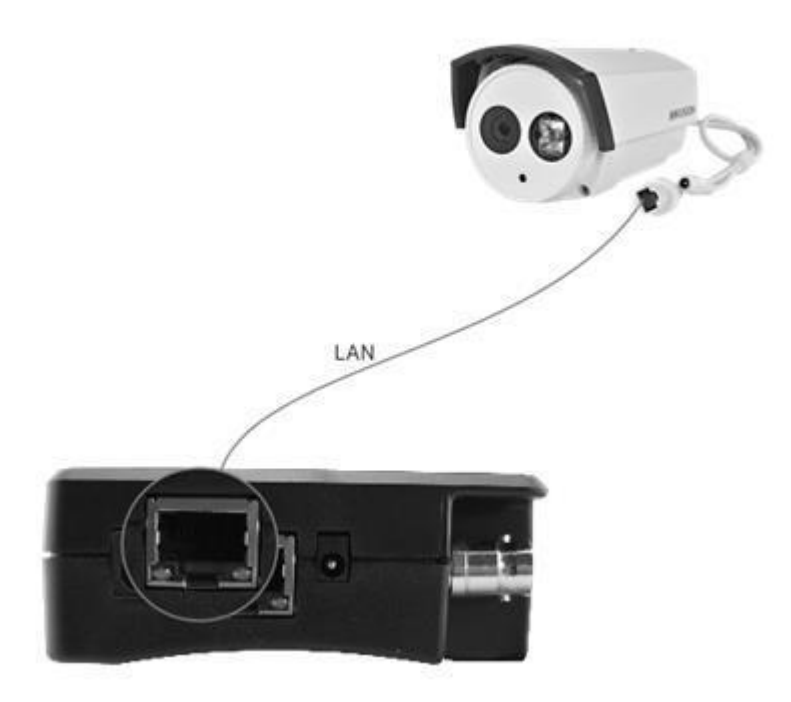

Рис. 8 Подключение IP-видеокамеры к тестеру

После подключения IP-видеокамеры подайте на нее питание. Сделать это можно 2мя способами:

1) Если IP-видеокамера поддерживает питание по PoE и не потребляет более 25.5 Вт (управляемые PTZ IP-видеокамеры могут потреблять значительно больше мощности и не всегда подходят для этого способа) ее можно запитать на время проверки от самого тестера по PoE. Для этого выберите пункт «Выход с питанием PoE» (POE power output) на рабочем столе тестера. Должен загореться индикатор 48 ВКЛ (48V ON) (рис. 9)

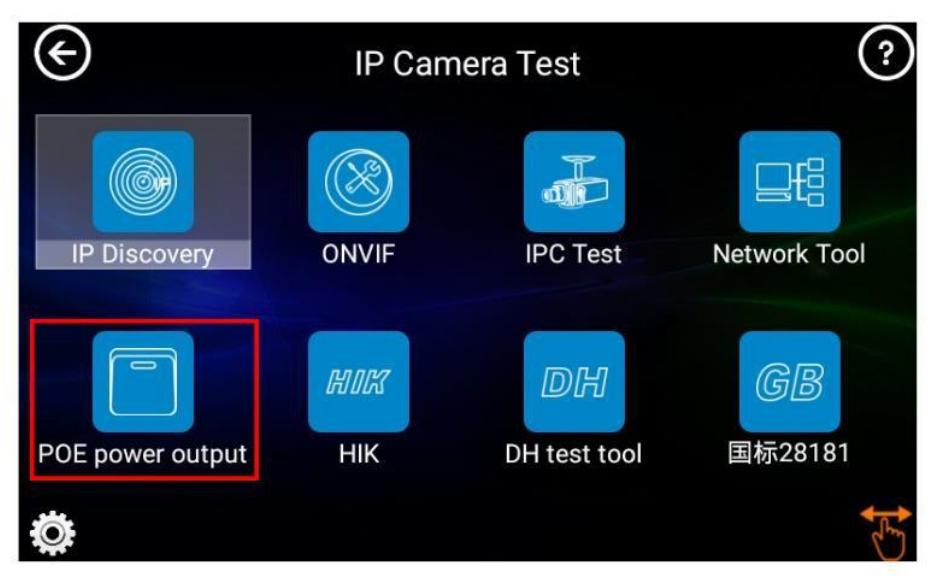

Рис. 9 Питание PoE 48V

2) Если IP-видеокамера не поддерживает PoE и для работы ей достаточно DC12V, то ее можно запитать с помощью кабеля DC-DC (тонкий) от выхода на тестере DC12V/3A (рис 10) или с помощью внешнего источника питания.

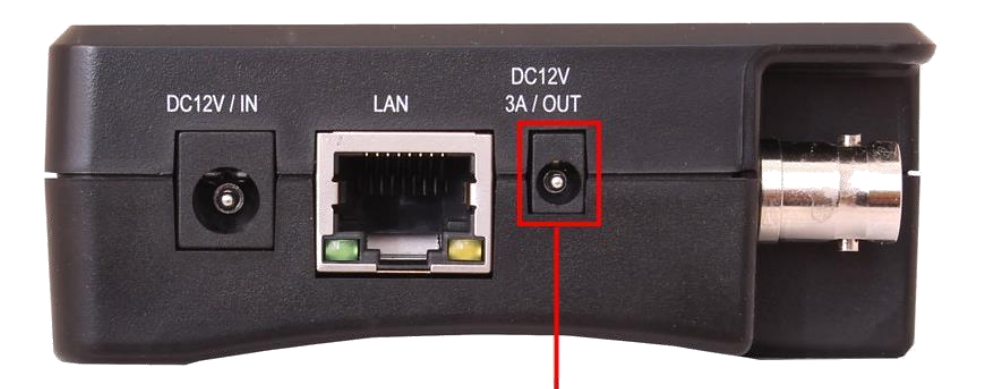

# К проверяемой видеокамере

Рис. 10 Подключение питания к IP-видеокамере

После подключения и запитывания IP-видеокамеры зеленый индикатор LINK на разъеме RJ-45 (LAN) будет гореть зеленым, а желтый – будет мигать. Это свидетельствует о том, что подключение было выполнено правильно. Если индикаторы не мигают/не светятся проверьте питание видеокамеры и исправность кабеля.

#### **5.2 Подключение аналоговой AHD/TVI/CVI/CVBS видеокамеры к тестеру**

Подключение аналоговой (AHD/TVI/CVI/CVBS) видеокамеры осуществляется с помощью кабеля BNC-BNC из комплекта поставки к разъему BNC на верхней панели тестера (рис 11). При подключении скоростной PTZ видеокамеры дополнительно используется клеммная колодка RS485. В случае, если управление видеокамерой осуществляется через коаксиальный кабель дополнительных подключений не требуется.

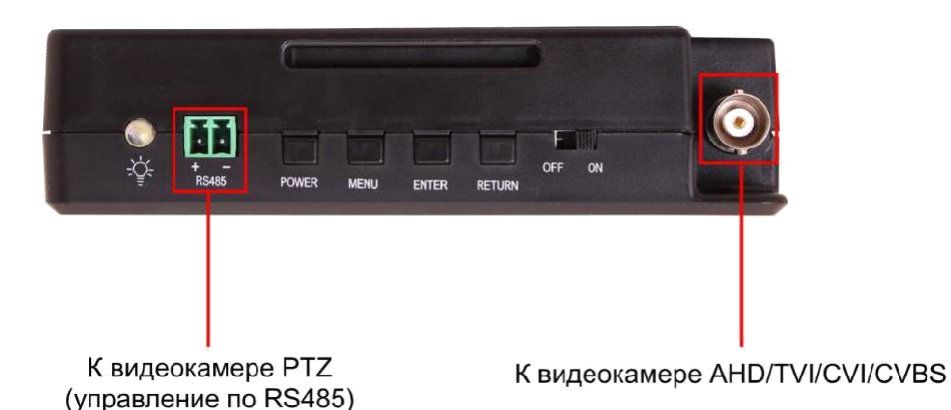

Рис. 11 Подключение AHD/TVI/CVI/CVBS видеокамеры к тестеру

Питание на CVBS видеокамеру подается либо от внешнего источника питания, либо от тестера через выход DC12V/3A. Подробно этот способ описан в пункте 2 раздела 5.2.

#### **5.3 Подключение тестера к аудиоустройствам**

К тестеру можно подключить любое аудиоустройство, использующее разъем TRS 3.5mm. Для этого соедините кабелем из комплекта поставки разъем с обозначением AUDIO IN.

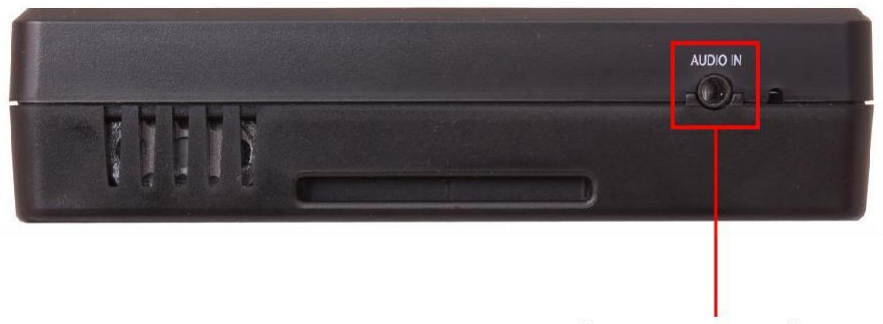

От аудиоустройства

Рис. 12 Подключение тестера к аудиоустройствам

### **6. Экранное меню тестера**

Нажмите кратковременно кнопку  $\boxed{\bm{\omega}}$ чтобы перевести тестер в спящий режим. Нажмите повторно, чтобы вывести тестер из спящего режима. В спящем режиме экономится заряд аккумуляторной батареи.

#### **6.1 Режимы меню: Lite (облегченный), Normal (стандартный)**

В тестере предусмотрено 2 режима экранного меню:

1) Lite (облегченный) – отличается простотой и лаконичностью интерфейса (плитка). Поиск – интуитивный, все приложения собраны по категориям (рис. 13);

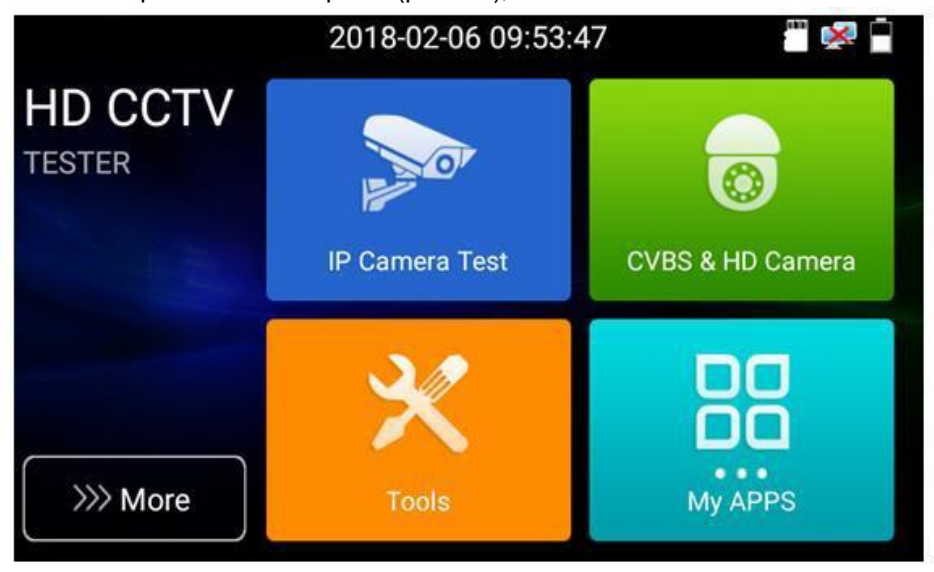

Рис. 13 «Lite» режим экранного меню тестера

В режиме Lite при удержании пальца на любом элементе меню около 2 секунд появится возможность переместить элемент в другое место (рис. 14).

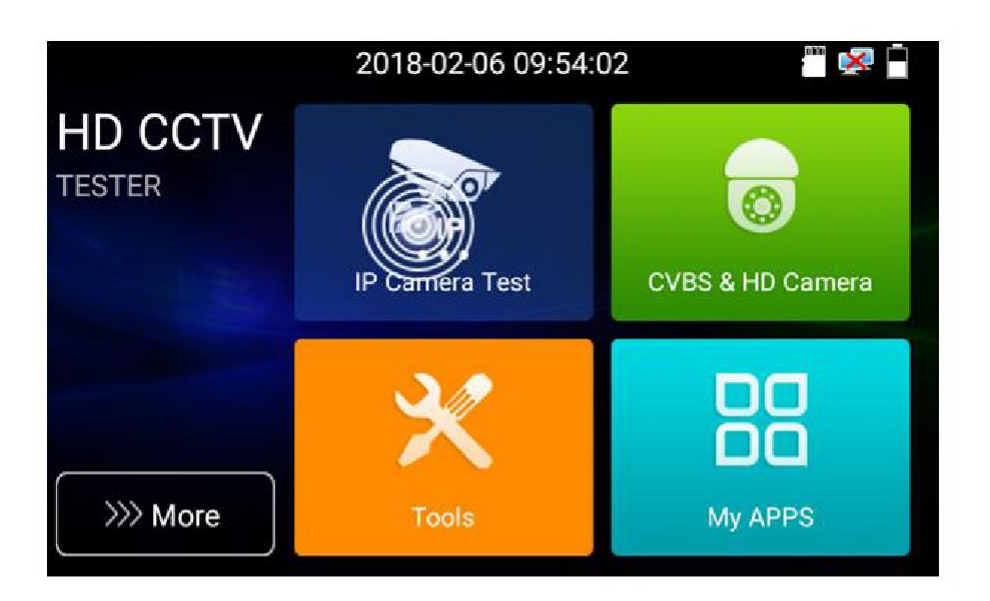

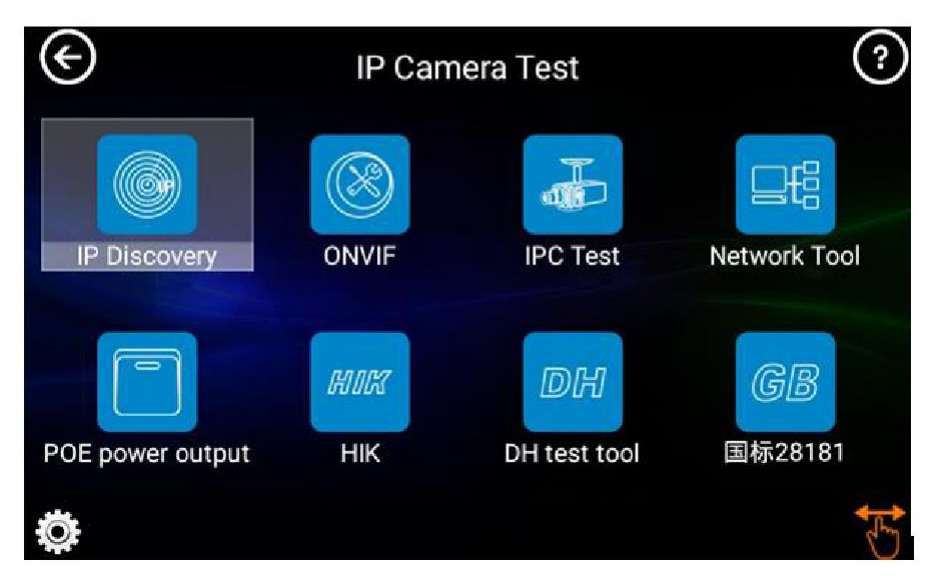

Рис. 14 Перемещение элементов в Lite режиме экранного меню

Нажмите на иконку руки в правом нижнем углу для блокировки возможности перемещения ярлыков приложений и их последовательности.

2) Normal (стандартный) – режим с максимальным отображением всех возможных приложений и настроек на тестере. Приложения располагаются в порядке их установки производителем/пользователем.

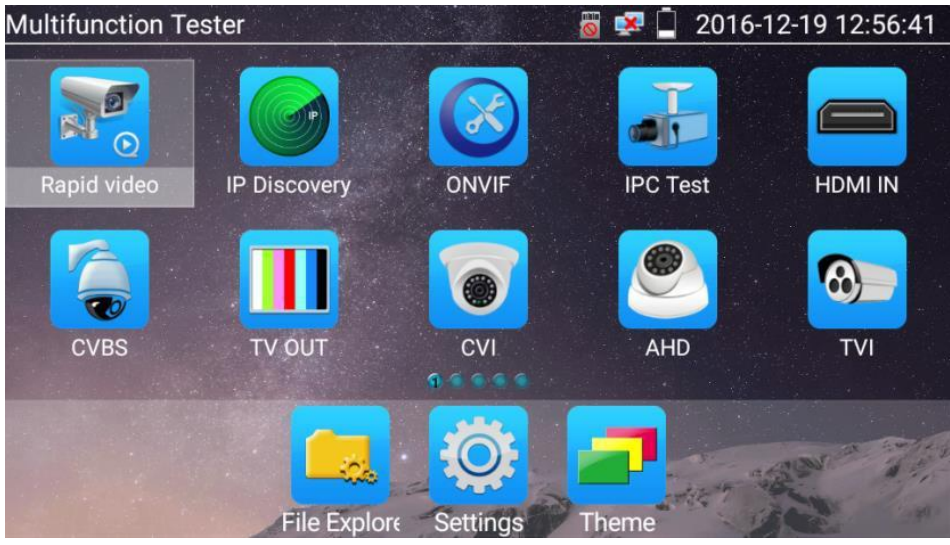

Рис. 15 «Normal» режим экранного меню тестера

Для перелистывания страниц с ярлыками приложений «смахните» изображение на экране тестера в правую или в левую сторону.

В Normal режиме при удержании пальца на любом ярлыке приложения вы перейдете в меню управления экраном. Здесь вы сможете изменить последовательность ярлыков, переместить их в общую панель инструментов и тд. Кроме того, в режиме Normal сдвинув любой ярлык приложения в правый верхний угол экрана вы сможете создать индивидуальную папку и задать ей название (удерживайте на ней палец). Настройте интерфейс меню тестера под себя. (рис. 15, 16)

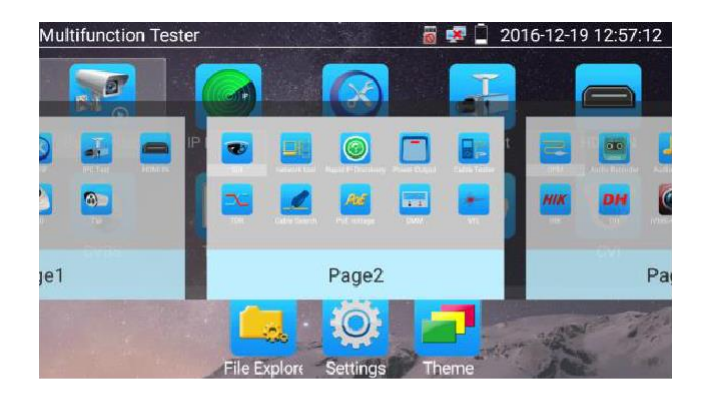

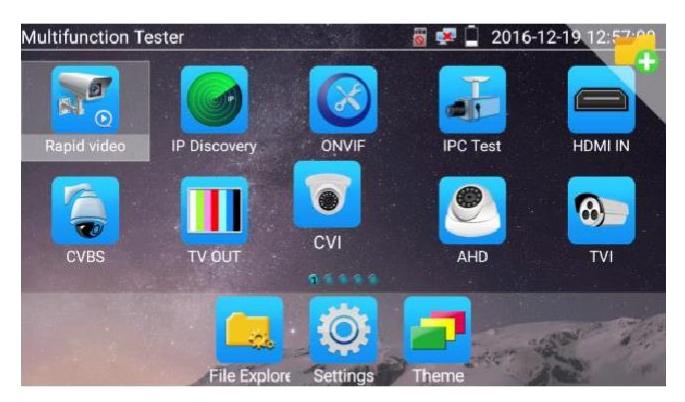

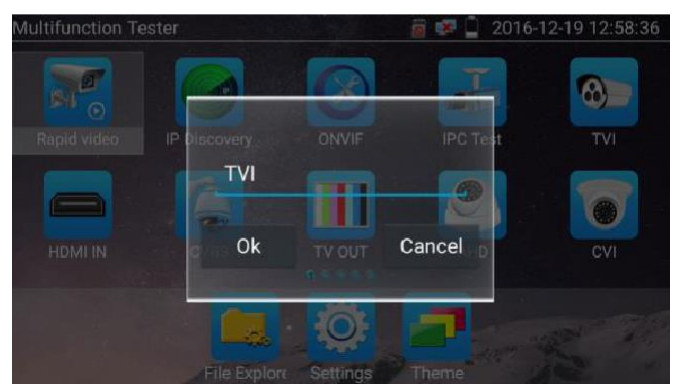

Рис. 16 Меню управления экраном и ярлыками в Normal режиме

Для безопасного извлечения micro SD карты памяти нажмите на ее значок в верхней части экрана (рядом с датой и временем), как это показано на рис. 17

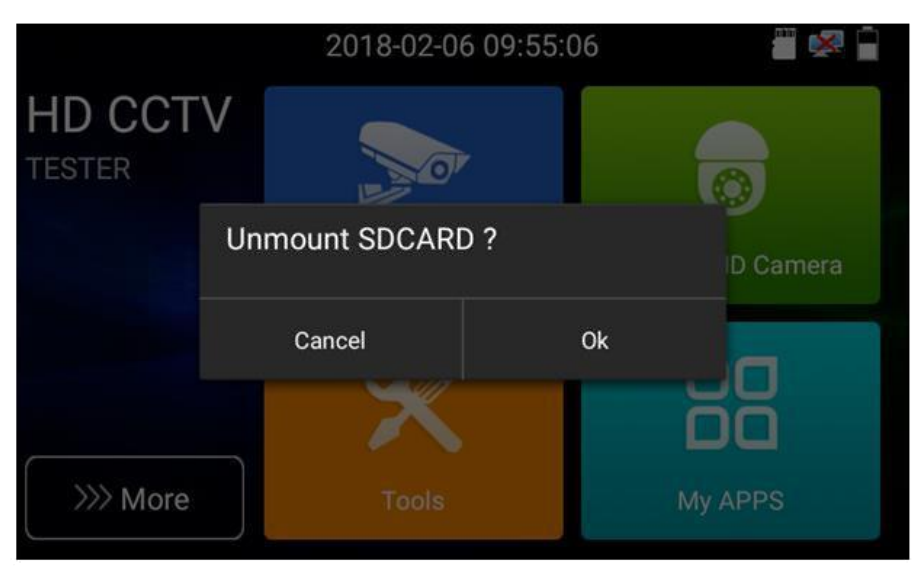

Рис. 17 Извлечение карты памяти

#### **6.2 Элементы выпадающего меню**

Для вызова выпадающего меню, удерживая палец близко к верхней границе экрана, потяните изображение вниз (рис. 18). В данном меню содержатся ярлыки для быстрого перехода к наиболее используемым функциям тестера таким как:

- 1) CVBS просмотр изображения с BNC входа тестера. Вы можете тестировать IP и аналоговую видеокамеры в одно и тоже время;
- 2) LAN info тест скорости подключения к порту LAN. Позволит определить скорость текущего подключения, а также другие параметры;
- 3) Power Output управление выходом питания с PoE;
- 4) IP конфигурация IP настроек тестера. Быстрый переход к изменению настроек сетевой части тестера (ip адрес, маска и тд.)

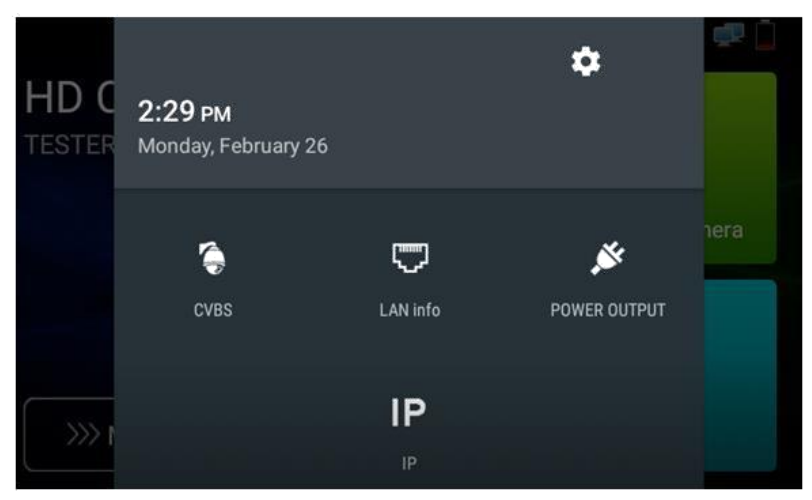

Рис. 18 Элементы выпадающего меню тестера

#### **6.3 Скриншот экрана**

Чтобы сделать скриншот экрана тестера удерживайте кнопку Enter около 2х секунд. Сохраненное изображение вы можете найти по адресу: **file management -sdcard- Pictures -Screenshots** используя для этого приложение File Explorer в нижней части экрана тестера (рис. 19).

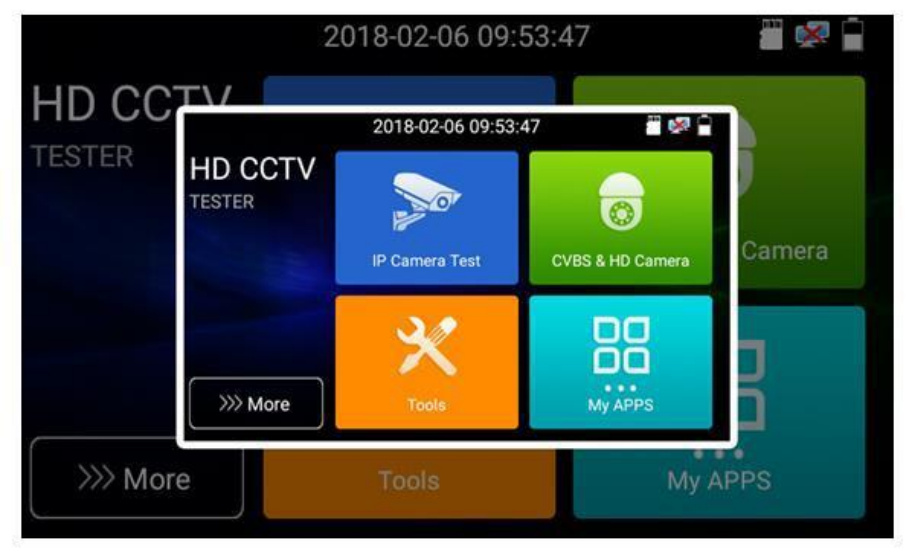

Рис. 19 Пример скриншота экрана тестера

### **7. Установленные приложения**

#### **7.1 Приложение TesterPlay**

С помощью приложения TesterPlay вы можете транслировать изображение с экрана тестера на мобильное устройство или на ПК через Wi-Fi. Для начала трансляции необходимо запустить на тестере Wi-Fi точку доступа в режиме раздачи:

- 1) Перейдите в настройки тестера **:**
- 2) Выберите пункт беспроводная сеть;
- 3) Выберите пункт Wi-Fi hotspot ;
- 4) Задайте имя точки доступа и пароль, нажмите ОК.

Затем вам необходимо открыть приложение TesterPlay и начать прием трансляции на мобильном устройстве. Для этого:

- 1) Найдите ярлык приложения TesterPlay в настройках тестера (рис. 20);
- 2) Выберите разрешение транслируемого видеоизображения 480p 720p или 1080p;
- 3) Нажмите кнопку Начать просмотр. Должен появится QR-код и RTSP адрес трансляции;

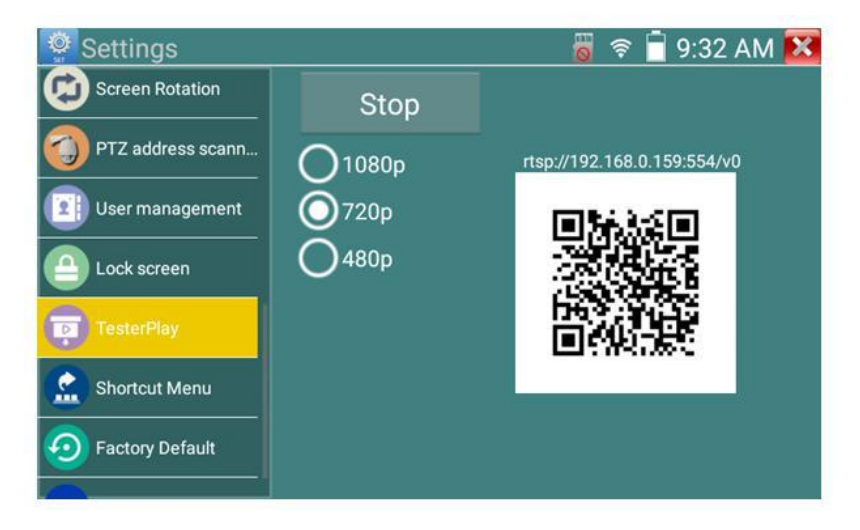

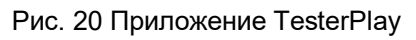

- 4) Подключитесь к тестеру по Wi-Fi на мобильном приложении, как к точке доступа;
- 5) Полученный код распознайте QR-сканером на мобильном устройстве под управлением Android;
- 6) Просмотрите изображение.

Чтобы просмотреть изображение с тестера на ПК, необходимо установить программу VLC плеер для Windows. Затем следуйте следующей инструкции по подключению:

- 1) Подключите ПК к тестеру по Wi-FI, как к точке доступа;
- 2) Откройте VLC плеер и нажмите Open Media (Открыть файл);
- 3) Выберите пункт Network (Сеть);
- 4) Укажите RTSP адрес в строке как показано на рис. 21 (RTSP адрес трансляции указан над QR кодом в приложении TesterPlay), нажмите кнопку Play (Воспроизведение);

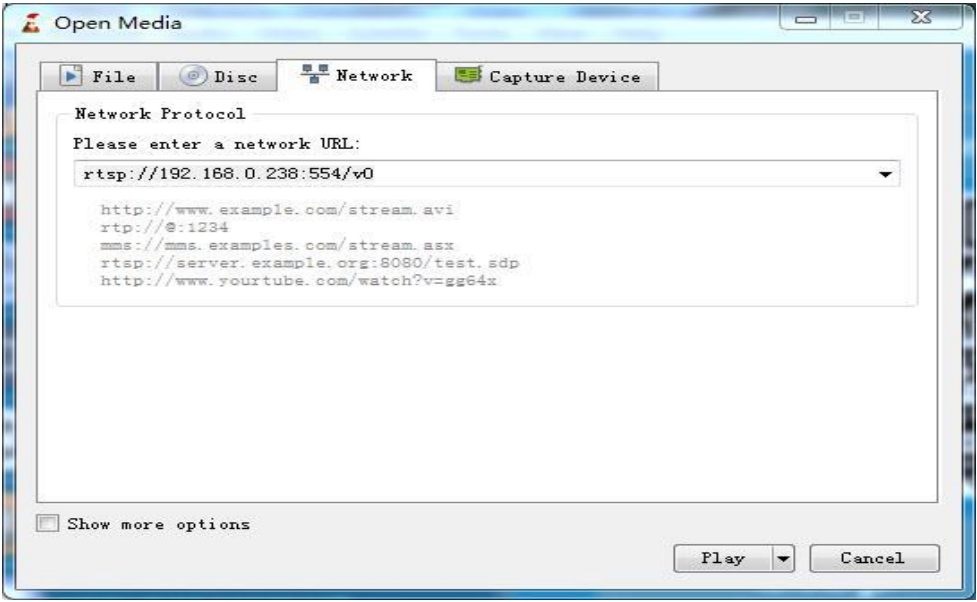

Рис. 21 Настройки VLC плеера на ПК

5) Просмотрите изображение (рис. 22).

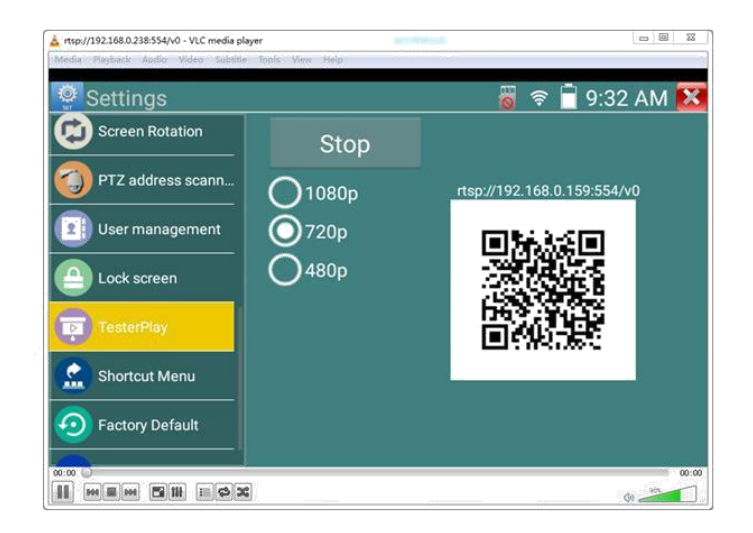

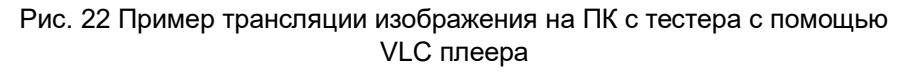

# **7.2 Быстрый просмотр изображения c IP видеокамеры (Rapid Video)**

Для быстрого поиска и просмотра изображения с IP – видеокамеры нажмите на ярлык Rapid Video.(рис. 23) Приложение найдет IP видеокамеру и автоматически запустит приложение ONVIF (рис. 24, полное описание см. раздел 7.4).

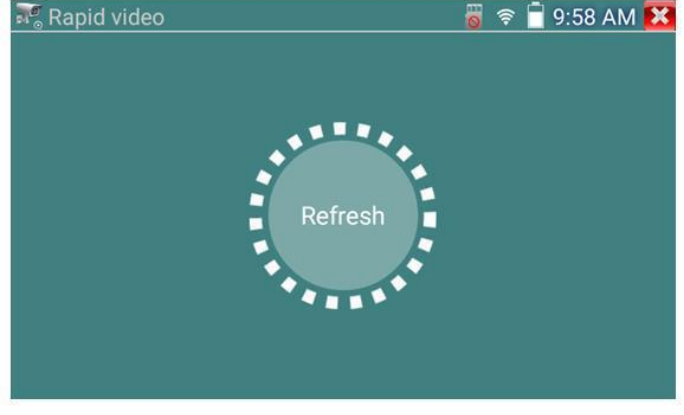

Рис. 23 Приложение Rapid video

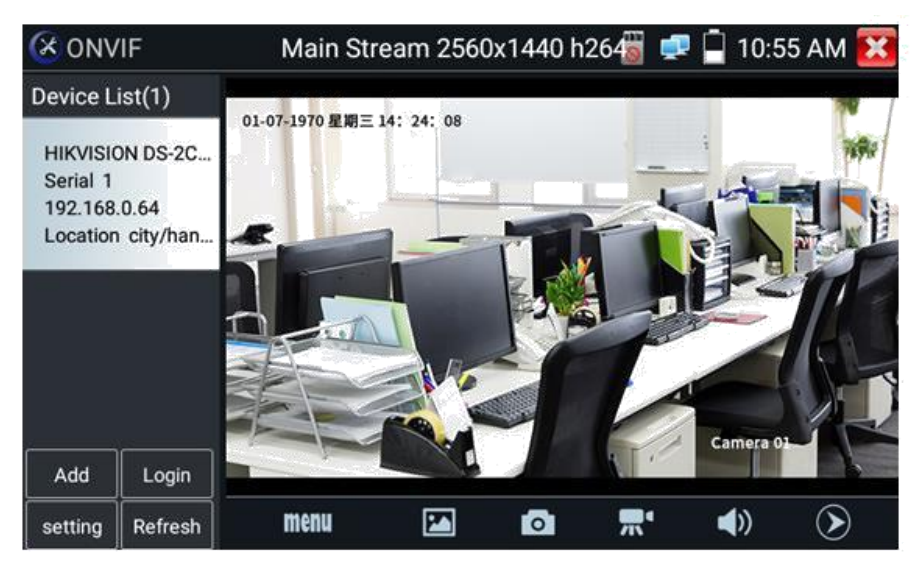

Рис. 24 Работа приложения ONVIF

После выхода из приложения ONVIF, нажмите Обновить (refresh) для поиска IP адреса (рис. 25).

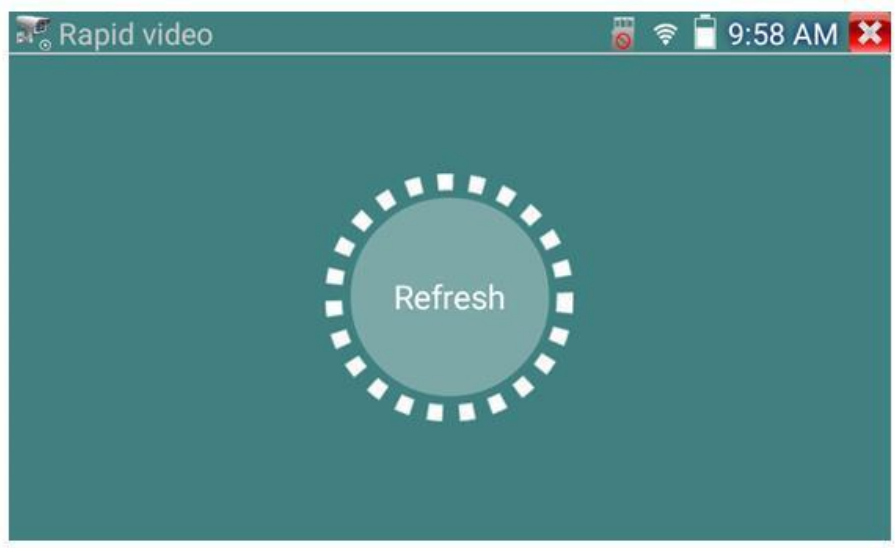

Рис. 25 Действия после выхода из приложения ONVIF

#### **7.3 Приложение для обнаружения и проверки IP-видеокамер (IP-Discovery)**

Самым эффективным и простым способом обнаружения и проверки IP – видеокамеры на работоспособность является использование приложения IP-Discovery. Приложение в автоматическом режиме обнаружит IP-видеокамеру и изменит настройки сетевой части тестера таким образом, чтобы оба устройства оказались в одной подсети (рис. 26).

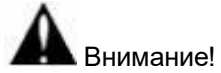

При подключении новых неактивированных видеокамер Dahua или Hikvision на экране приложения IP-Discovery появится предупреждение о том, что камера не активирована. Нажатие кнопки «ОК» приведет к открытию соответствующих приложений для тестирования видеокамер этих производителей.

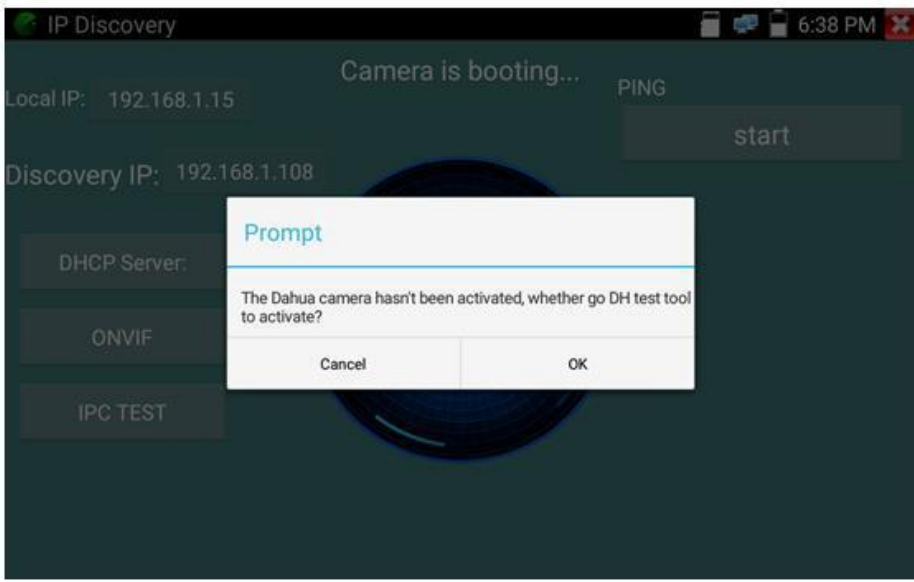

Рис. 26 Интерфейс приложения IP-Discovery

Local IP (Локальный IP) соответствует подсети самого тестера.

Remote IP (Удаленный IP) соответствует IP-адресу, подключенной в разъем LAN видеокамеры.

Temp IP(временный IP) означает, что тестер автоматически поменял данные своей подсети, чтобы IP-видеокамера смогла подключиться к нему. Данные будут изменены только на время теста в программе IP-Discovery.

PING START проверка IP-видеокамеры методом отправки/получения пакетов на нее. Рекомендуется выполнять перед тем, как получить изображение с видеокамеры.

Rapid Onvif (проверка через протокол ONVIF) вызывает быстрый запуск приложения **ONVIF** (см. раздел 7.4) для просмотра изображения с IP видеокамеры через универсальный протокол ONVIF.

IPC Test вызывает быстрый запуск приложения **IPC test** (см. раздел 7.5) для получения изображения с IP видеокамеры и проверки ее на работоспособность.

*Помните, что разные видеокамеры загружаются за разное время! Следует подождать около 30 - 40 секунд перед проверкой видеокамеры после подачи на нее питания.*

#### **7.4 Приложение для проверки IP видеокамеры по ONVIF (Rapid ONVIF)**

Приложение Rapid ONVIF предназначено для просмотра изображения с IP видеокамер разрешением до 4K (кодеки H.264, H.265) по универсальному протоколу ONVIF. Видеокамеры без ONVIF работать не будут!

Тестер автоматически сканирует все IP видеокамеры в разных сегментах сети и выводит их названия и IP адреса списком в столбце слева (рис 26). Вы можете подключится к IP-видеокамере в автоматическом режиме, выбрав ее в списке. По умолчанию используется логин: admin , пароль: admin. Если вы уже поменяли пароль, то для быстрого доступа к IP-видеокамере будет использоваться заданный вами пароль.

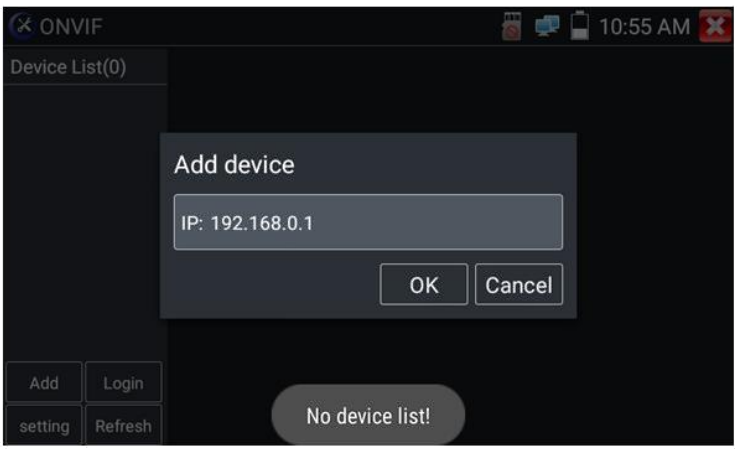

Рис. 27 Интерфейс приложения Rapid ONVIF

Кнопка Refresh (обновить) отвечает за повторный поиск видеокамер в сети. Нажмите на найденную видеокамеру в списке «Device List». Тестер отобразит IP адрес камеры и прочую информацию, включая настройки.

При подключении неактивированной IP видеокамеры к тестеру (например, Hikvision или Dahua) приложение Rapid ONVIF автоматически это определяет и предлагает провести активацию, задав новый пароль (рис. 28)

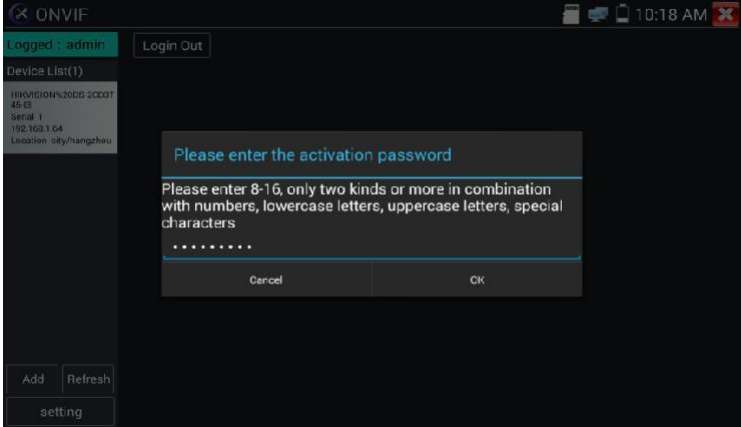

Рис. 28 Выбор пароля для активируемой IP видеокамеры

После успешной активации, вы увидите надпись activate success (активация успешна), рис. 29.

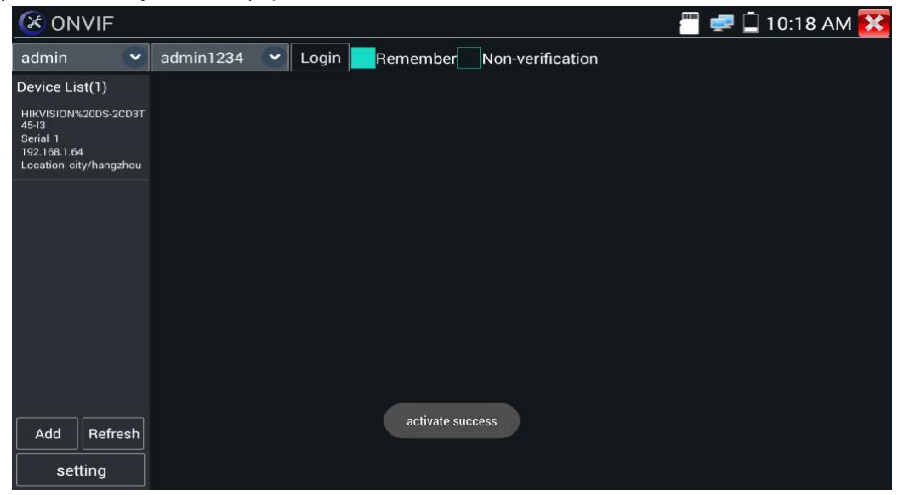

Рис. 29 Успешная активация IP-видеокамеры

Вбейте в необходимые поля логин (имя пользователя) и пароль, отметьте галкой пункт Remember (запомнить), чтобы подключаться в дальнейшем к этой видеокамере в автоматическом режиме. Нажмите кнопку login (войти), рис. 30

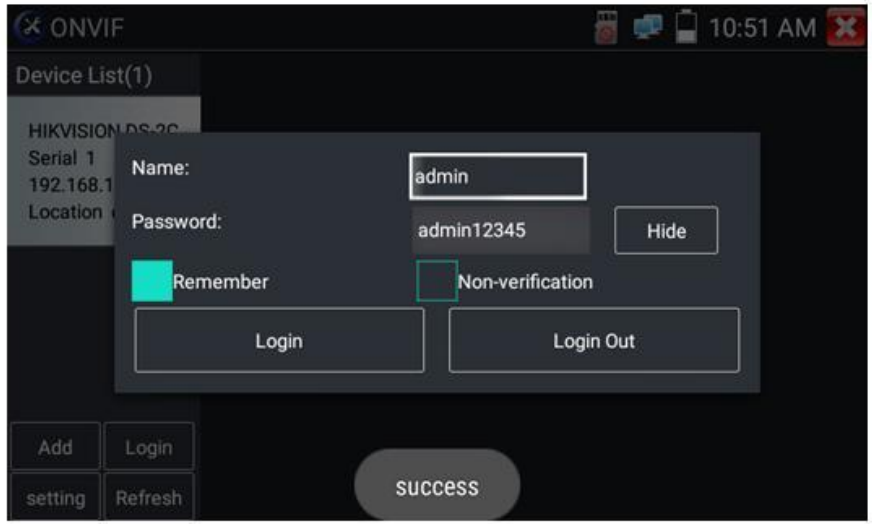

Рис. 30 Ввод логина и пароля для активированной камеры.

Нажмите кнопку Settings (настройки) в нижней левой части экрана, чтобы перейти к настройкам приложения (рис. 31).

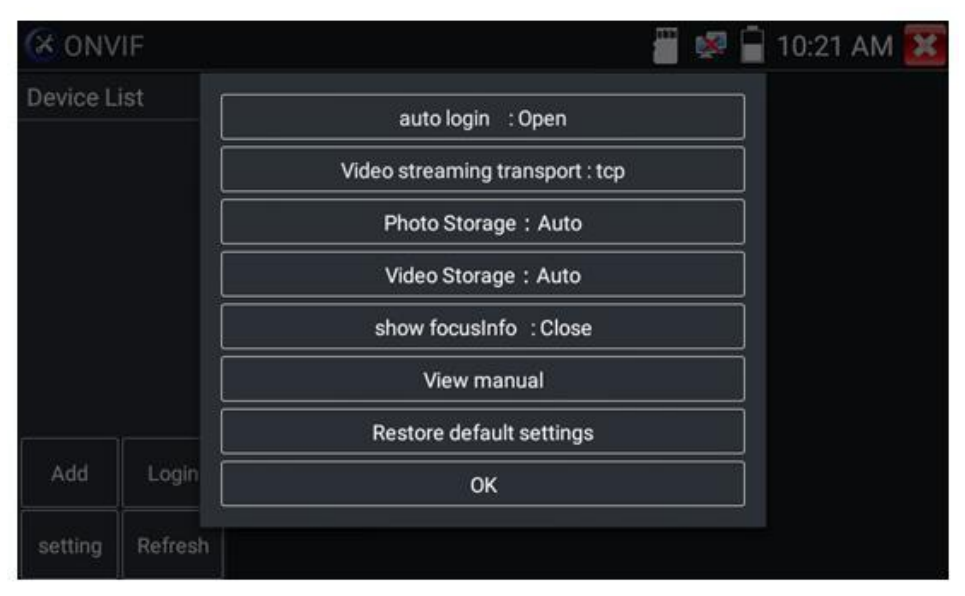

Рис. 31 Настройки приложения ONVIF

Cross network scan – open/close – возможность вести поиск в других сегментах сети. В режиме OPEN необходимо перейти в настройки/настройки IP/дополнительно, чтобы добавить к сканированию другие сегменты сети.

Auto login – позволяет автоматически подключать к видеокамере используя заданный логин и пароль. При первом запуске приложения вход осуществляется с использованием пароля «admin» по умолчанию.

Video streaming transport – выбор основного протокола подключения UDP или TCP.

Open password cracker – попытка подбора пароля для неизвестной камеры в сети.

Photo storage (хранилище изображений) – хранение изображений в автоматическом или в ручном режимах.

Video storage (хранилище видеозаписей) – хранение видеозаписей в автоматическом или в ручном режимах.

View manual (просмотр справки) – справка по настройке и использованию приложение Rapid Onvif)

Restore default settings (возврат к заводским настройкам) осуществляет возврат всех настроек приложения Rapid Onvif к заводским.

OK – подтверждение внесенных изменений.

Для изменения настроек IP видеокамеры нажмите кнопку MENU в нижней части экрана (рис. 32)

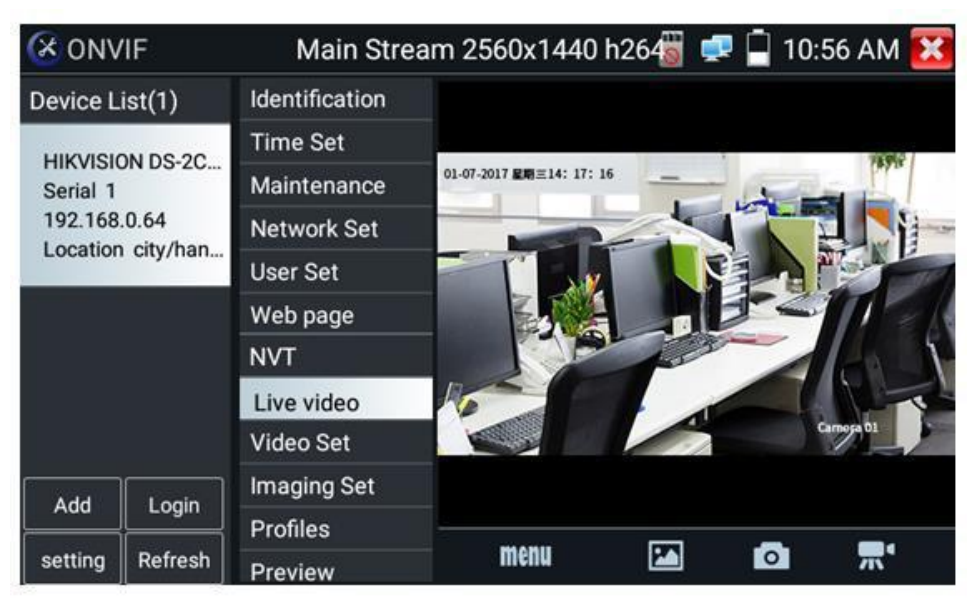

Рис. 32 Настройки IP видеокамеры

Пока вы просматривайте изображение с камеры в разделе Live video нажмите Video Menu в правом верхнем углу изображения для доступа к следующим инструментам: Скриншот экрана (Snapshot), Record (Запись видео), Photo, Playback (Воспроизведение), Lens Simulation (Моделирование объектива), PTZ и Setting (Настройки).

Чтобы управлять PTZ скоростной IP-видеокамерой коснитесь той части изображения, в которую необходимо повернуть видеокамеру. Управляться по ONVIF могут только совместимые PTZ IP видеокамеры.

Направление движения в данный момент отображается в левом верхнем углу стрелками (рис. 33)

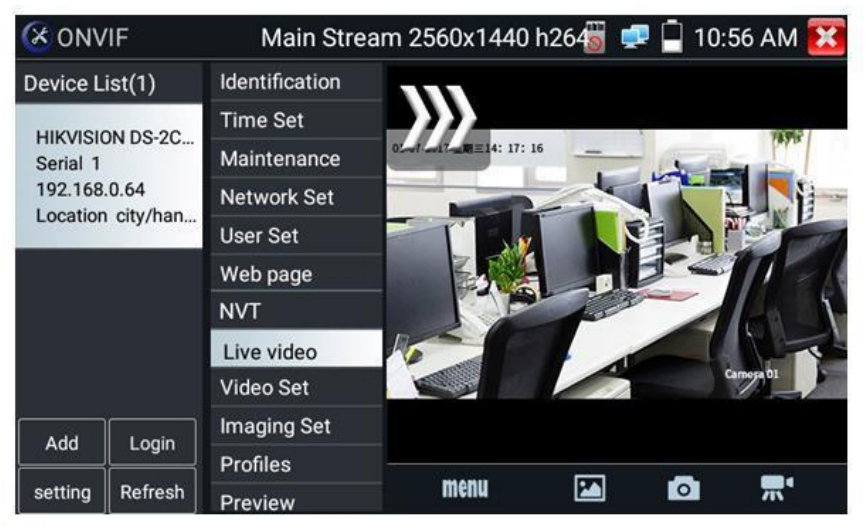

Рис. 33 Управление PTZ IP видеокамерой по ONVIF

Чтобы проверить разрешение видеопотока с IP видеокамеры и изменить его откройте настройки (MENU в нижней части экрана), а затем найдите пункт VideoSet (Настройки видео), рис.34

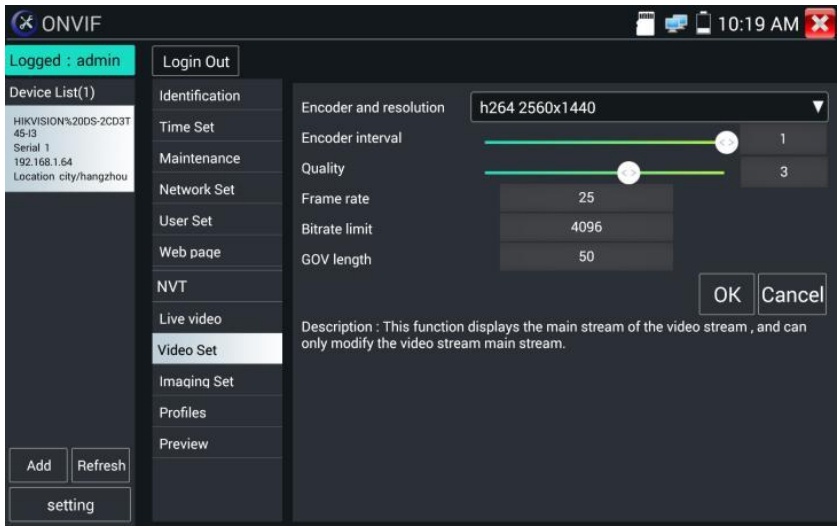

Рис. 34 Настройки видеопотока для IP видеокамеры

Настройки изображения, такие как яркость, контрастность, резкость и насыщенность можно найти в разделе меню Imaging Set (настройки изображения), рис. 35

| <b>X ONVIF</b>                        |                    |                                             | 9:37 PM X                                    |  |  |
|---------------------------------------|--------------------|---------------------------------------------|----------------------------------------------|--|--|
| Logged : admin                        | Login Out          |                                             |                                              |  |  |
| Device List(1)                        | Identification     |                                             |                                              |  |  |
| Dahua                                 | <b>Time Set</b>    | <b>Brightness</b>                           | 50                                           |  |  |
| Serial 1                              | Maintenance        | <b>Color saturation</b>                     | 50                                           |  |  |
| 192.168.1.108<br>Location country/chi | <b>Network Set</b> | Contrast<br>$\langle$ $\rangle$             | 50                                           |  |  |
|                                       | <b>User Set</b>    | <b>Sharpness</b>                            | 50                                           |  |  |
|                                       | Web page           |                                             |                                              |  |  |
|                                       | <b>NVT</b>         |                                             |                                              |  |  |
|                                       | Live video         | OK                                          |                                              |  |  |
|                                       | Video Set          |                                             | Description: This function displays the main |  |  |
|                                       | <b>Imaging Set</b> | stream of image settings and image settings |                                              |  |  |
| Add<br>Refresh                        | <b>Profiles</b>    | can only be modified main stream.           |                                              |  |  |
| setting                               | Preview            |                                             |                                              |  |  |

Рис. 35 Настройки изображения для IP видеокамеры

Настройка профилей, позволяет быстро переключаться между основным видеопотоком и субвидеопотоком, просматривать основные характеристики (фреймрейт и битрейт), рис. 36

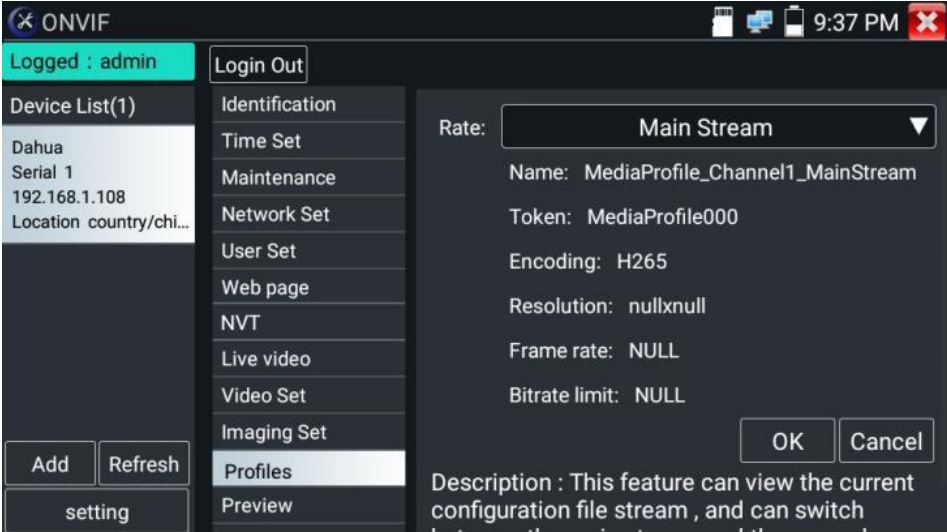

Рис. 36 Выбор профиля для IP-видеокамеры

Сводная информация об IP видеокамере (Identification) содержит такие данные как (рис. 37):

- Собственное имя видеокамеры;
- Страна производитель;
- Производитель;
- Модель;
- Версия прошивки;
- ID устройства;
- IP адрес;
- MAC адрес;
- Версия ONVIF

и тд.

Некоторые IP видеокамеры неизвестных производителей не будут выводить часть информации в разделе Identification.

| 10:56 AM<br><b>X ONVIF</b><br><b>OD</b>                                 |         |                    |                                   |                         |
|-------------------------------------------------------------------------|---------|--------------------|-----------------------------------|-------------------------|
| Device List(1)                                                          |         | Identification     | Name                              |                         |
| <b>HIKVISION DS-2C</b><br>Serial 1<br>192.168.0.64<br>Location city/han |         | <b>Time Set</b>    | Location<br>Manufacturer          | HIKVISION DS-2CD3T45-I3 |
|                                                                         |         | Maintenance        |                                   | city/hangzhou           |
|                                                                         |         | <b>Network Set</b> |                                   | <b>HIKVISION</b>        |
|                                                                         |         | <b>User Set</b>    | Model                             | <b>DS-2CD3T45-I3</b>    |
|                                                                         |         | Web page           | Hardware<br>Firmware<br>Device ID | 88                      |
|                                                                         |         | <b>NVT</b>         |                                   | V5.3.3 build 150624     |
|                                                                         |         | Live video         |                                   | DS-2CD3T45-I32015080    |
|                                                                         |         | Video Set          |                                   |                         |
|                                                                         | Login   | <b>Imaging Set</b> | IP address<br><b>MAC</b> address  | 192.168.0.64            |
| Add                                                                     |         | <b>Profiles</b>    |                                   | c4:2f:90:73:a8:0e       |
| setting                                                                 | Refresh | Preview            | <b>ONVIF</b> version              | 2.40                    |

Рис. 37 Сводная информация об IP видеокамере

Установка времени (Time Set, рис. 40) позволяет задавать такие параметры как часовой пояс, синхронизация времени с временем на ПК. Для этого выберете ручной режим (Manual)

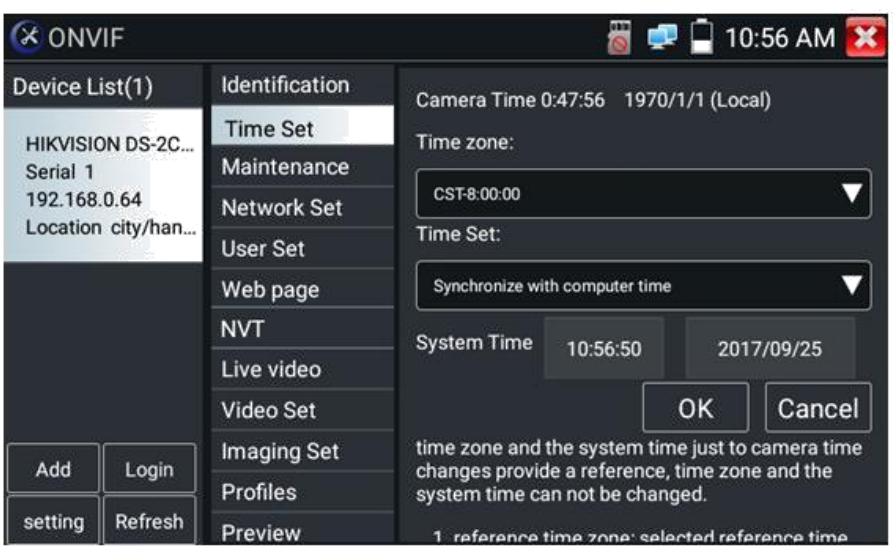

Рис. 40 Установка времени для IP видеокамеры

Для удаленной перезагрузки IP видеокамеры, а также для сброса настроек предусмотрен раздел Обслуживание (Maintenance), рис. 41

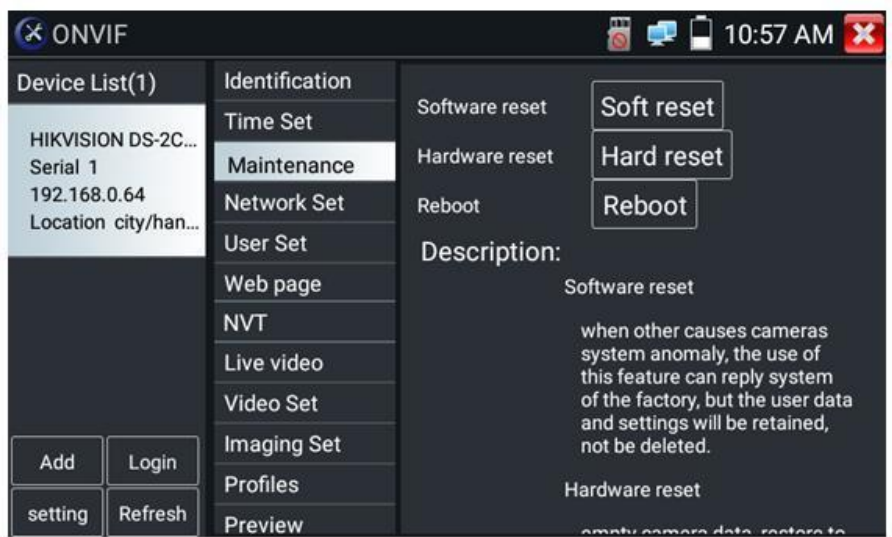

Рис. 41 Обслуживание IP видеокамеры
Пользовательские настройки (User Set) позволяют менять имя пользователя (login), пароль (password) и роль пользователя (administrator/user), рис. 42

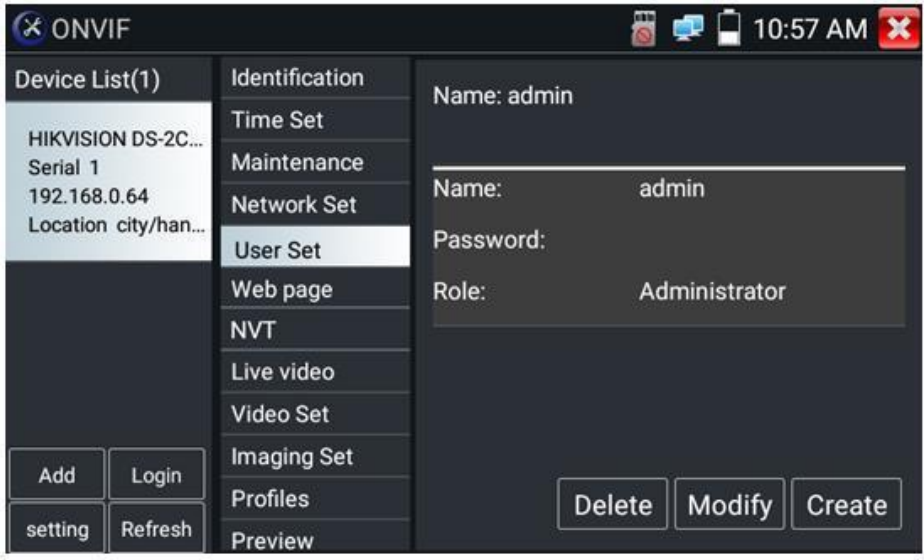

Рис. 42 Пользовательские настройки для IP видеокамеры

Сетевые настройки (Network settings, рис. 43) позволяют изменять множество параметров таких как:

- IP адрес;
- Маска подсети;
- Шлюз;
- DNS;
- Имя хоста;
- NTP;
- Номер порта HTTP;
- Номер порта RSTP

И тд.

| <b>X ONVIF</b>                                                          |         |                       |                                                                                                    |                  | $\blacksquare$ 10:56 AM |  |
|-------------------------------------------------------------------------|---------|-----------------------|----------------------------------------------------------------------------------------------------|------------------|-------------------------|--|
| Device List(1)                                                          |         | <b>Identification</b> | DHCP:                                                                                                    |                  |                         |  |
| <b>HIKVISION DS-2C</b><br>Serial 1<br>192.168.0.64<br>Location city/han |         | <b>Time Set</b>       |                                                                                                    | off              |                         |  |
|                                                                         |         | Maintenance           | IP Address:<br>Subnet mask:<br>Default gateway:<br>Host name:<br>DNS:<br>NTP servers:<br><b>HTTP</b> ports: | 192.168.0.64     |                         |  |
|                                                                         |         | <b>Network Set</b>    |                                                                                                    | 255.255.255.0    |                         |  |
|                                                                         |         | <b>User Set</b>       |                                                                                                    | 192.168.0.1      |                         |  |
|                                                                         |         | Web page              |                                                                                                    | <b>Hikvision</b> |                         |  |
|                                                                         |         | <b>NVT</b>            |                                                                                                    | 8.8.8.8          |                         |  |
|                                                                         |         | Live video            |                                                                                                    | time.windows.com |                         |  |
|                                                                         |         | Video Set             |                                                                                                    |                  |                         |  |
| Add<br>setting                                                          |         | Imaging Set           | <b>HTTPS</b> ports:<br>RTSP ports:                                                                          | Enable           | 80                      |  |
|                                                                         | Login   | Profiles              |                                                                                                    | <b>Disable</b>   |                         |  |
|                                                                         | Refresh | <b>Preview</b>        |                                                                                                    | Enable           | 554                     |  |

Рис. 43 Сетевые настройки IP видеокамеры

Некоторые IP видеокамеры не поддерживают изменение собственных сетевых настроек. Изменения не будут сохранены.

Увеличение изображение, зуммирование (Zoom in image). В режиме Live Video (по умолчанию включен при подключении IP

 $\bigoplus$ видеокамеры через ONVIF) нажмите кнопку тестера  $\sim$  для входа в режим масштабирования. Повторное нажатие позволяет выйти из этого режима.

Когда изображение увеличено, нажимайте кнопки вверх/вниз/влево/вправо на экране для перемещения всего изображения (рис. 44)

| <b>X ONVIF</b>                        |                  | Main Stream 4096x2160 h265 |    | a e            | 9:34 PM X |
|---------------------------------------|------------------|----------------------------|----|----------------|-----------|
| Logged : admin                        | Login Out        |                            |    |                |           |
| Device List(1)                        | Identification   |                            |    |                |           |
| Dahua                                 | <b>Time Set</b>  |                            |    |                |           |
| Serial 1                              | Maintenance      |                            |    |                |           |
| 192.168.1.108<br>Location country/chi | Network Set      |                            |    | multiple:x1.13 |           |
|                                       | <b>User Set</b>  |                            |    |                |           |
|                                       | Web page         |                            |    |                |           |
|                                       | <b>NVT</b>       |                            |    |                |           |
|                                       | Live video       |                            |    |                |           |
|                                       | <b>Video Set</b> |                            |    |                |           |
|                                       | Imaging Set      |                            |    |                |           |
| Refresh<br>Add                        | <b>Profiles</b>  |                            |    |                |           |
| setting                               | Preview          | menu                       | PA |                |           |

Рис. 44 Режим увеличения изображения

Изображение может быть увеличено только в режиме SD (иконка ONVIF – режим SD)

Инструменты для работы с видеоизображением расположены в нижней части экрана, правее кнопки MENU (рис. 45). Доступны следующие инструменты:

- Скриншот (Snapshot);
- Запись видео (Record);
- Фото (Photos);
- Воспроизведение видео (Video Playback);
- Настройки хранилища (Storage set);
- Управление PTZ (PTZ control).

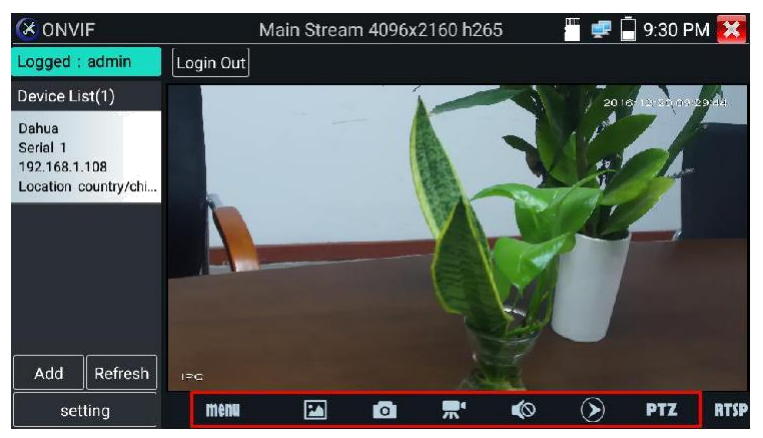

Рис. 45 Инструменты для работы с видеоизображением

Нажмите пальцем на иконке «Snapshot» (скриншот), чтобы получить снимок изображения и сохранить его на micro SD карте памяти. При выборе ручного режима, после снимка экрана будет предложено сохранить файл, задать его имя и сохранить на SD карте. В автоматическом режиме тестер сохраняет скриншоты без участия пользователя.

Чтобы начать запись видео (Record) нажмите пальцем на соответствующей иконке. Красный круг индикатор и таймер в левом верхнем углу будут свидетельствовать о начале записи. Нажмите на иконку STOP, чтобы остановить запись и сохранить видеофайл на micro SD карту памяти (рис 46).

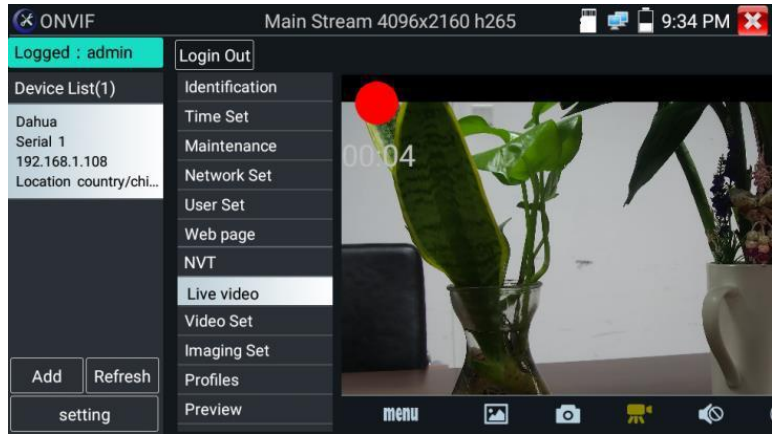

Рис. 46 Инструмент «запись видео» (Record)

Для того, чтобы просмотреть записанные ранее видеоролики, нажмите пальцем на значок Воспроизведение видео (Video Playback), а затем быстро дважды нажмите на файле, который необходимо просмотреть (рис. 47). Кроме того, файлы можно просматривать в видеоплеере из главного меню тестера.

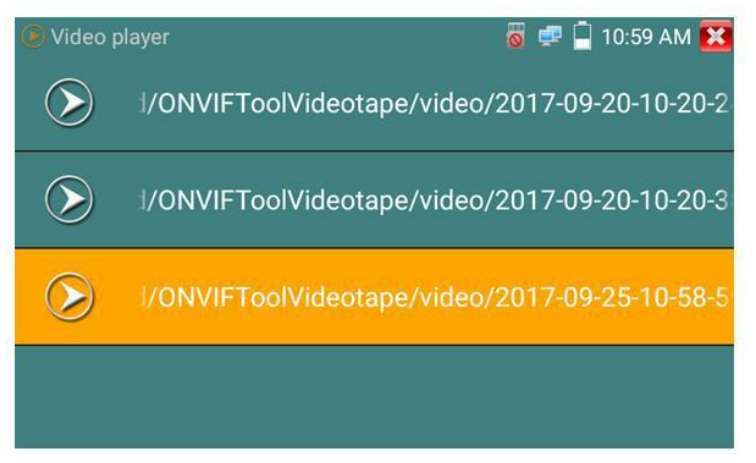

Рис. 47 Меню видеоплеера

Для переименования или удаления файла с видеозаписью нажмите и удерживайте палец на выбранном файле до появления меню: «переименовать/удалить», рис 48

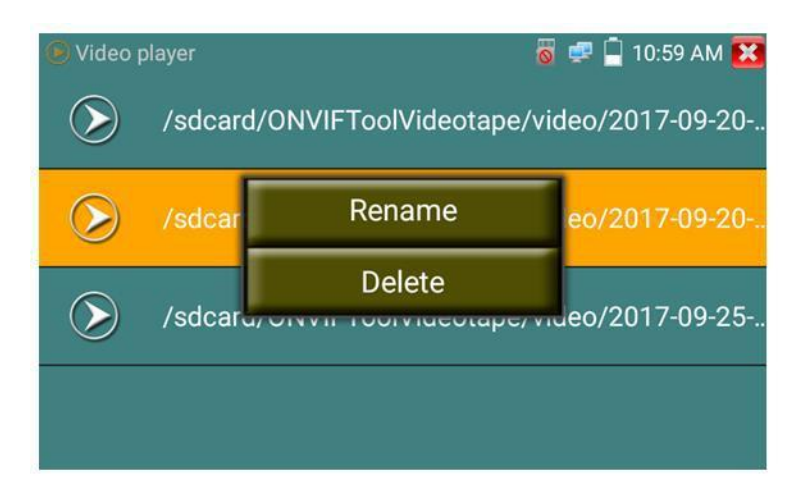

Рис. 48 Переименование/удаление файла с видеозаписью

Для управления PTZ IP видеокамерой, а также для ее поворота и фокусировки в нужном направлении предусмотрены пресеты (предустановки, рис. 49). Поверните PTZ IP видеокамеру в нужном направлении с помощью сенсорного дисплея, затем введите номер пресета в нижнем правом углу, добавив настройки, если это необходимо (PTZ speed, рис 50). Вызов пресетов осуществляется из списка в левой части экрана.

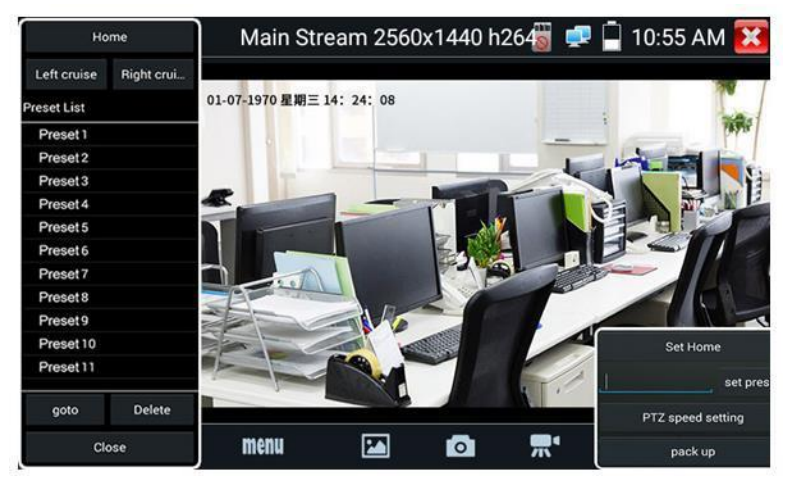

 $6.41$  AM hat. 4-2016 Wednesday of 4 reset List Preset 1 Pan:  $\ddot{+}$  $0.0$ Preset<sub>2</sub> Procet<sub>2</sub> **Tilt:**  $\ddot{}$  $0.0$ Preset 4 Pan Spe...  $\ddot{}$  $0.1$ Preset<sub>5</sub> Preset 6 **Tilt Spee.**  $\ddot{}$  $0.1$ Preset7 Preset 8 Zoom:  $\ddot{}$  $1.0$ Preset 9 Preset 10 OK Cancel Preset<sub>11</sub> Close

Рис. 49 Пресеты для управления PTZ IP видеокамерой

Рис. 50 Настройки горизонтальной и вертикальной скорости PTZ

Инструмент RTSP позволяет получить и сохранить RTSP адрес IP видеокамеры для дальнейшей работы с ним.

Инструмент doc находится в правом нижнем углу и позволяет сохранить на карте памяти текстовый файл в формате .doc со сводной информацией об IP видеокамере. (рис. 51, 52, 53)

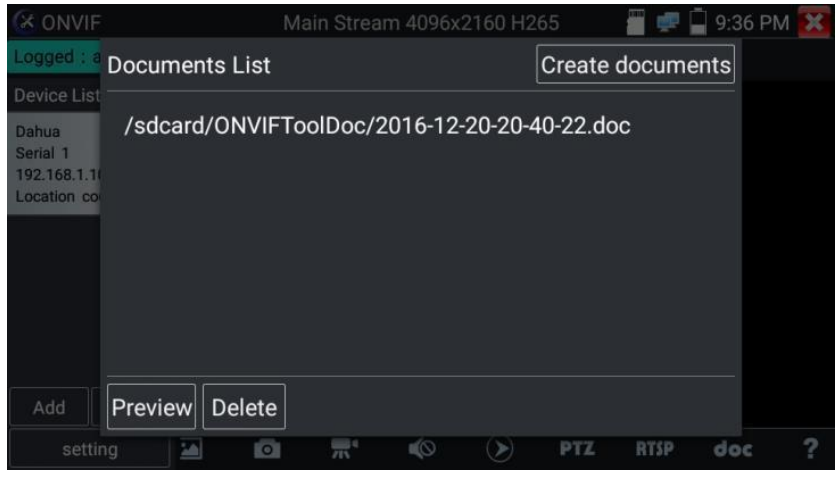

Рис. 51 Инструмент для получения RTSP адреса

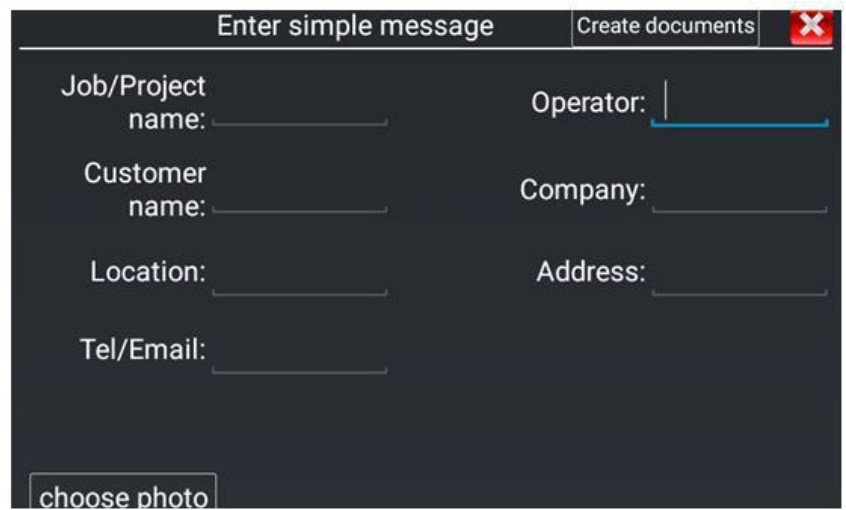

Рис. 52 Инструмент doc для сохранения информации об IP видеокамере

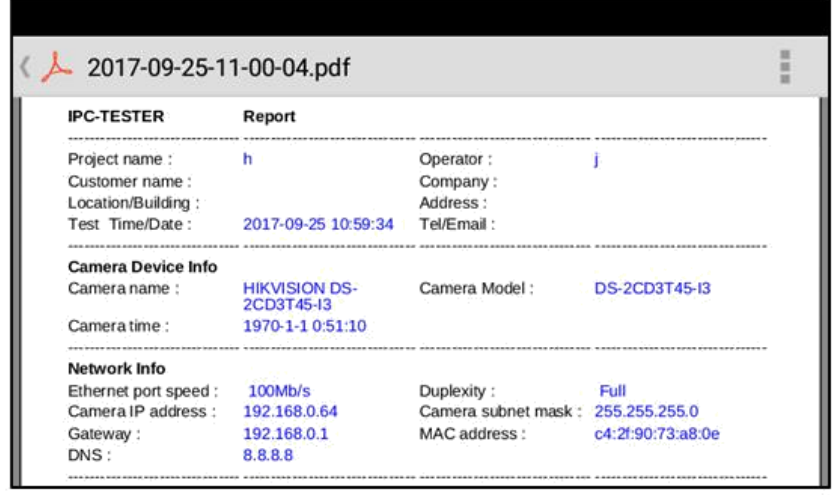

Рис. 53 Пример файла со сводной информацией об IP видеокамере

Для моделирования области отображения для различных объективов (разное фокусное расстояние, угол обзора) используется инструмент Lens Simulation. Поддерживаются объективы 2.8 / 3.6 / 4 / 6 / 8 / 12 / 16 / 25mm. Рис. 54.

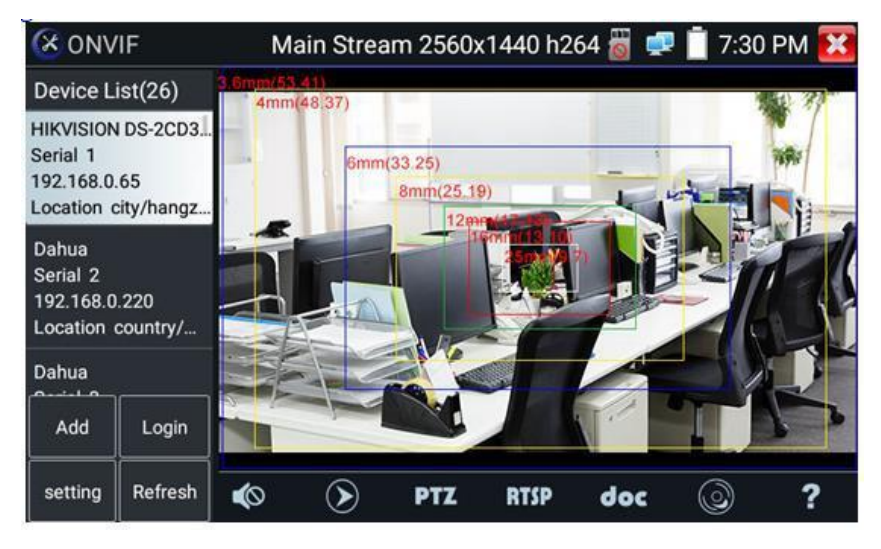

Рис. 54 Функция моделирования угла обзора для разных объективов Lens Simulation

## **7.5 Приложение «IPC test» для проверки IP видеокамеры**

Приложение IPC test является основным для проверки IPвидеокамер на работоспособность. Поддерживает работу с основным видеопотоком IP камер разрешением до 4K (кодеки H.264/265)

Чтобы попасть в основной интерфейс приложения найдите на рабочем столе ярлык, как показано слева.

Внимание! Приложение IPC test поддерживает работу не со всеми IP видеокамерами. Часть брендов и noname IP видеокамер не будет отображаться. Воспользуйтесь приложениями Rapid ONVIF или подключите IP камеру через установленный браузер.

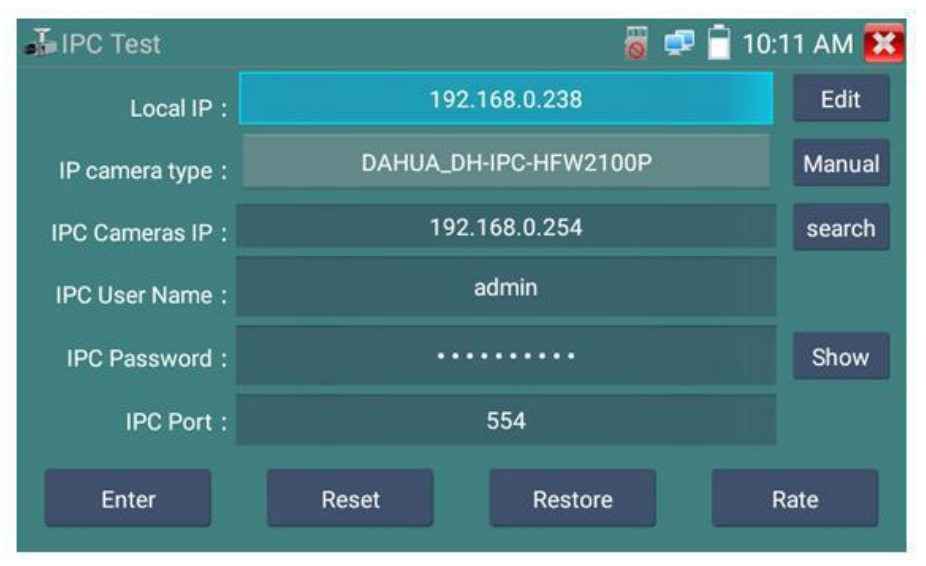

Интерфейс приложения IPC test представлен на рис. 55.

Рис. 55 Интерфейс приложения IPC test

Local IP (IP адрес). Это IP адрес тестера. Нажмите кнопку EDIT (редактировать), чтобы поменять IP адрес таким образом, чтобы он находился в одной подсети с IP видеокамерой.

IP camera type (Модель IP видеокамеры). Показывает модель подключенной видеокамеры. Работает в автоматическом и ручном режиме.

В режиме «Manual» (вручную) можно выбрать модель интегрированной камеры (рис. 56). Если выбранный в списке бренд сам подкидывает подходящие протоколы, то выбирайте их, вводите IP адрес, имя пользователя и пароль. После ввода необходимой информации станет доступен просмотр изображения (на данный момент поддерживает официальные протоколы DAHUA)

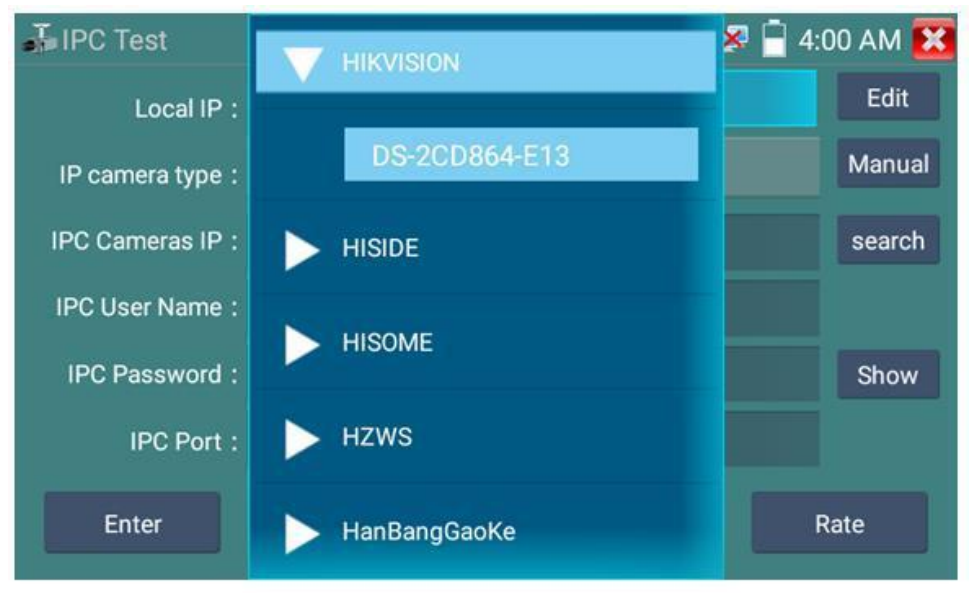

Рис. 56 Выбор модели IP видеокамеры

Stream code (Выбор потока). Позволяет выбрать основной или субвидеопоток для подключенной с использованием RTSP протокола IP видеокамеры (рис. 57).

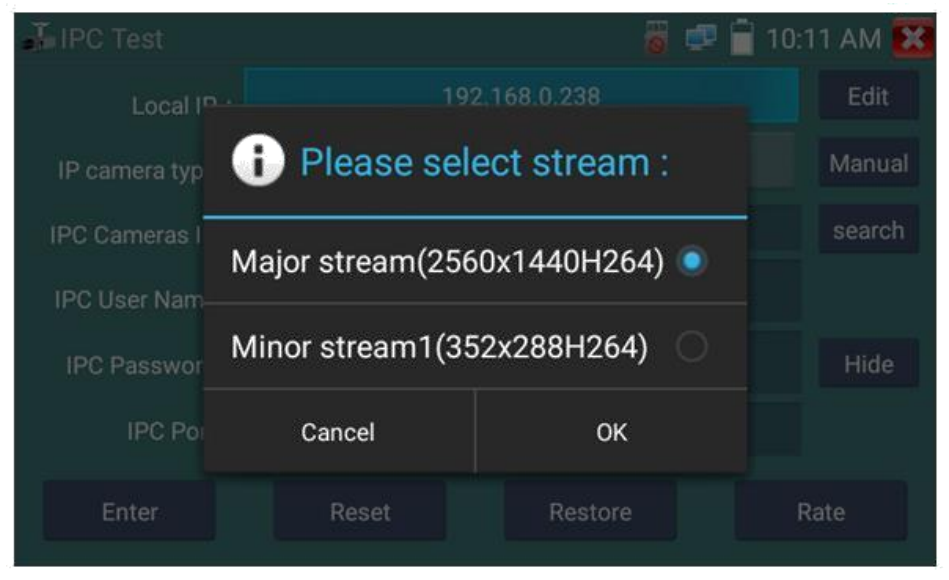

Рис. 57 Выбор потока для IP видеокамеры

IPС Camera IP (IP адрес видеокамеры) – введите адрес IP видеокамеры вручную или нажмите кнопку Search (поиск) для определения IP адреса в автоматическом режиме. Для наиболее корректного поиска IP адреса в автоматическом режиме подключайте видеокамеру к тестеру напрямую, исключая промежуточные сетевые устройства (коммутаторы и тд.)

IPC User name (Имя пользователя, логин). Введите логин от IP видеокамеры. Обычно, по умолчанию логин «admin».

IPC Password (Пароль). Введите пароль от IP-видеокамеры.

IPC Port (Порт). Номер порта отображается в автоматическом режиме, его не нужно менять.

После завершения всех необходимых настроек нажмите Ввод, чтобы просмотреть видео в реальном времени (рис. 58). В случае, если видеокамера подключена неправильно, ошибочно выбраны настройки или IP видеокамера не интегрирована в тесте вы увидите сообщение

«Ошибка сети». Нажмите **XX**, чтобы выйти из режима просмотра изображения и вернуться в интерфейс приложения IPC test.

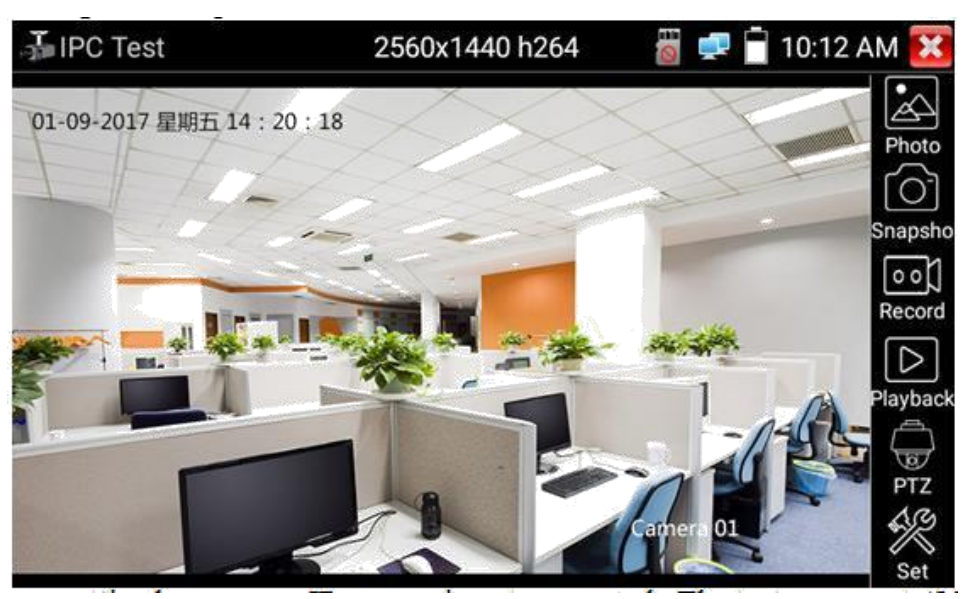

Рис. 58 Пример успешного подключения IP видеокамеры к тестеру

Когда вы просматривайте изображение с IP видеокамеры в приложении IPC Test в правой части экрана, вы увидите значок «Видео меню» для доступа к основным инструментам работы с изображением: скриншотам, записи, воспроизведению, PTZ управлению. Данные функции работают только в приложении ONVIF !

## **7.6 Проверка аналоговых видеокамер (CVBS)**

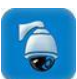

Для проверки аналоговых видеокамер и управления PTZ скоростными аналоговыми видеокамерами нажмите на соответствующий ярлык CVBS, рис. 59

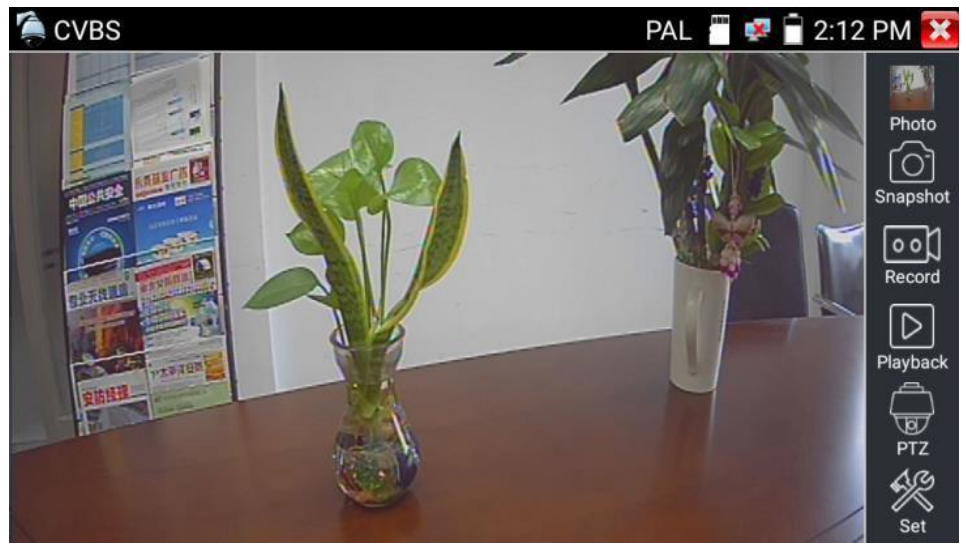

Рис.59 Интерфейс приложения CVBS

Набор инструментов для работы с видеоизображением находится в правой части экрана. Сюда входит:

- Просмотр фото/скриншотов (Photo);
- Скриншот (Snapshot);
- Запись видео (Record);
- Воспроизведение видео (Playback);
- Управление PTZ (PTZ);
- Настройки (Set).

Для выхода из приложения нажмите кнопку Return на тестере или пальцем на сенсорном экране тестера. Для увеличения изображения быстро нажмите дважды на середину сенсорного экрана тестера.

## **Настройки PTZ управления (PTZ)**

Для настроек управления PTZ скоростными аналоговыми видеокамерами по RS-485 интерфейсу найдите иконку PTZ в правой части экрана приложения CVBS, рис. 60

| <b>CVBS</b> |                       |              | PAL    | 53 | 2:13 PM<br>冥 |
|-------------|-----------------------|--------------|--------|----|--------------|
|             | Protocols:            | Minking B01  |        |    |              |
|             | Port:                 | <b>RS485</b> |        |    | Photo        |
|             | <b>Baud Rate:</b>     | 2400         |        |    | Snapshot     |
|             | Address:              |              |        |    |              |
|             | Tilt speed:           | 40           |        |    | Record       |
|             | Tilt speed:           | 40           |        |    | Playback     |
|             | Set Position:         | 8            |        |    | G.           |
|             | <b>Call Position:</b> | 8            |        |    | PTZ          |
|             | <b>OK</b>             |              | Cancel |    | Set          |

Рис.60 Настройки PTZ для управления через RS-485

- 1) Выберите протокол (Protocols) для управления подключенной PTZ камерой. Всего доступно более 30 различных протоколов, таких как: Pelco-D, Samsung, Yaan, LiLin, CSR600, Panasonic, Sony-EVI и др.
- 2) Выберите порт (Port) для связи с видеокамерой (RS-485).
- 3) Выберите скорость обмена данными (Baud Rate). Возможен выбор из следующего списка:

```
150/300/600/1200/2400/4800/9600/19200/57600/115200
```
- 4) Выберите адрес (Adress) соответствующий адресу PTZ видеокамеры (0~254)
- 5) Выберите скорость поворота (Pan Speed) от 0 до 63
- 6) Выберите скорость наклона (Tilt Speed) от 0 до 63
- 7) Задайте предустановленное положение (Preset, Set position) из сохраненных ранее (от 1 до 128)
- 8) Запустите поворот камеры в предустановленное положение (от 1 до 128)

Все настройки управления PTZ должны совпадать с данными с самой видеокамеры.

Для управления поворотом и тд. используйте жесты на сенсорном экране тестера. Двойное нажатие приближает изображение. Повторное двойное нажатие – отдаляет изображение. (Рис. 61)

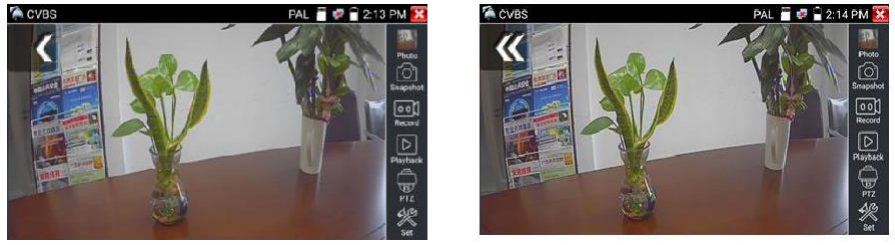

Рис.61 Управление PTZ аналоговой видеокамерой

#### **Настройки видео, настройки сохранения файлов (Video and storage setting)**

Нажмите на иконку Настройки (Set), рис.62, чтобы отрегулировать яркость, контрастность, и насыщенность изображения, а также режим сохранения фото (скриншотов) и видео. Режим сохранения файлов может быть ручной и автоматический. Первый предполагает изменения имени файла и пути сохранения, второй – автоматический – отвечает за сохранение файлов без участия пользователя с шаблонным именем.

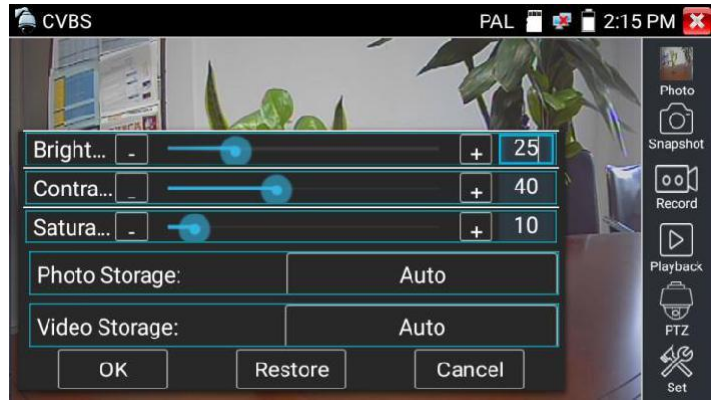

Рис. 62 Настройки видео, настройки сохранения файлов

#### **4х кратное увеличение изображения**

Для увеличения или уменьшения изображения на экране войдите в режим зуммирования (клавиша  $\setminus\mathbb{R}$  в режиме просмотра изображения), затем движениями пальцев навстречу друг другу или друг от друга увеличьте или уменьшите изображение.

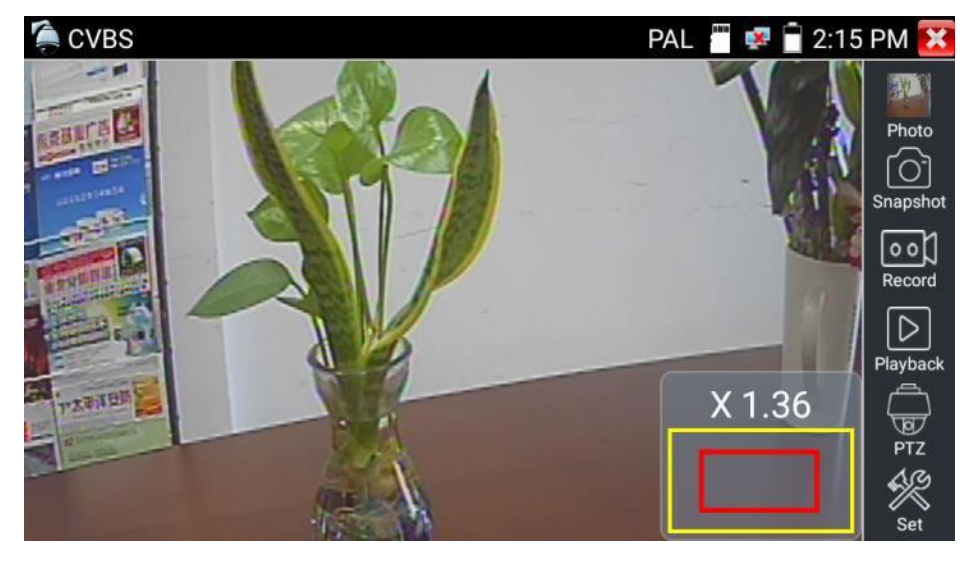

Рис.63 Инструмент 4х кратного зуммирования (масштабирования)

Аналоговая видеокамера разрешением 720х480 при приближении может давать «замыленное» изображение. Это связано с низким разрешением первоначального аналогового сигнала.

#### **Снимок экрана, скриншот (Snapshot)**

Для того, чтобы сделать снимок экрана найдите иконку «Snapshot» в правом столбце. Файл сохраняется в формате JPEG на micro SD карту памяти. В ручном режиме приложение позволяет задавать имя сохраняемого файла (рис. 64). В автоматическом режиме окно с предложением ввести имя файла не появится.

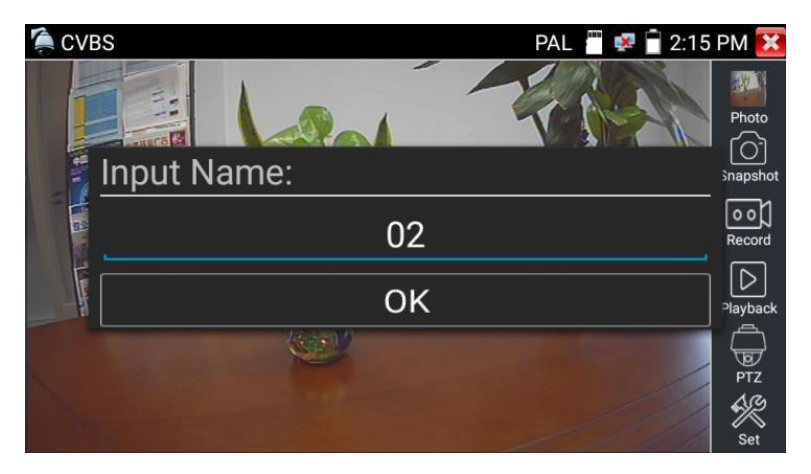

Рис 64 Ручной режим для инструмента «Снимок экрана»

## **Запись видео (Video Record)**

Иконка «Record» в правом столбце позволяет начать запись видео, рис. 65. Индикатор и таймер в правом верхнем углу сигнализируют о том, что процесс записи начался. Чтобы остановить запись и сохранить файл, нажмите на иконку Record еще раз.

В ручном режиме приложение позволяет задавать имя сохраняемого файла (рис. 64). В автоматическом режиме окно с предложением ввести имя файла не появится.

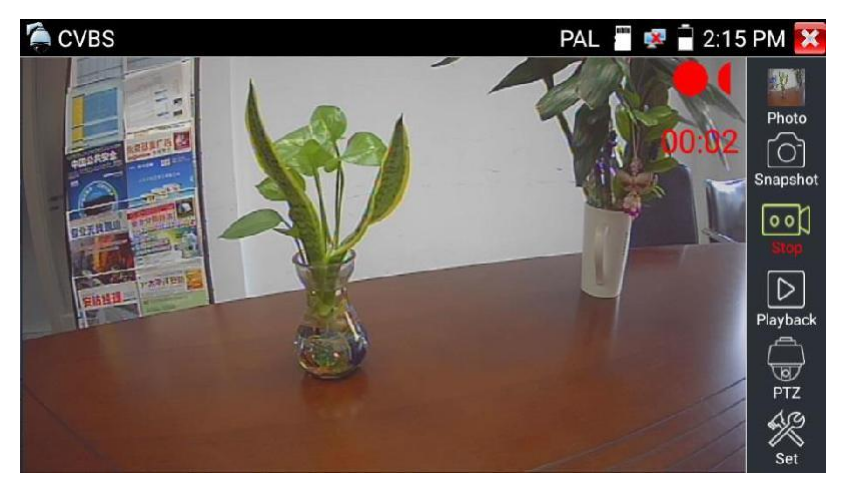

Рис. 65 Инструмент «запись видео»

## **Фото** (Photo)

Для того, чтобы просмотреть сохраненные снимки экрана (скриншоты) нажмите пальцем на иконку «Фото» (photo). Дважды нажмите на файл с изображением, которое вы хотите просмотреть, рис. 66. Повторное нажатие вернет вас в интерфейс инструмента «Фото» (photo). Для переименовывания / удаления файла с изображением нажмите и удерживайте палец на иконке, пока не появится меню выбора необходимого действия (рис. 67), «rename» (переименовать), «delete» (удалить).

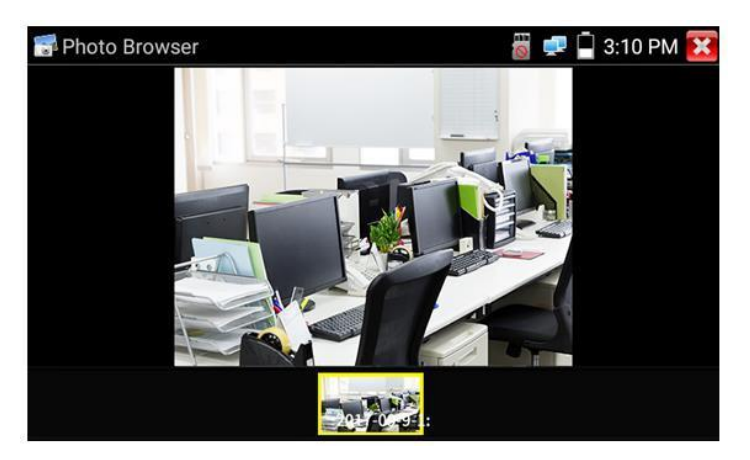

Рис. 66 Интерфейс инструмента «фото»

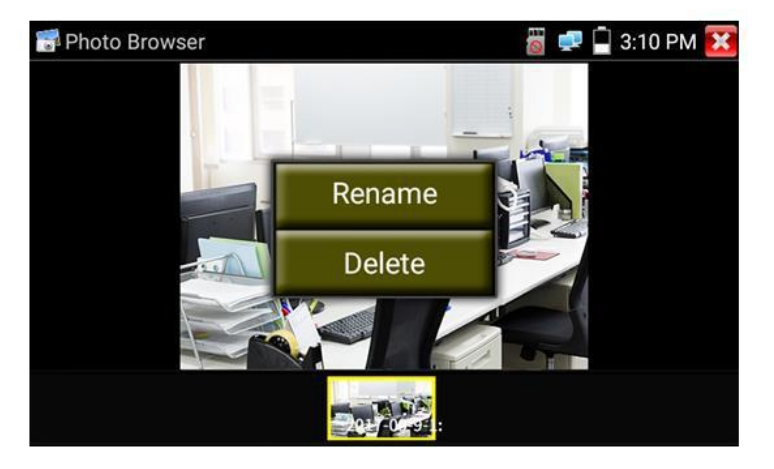

Рис. 67 Переименовывание/удаление фото

## **Воспроизведение записанного видео (Recorded Video playback).**

Нажмите иконку Воспроизведение (Playback), чтобы увидеть файлы с записанным ранее видео. Выберите и нажмите на том файле, который хотите просмотреть (рис. 71).

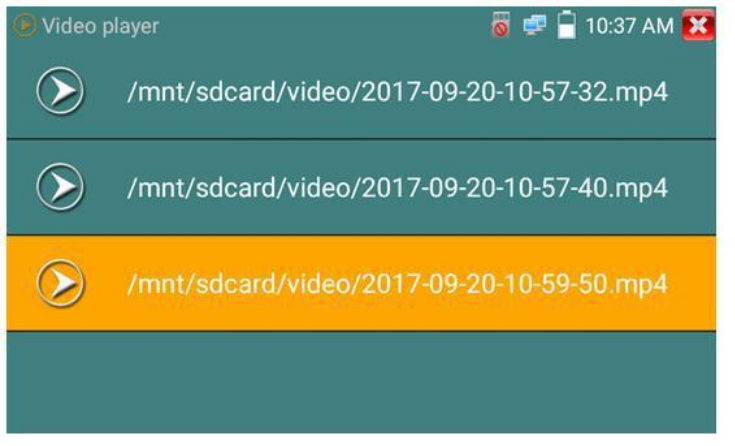

Рис. 71 Выбор файла с видеозаписью

Для переименовывания или удаления файла нажмите и удерживайте палец на выбранном файле, пока не появится диалоговое окно «Переименовать (Rename) / Удалить (Delete)», рис.72

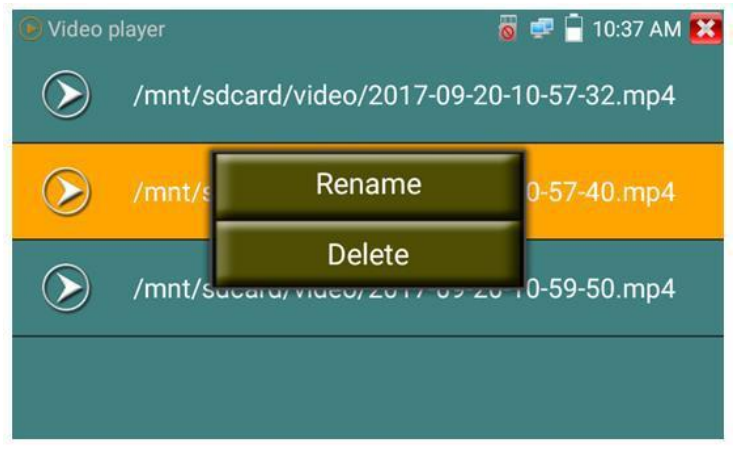

Рис. 72 Удаление/переименование файла с видеозаписью

Вы также можете просматривать все видеозаписи в интерфейсе приложения Плеер (Video Player).

## **7.7 Проверка CVI видеокамер**

Для проверки CVI и HDCVI видеокамер (в том числе поворотных PTZ) найдите иконку приложения CVI на рабочем столе тестера. Когда к видеовходу BNC тестера подключена работоспособная видеокамера, разрешение полученного видеоизображения будет отображено в верхней части экрана с интерфейсом приложения CVI (рис. 73)

Двойное нажатие на изображении позволит открыть его на весь экран, повторное двойное нажатие вернет изображение к первоначальному размеру.

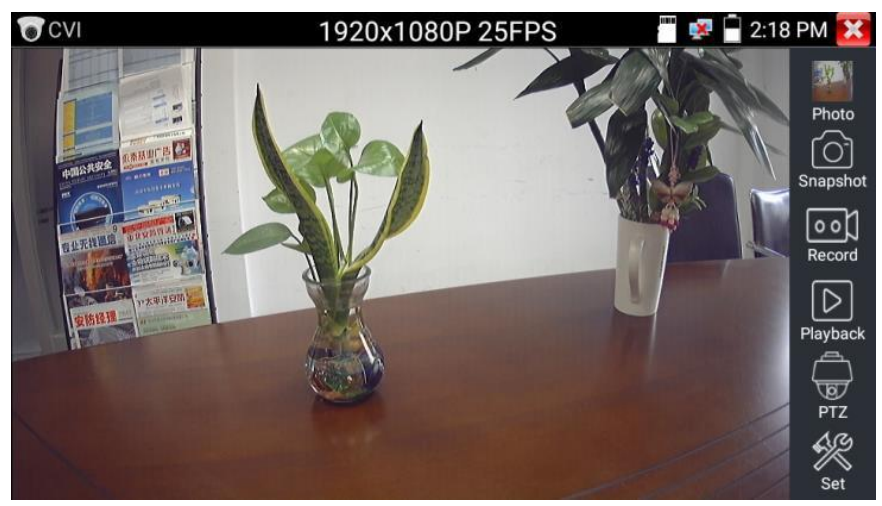

Рис. 73 Интерфейс приложения CVI

Тестер поддерживает отображение видеосигнала CVI со следующим разрешением:

1280x720P 25FPS 1280x720P 30FPS 1280x720P 50FPS 1280x720P 60FPS 1920x1080P 25FPS 1920x1080P 30FPS 2560x1440P 25FPS 2560x1440P 30FPS 3840x2160 12.5FPS

## **Управление PTZ CVI видеокамерой (PTZ control)**

## *Управление PTZ по коаксиальному кабелю*

- 1) Выберите инструмент PTZ в правом столбце;
- 2) Выберите в настройках PTZ порт (Port) UTC управление по коаксиальному кабелю (рис. 74) Значение MENU – вызывает OSD меню самой видеокамеры;
- 3) В строке Coaxitron выберите соответственно PTZ (рис. 74);
- 4) Задайте значения адреса, горизонтальной скорости, вертикальной скорости.

Адрес CVI PTZ видеокамеры должен совпадать с выбранным в настройках.

|                                         | 2:18 PM X<br>1920x1080P 25FPS<br>$\mathbf{x}$ |  |            |  |             |
|-----------------------------------------|-----------------------------------------------|--|------------|--|-------------|
|                                         |                                               |  |            |  |             |
|                                         | Port:                                         |  | <b>UTC</b> |  | Photo       |
| <b>LAMBER</b><br>中国公共安全<br><b>ALLES</b> | Coaxitron:                                    |  | <b>PTZ</b> |  |             |
| <b>STATISTICS</b><br>110 - 12 - 12      | Address:                                      |  | п          |  | Snapshot    |
| <b>BERNES</b> FREEDRAL                  | <b>Horizontal Speed:</b>                      |  | 40         |  | Record      |
| 小太平洋豆山                                  | <b>Vertical Speed:</b>                        |  | 40         |  |             |
| 安饰经理                                    | <b>Set Position:</b>                          |  | 8          |  | Playback    |
|                                         | <b>Call Position:</b>                         |  | 8          |  | ত্যু<br>PTZ |
|                                         | OK                                            |  | Cancel     |  | Set         |

Рис. 74 Настройки для управления PTZ CVI видеокамерой по коаксиальному кабелю

Для управления поворотом и тд. используйте жесты на сенсорном экране тестера. Двойное нажатие приближает изображение. Повторное двойное нажатие – отдаляет изображение. (Рис. 75)

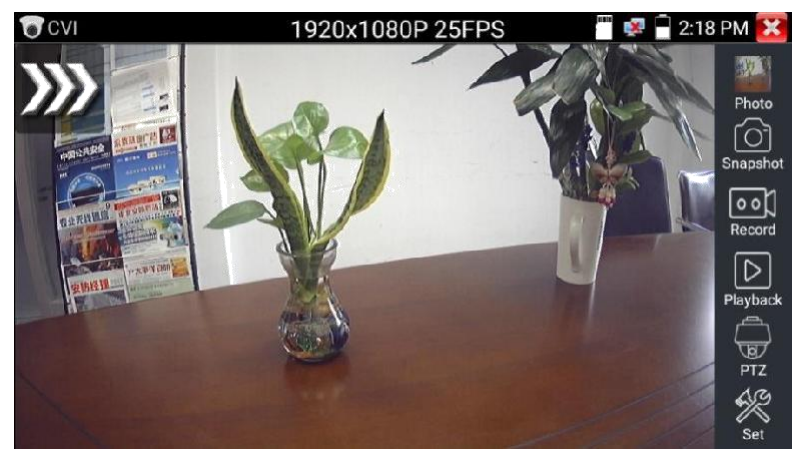

Рис.75 Управление PTZ CVI аналоговой видеокамерой

Для сохранения предустановленных положений (пресетов) для PTZ видеокамеры поверните жестами или кнопками тестера камеру в нужном положении, в строке Задать положение (Set position) выберите номер будущего пресета и нажмите пальцем сенсорную кнопку Задать положение (Set position). Для вызова нужного пресета (камера автоматически развернется в заданном положении), перейдите в строку Вызов позиции (Call position), выберите номер сохраненного ранее пресета и нажмите сенсорную кнопку Вызов позиции (Call position), рис. 76

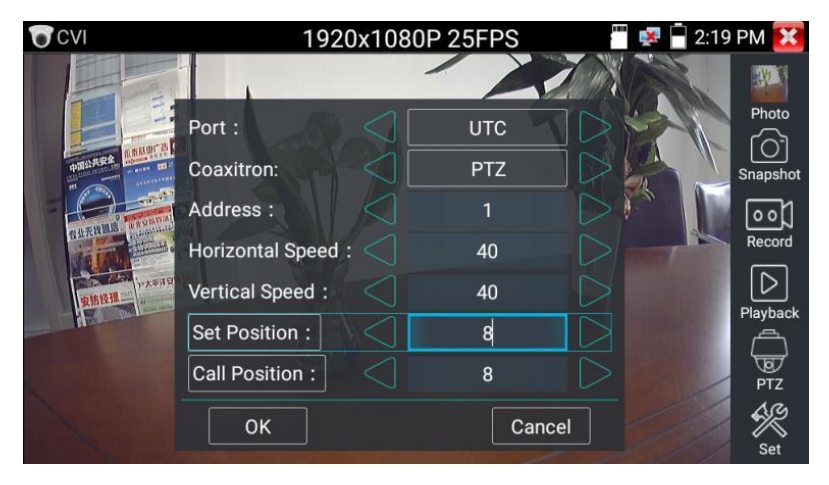

Рис. 76 Настройка заданной позиции и вызов пресета

## *Управление PTZ по интерфейсу RS232/485*

Управление PTZ CVI видеокамерой по интерфейсу RS232/485 (рис. 77) ничем не отличается от управления обычной аналоговой PTZ видеокамеры и детально описано в разделе 7.7 «Проверка аналоговых видеокамер (CVBS)»

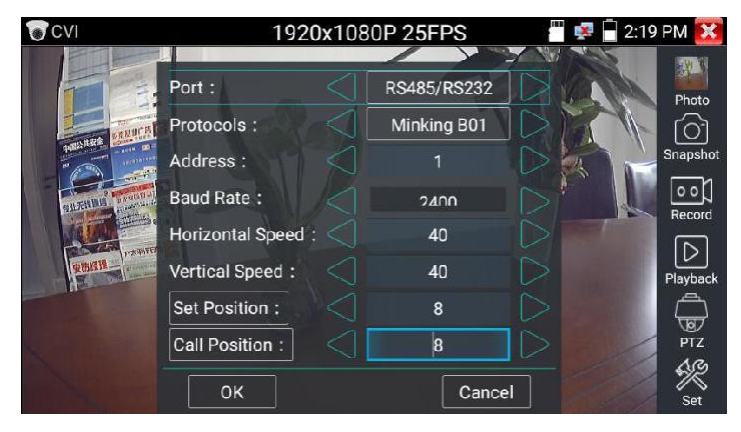

Рис.77 Управление PTZ CVI видеокамерой по интерфейсу RS232/485

#### **Вызов OSD меню CVI PTZ видеокамеры по коаксиальному кабелю**

Для этого найдите ярлык PTZ в правом столбце, в строке порт (Port) выберите UTC, в строке Coaxitron выберите MENU, а в строке Адрес (Adress) выберите адрес PTZ CVI видеокамеры, рис 78

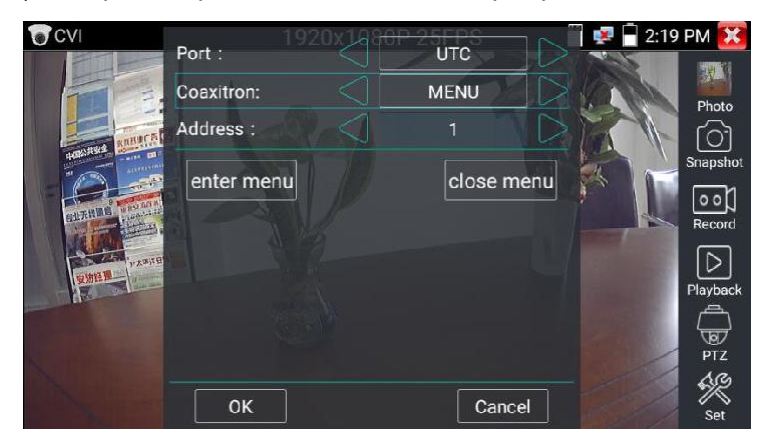

Рис. 78 Настройки для доступа к OSD меню видеокамеры по коаксиальному кабелю

Нажмите кнопку «Enter menu», чтобы попасть в OSD меню PTZ CVI видеокамеры, рис. 79, 80

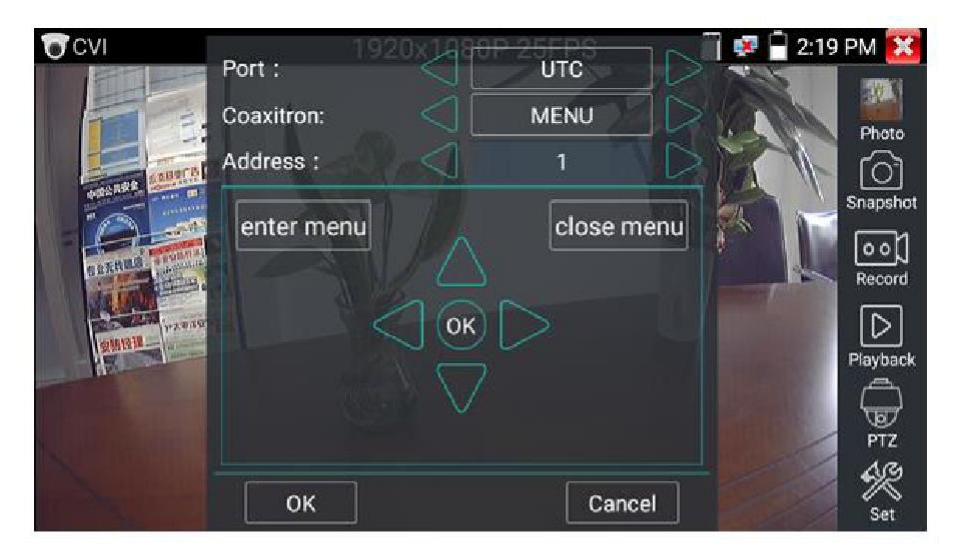

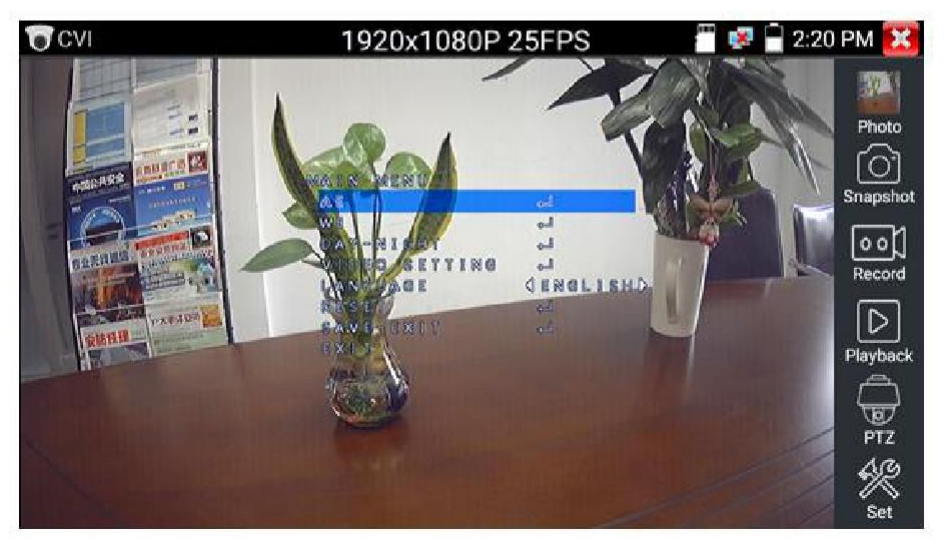

Рис. 79, 80 OSD меню PTZ CVI видеокамеры

Для перемещения по пунктам меню используйте клавиши со стрелками направлений тестера.

Остальные инструменты для работы с изображением (Фото, снимок экрана, запись видео, воспроизведение видео) не отличаются от таких же для CVBS видеокамер и описаны в разделе 7.7 «Проверка аналоговых видеокамер (CVBS)»

#### **Настройки сохранения файлов**

Нажмите на иконку SET в правой нижней части экрана, чтобы запустить инструмент настройки сохранения файлов, рис 81

В режиме AUTO – фото и видео сохраняется автоматически с заранее сгенерированным именем.

В режиме MANUAL – вы можете сами выбрать путь сохранения файла, а также его имя.

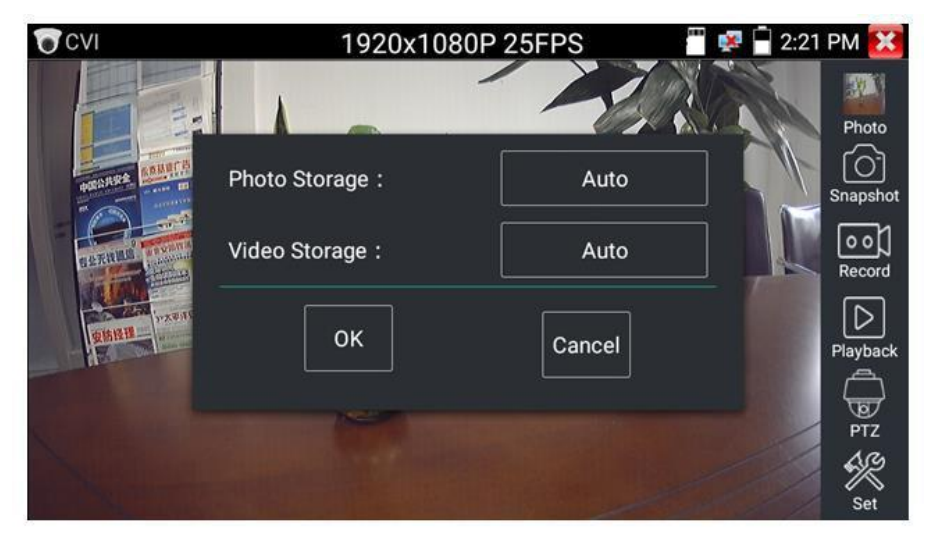

Рис. 81 Инструмент настройки сохранения файлов.

## **7.8 Проверка TVI видеокамер**

Для проверки TVI и HDTVI видеокамер (в том числе поворотных PTZ) найдите иконку приложения CVI на рабочем столе тестера. Когда к видеовходу BNC тестера подключена работоспособная видеокамера, разрешение полученного видеоизображения будет отображено в верхней части экрана с интерфейсом приложения TVI (рис. 82)

Двойное нажатие на изображении позволит открыть его на весь экран, повторное двойное нажатие вернет изображение к первоначальному размеру.

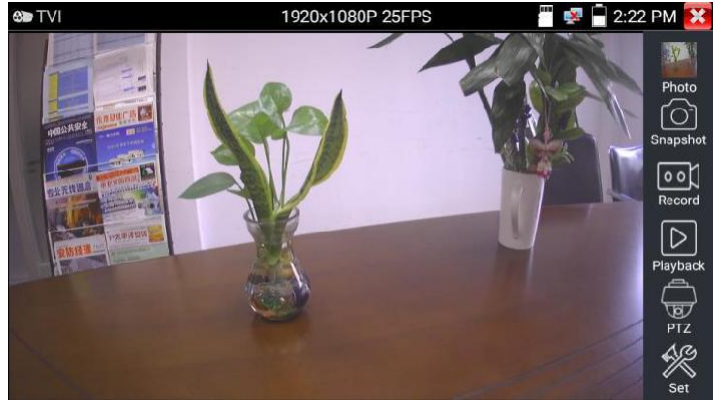

Рис. 82 Интерфейс приложения TVI

Тестер поддерживает отображение видеосигнала TVI со следующим разрешением:

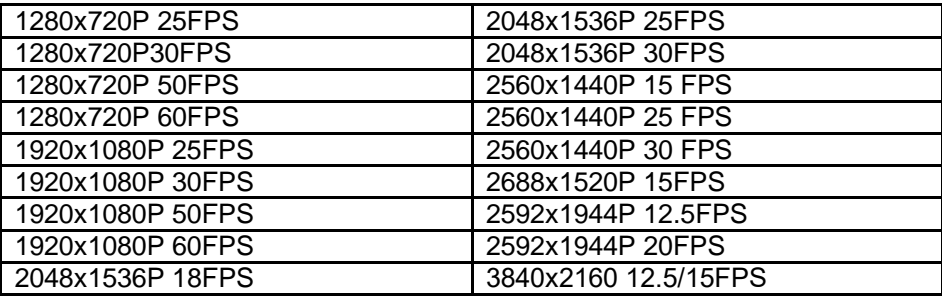

Управление TVI PTZ видеокамерой, вызов OSD меню по коаксиальному кабелю осуществляется таким же образом как и в случае управления CVI камерой (см. раздел 7.10 «Проверка CVI видеокамер»)

## **7.9 Проверка AHD видеокамер**

Для проверки AHD-L, AHD-M и AHD-H видеокамер (в том числе поворотных PTZ) найдите иконку приложения AHD на рабочем столе тестера. Когда к видеовходу BNC тестера подключена работоспособная видеокамера, разрешение полученного видеоизображения будет отображено в верхней части экрана с интерфейсом приложения AHD (рис. 83)

Двойное нажатие на изображении позволит открыть его на весь экран, повторное двойное нажатие вернет изображение к первоначальному размеру.

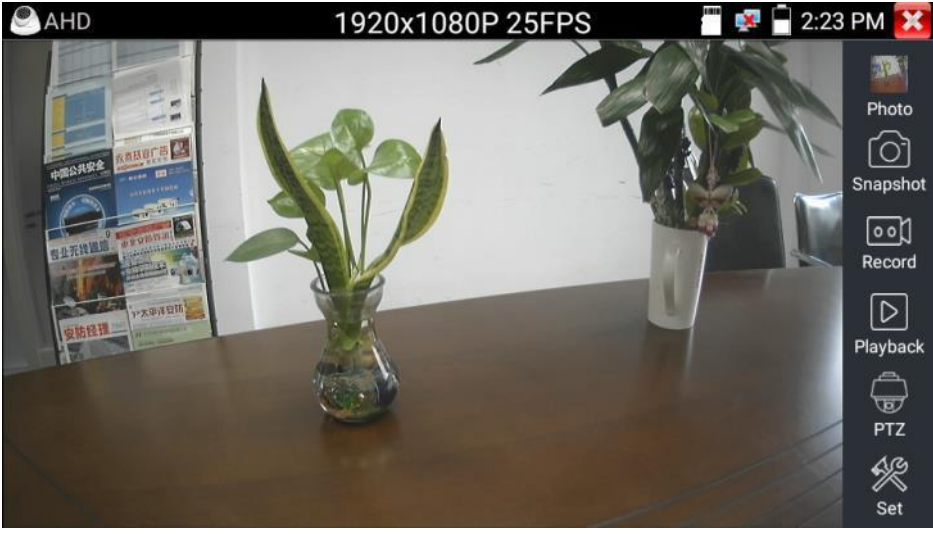

Рис. 83 Интерфейс приложения AHD

Тестер поддерживает отображение видеосигнала AHD со следующим разрешением:

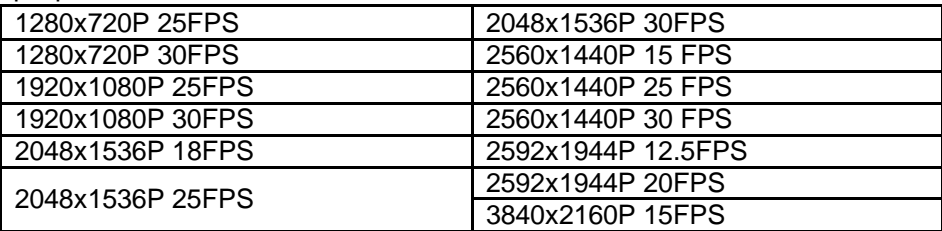

## **Управление PTZ AHD видеокамерой (PTZ control)**

Управление AHD PTZ видеокамерой по коаксиальному кабелю несколько отличается от управления видеокамерами других стандартов (CVI и TVI). AHD видеокамеры используют несколько протоколов для управления по коаксиальному кабелю, поэтому в строке Coaxitron необходимо выбрать либо PTZ либо PTZ-2 (если видеокамера не управляется с первым значением PTZ), рис. 84

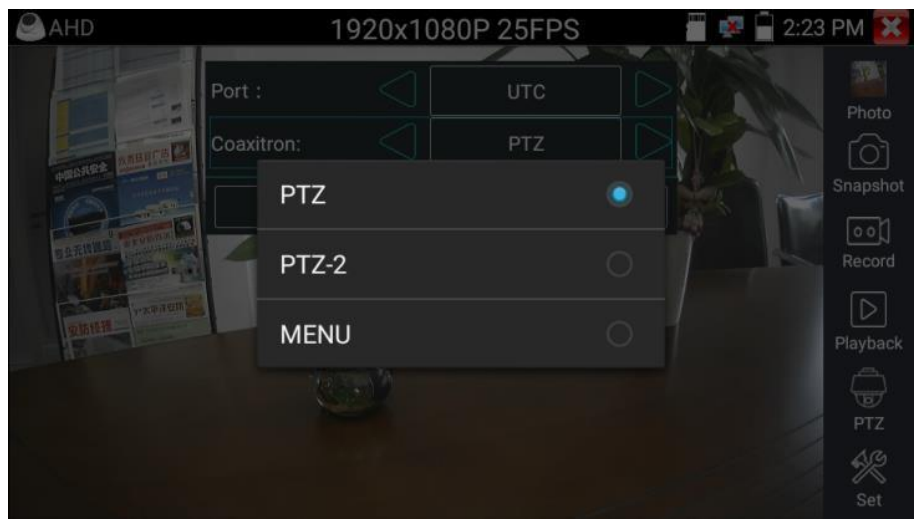

Рис.84 Выбор настроек для управления AHD PTZ видеокамерой по коаксиальному кабелю

Остальные настройки, управление AHD камерой через RS485/232 и выход в OSD меню не отличаются от аналогичных для CVI видеокамер и описаны в разделе 7.10 «Проверка CVI видеокамер».

## **7.10 Инструменты для проверки сети**

#### **Сканирование IP адресов** (IP address scan), рис. 85

- 1. Подключите сетевой кабель в разъем RJ-45 с обозначением «LAN»;
- 2. Откройте приложение «Инструменты для проверки сети» (network tool), найдя его ярлык на рабочем столе тестера;
- 3. В левом столбце найдите иконку инструмента «Сканирование IP адресов» (SCAN), запустите его;
- 4. Установите диапазон, в котором будет произведен поиск IP адресов в полях «Начальный IP» (Start IP) и « Конечный IP» (END IP);
- 5. Нажмите кнопку «Старт» (Start).

Сканирование портов позволяет определить открытые порты для конкретного IP адреса. Введите интересующий IP адрес и нажмите «Старт» (Start).

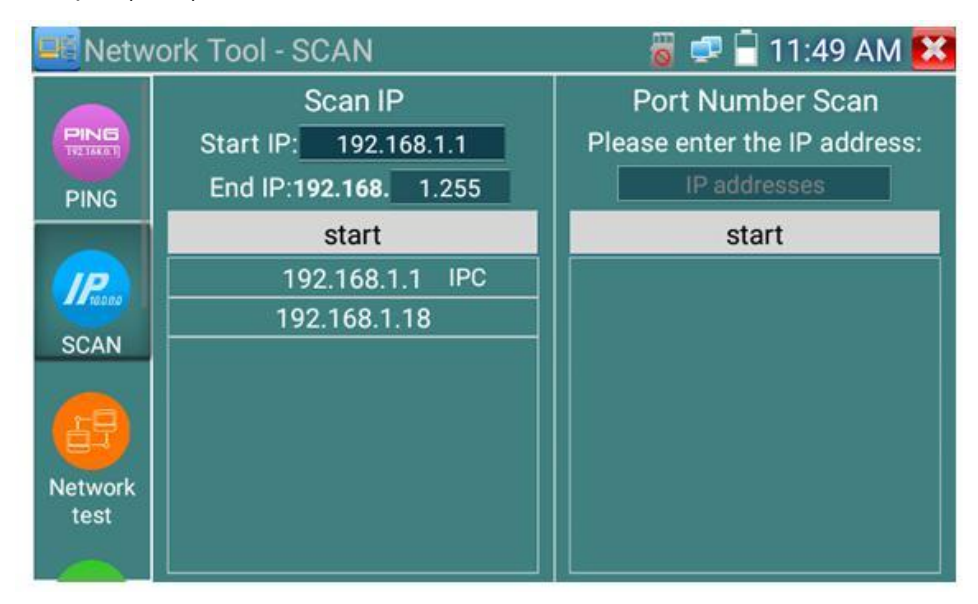

Рис. 85 Сканирование IP адресов и портов, интерфейс

### **PING Тест**, рис. 86

Тест PING является стандартным инструментом для проверки и отладки сети, проверки удаленной IP видеокамеры и тд. Потеря первого пакета является нормальной, при тестировании.

- 1. Подключите сетевой кабель в разъем RJ-45 с обозначением «LAN»;
- 2. Откройте приложение «Инструменты для проверки сети» (network tool), найдя его ярлык на рабочем столе тестера;
- 3. В левом столбце найдите иконку инструмента «Ping»;
- 4. Укажите локальный IP адрес, с которого будут отправляться пакеты в строке «IP адрес» (native IP);
- 5. Укажите удаленный IP адрес (адрес сети, IP видеокамеры, ПК и тд.) в строке «Удаленный IP адрес» (Remote IP);
- 6. Укажите количество отправляемых пакетов в строке «Количество пакетов» (Packet count);
- 7. Укажите, если необходимо, размер в байтах для отправляемых пакетов в строке «Размер пакета» (Packet Size);
- 8. Задайте, если необходимо, время пересылки пакета в строке «Время пересылки пакета» (Packet Time);
- 9. Нажмите кнопку «Старт» (Start), чтобы начать тест Ping. Результаты отразятся в правом поле в виде полученных/неполученных удаленным IP адресом пакетов.

|                        | <b>ME Network Tool - PING</b> |               | $\blacksquare$ 2:56 PM $\boldsymbol{\times}$                       |
|------------------------|-------------------------------|---------------|--------------------------------------------------------------------|
| PING                   | Native IP:                    | 192.168.0.238 | 64 bytes from 192.168.0.18:<br>icmp_seq=6 ttl=64 time=0.515        |
| <b>PING</b>            | Remote IP:                    | 192.168.0.18  | ms<br>64 bytes from 192.168.0.18:                                  |
|                        | Packet count:                 | 100           | icmp_seq=7 ttl=64 time=0.510<br>ms                                 |
| $IP_{\cdots}$          | Packet size:                  | 64            | 64 bytes from 192.168.0.18:<br>icmp_seq=8 ttl=64 time=0.483        |
| <b>SCAN</b>            | Packet Time:                  | 0.2           | ms                                                                 |
|                        | <b>Stop</b>                   |               | 64 bytes from 192.168.0.18:<br>icmp_seq=9 ttl=64 time=0.559<br>ms  |
| <b>Network</b><br>test |                               |               | 64 bytes from 192.168.0.18:<br>icmp_seq=10 ttl=64 time=0.500<br>ms |

Рис. 86 Интерфейс инструмента «PING тест»

# $\blacksquare$  2:57 PM  $\boldsymbol{\times}$ **WE Network Tool - Network test** Service IP: 192.168.0.238 192.168.0.238  $IP.$ **Start Server Start SCAN Network** test  $\mathbf{H}$ Port Flashing

#### **Тест сети (тест пропускной способности сети)**, рис 87

Рис. 87 Интерфейс приложения «Тест сети»

Для проверки пропускной способности сети используется два тестера. Один в качестве сервера, а другой в качестве клиента. Перед запуском настройте оба тестера таким образом, чтобы они были в одной подсети.

- 1. Подключите сетевой кабель в разъем RJ-45 с обозначением «LAN» на обоих тестерах;
- 2. Откройте приложение «Инструменты для проверки сети» (network tool), найдя его ярлык на рабочем столе для 1 и 2 тестера;
- 3. В левом столбце найдите иконку инструмента «Тестер сети» (Network test), запустите его;
- 4. Один из тестеров запустите в качестве сервера, для этого нажмите кнопку «Запустить сервер» (Start Server). В верхнем поле слева отобразится IP адрес тестера, рис. 88;
- 5. На втором сервере в правом верхнем углу введите IP адрес тестера запущенного, как сервер (пункт 4).
- 6. Нажмите кнопку «Старт» (Start), чтобы начать тестирование (рис. 90)

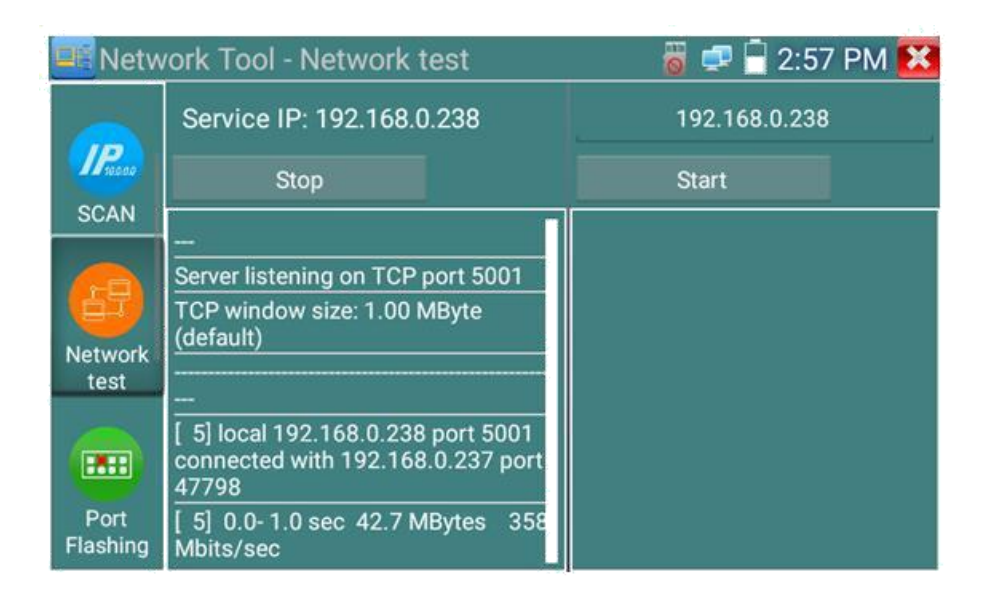

#### Рис. 88 Работа 1го тестера в режиме «сервер» при проверки пропускной способности сети

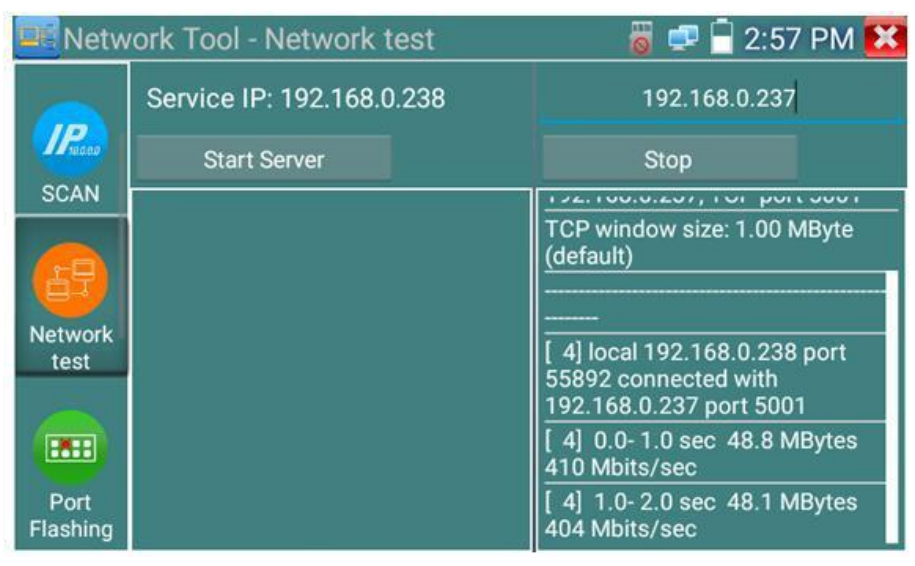

Рис. 89 Работа 2го тестера в режиме «клиент» при проверки пропускной способности сети

Проверить пропускную способность сети можно также и с помощью ПК в качестве ответной части при тестировании. Для этого на ПК должно быть установлено ПО, настроенное, как клиент (или сервер) соответственно (рис. 90)

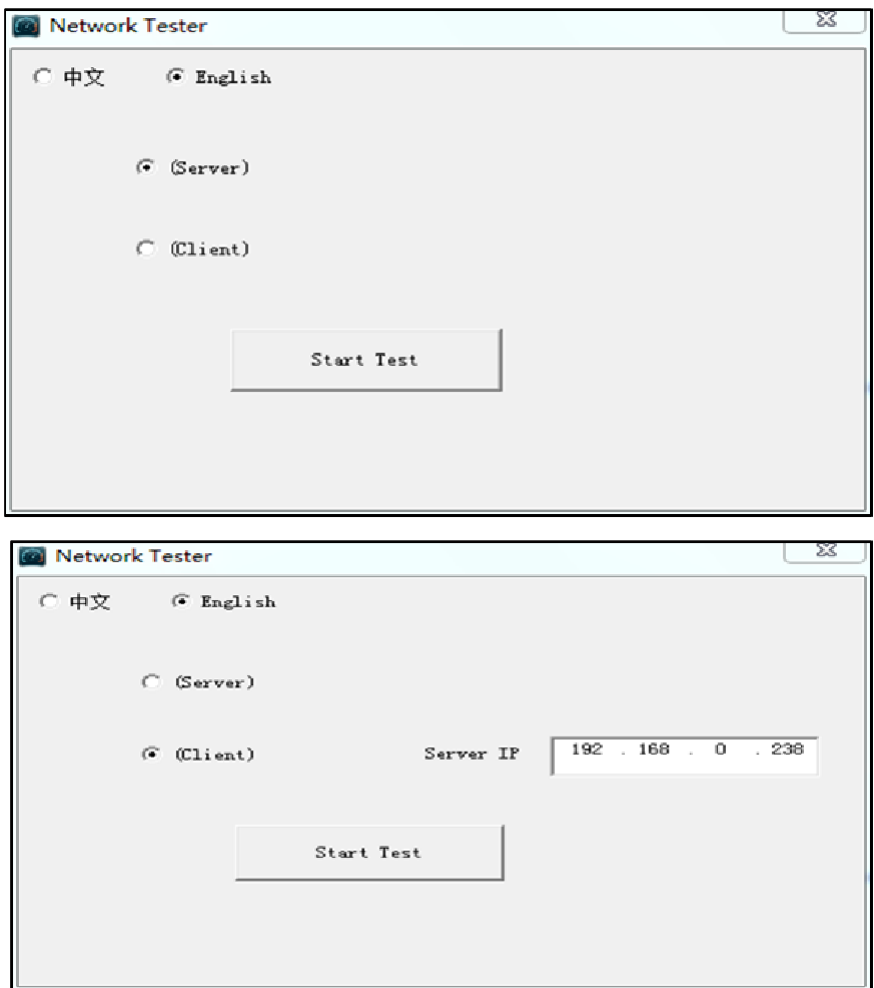

Рис. 90, 91 ПО для теста пропускной способности сети

Укажите IP адрес тестера, подключенного в качестве клиента в строке Server IP. Результаты тестирования будут отражены на тестере в левой колонке (рис.92).

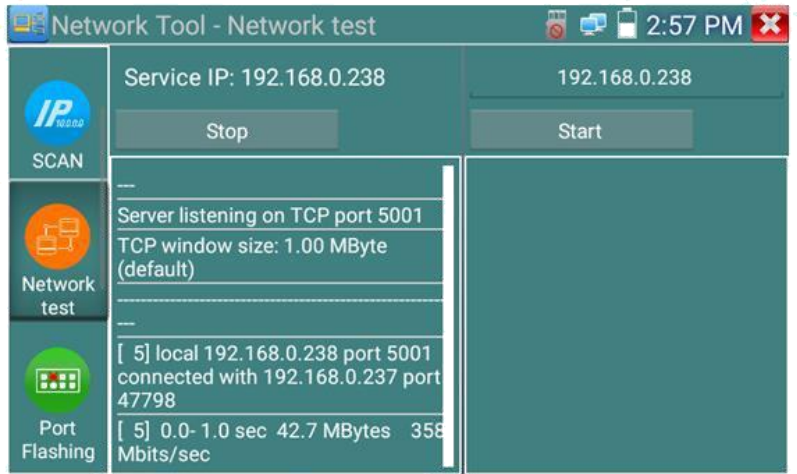

Рис. 92 Результаты тестирования пропускной способности, ПК в качестве клиента.

## **Определение порта (Port Flashing)**, рис.93

- 1. Подключите сетевой кабель от проверяемого порта в разъем RJ-45 с обозначением «LAN» на тестере;
- 2. Откройте приложение «Инструменты для проверки сети» (network tool), найдя его ярлык на рабочем столе тестера;
- 3. В левой колонке найдите инструмент «Определение порта» (Port Flashing), запустите его;
- 4. Нажмите кнопку «Старт» (Start)

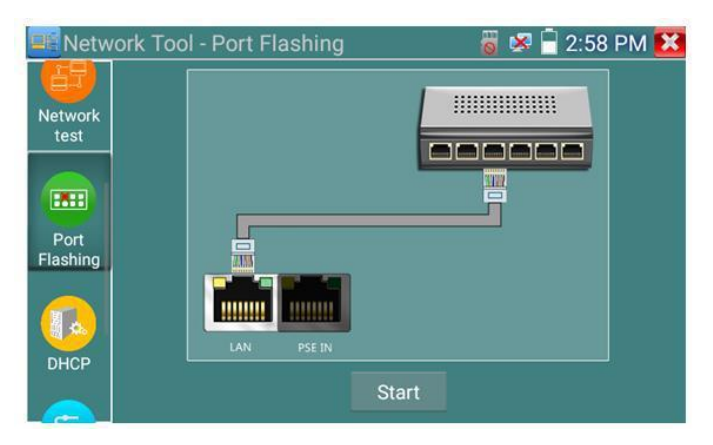

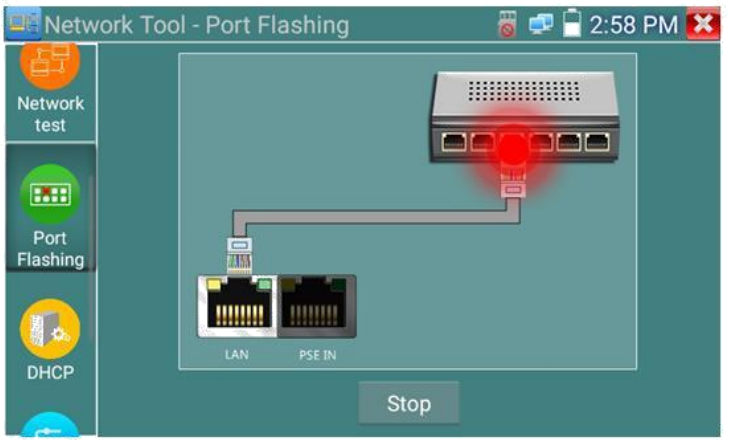

Рис. 93 Интерфейс инструмента «Определение порта» (Port Flashing)

Если все было подключено правильно, то после нажатия кнопки старт, порт на коммутаторе начнет мигать с определенной частотой. Если в подключении произошла ошибка (или неисправен кабель), индикаторы порта никак не будут реагировать. При работе инструмента на экране тестера картинка показывает мигающий порт.

#### **DHCP сервер,** рис. 94

- 1. Откройте приложение «Инструменты для проверки сети» (network tool), найдя его ярлык на рабочем столе тестера;
- 2. В левой колонке найдите инструмент DHCP (DHCP сервер);
- 3. С помощью кнопки «Изменить» (Edit) внесите изменения в настройки (локальный адрес, начальный и конечный IP пула адресов для назначение динамического IP, время аренды, шлюз и DNS);
- 4. Подтвердите настройки кнопкой «Сохранить» (Save);
- 5. Установите галку в строке «DHCP сервер» в положение старт;
- 6. Внизу отобразится список подключенных устройств. Для его обновления используйте кнопку «Обновить» (Refresh)

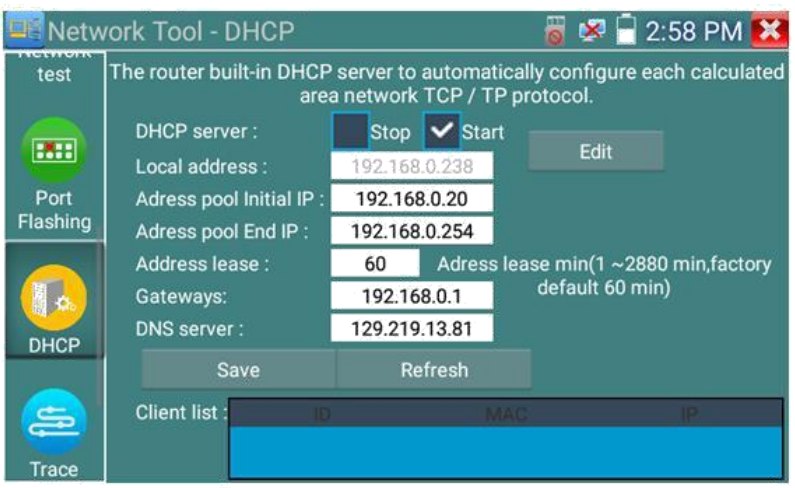

Рис. 94 Интерфейс инструмента DHCP сервер

## **Трассировка маршрута (Trace Route)**

Данный инструмент используется для проверки маршрута доставки пакетов до пункта назначения, рис. 95

Трассировка маршрута используется только для примерно определения маршрута. Для детального анализа используйте профессиональный тестер Ethernet.

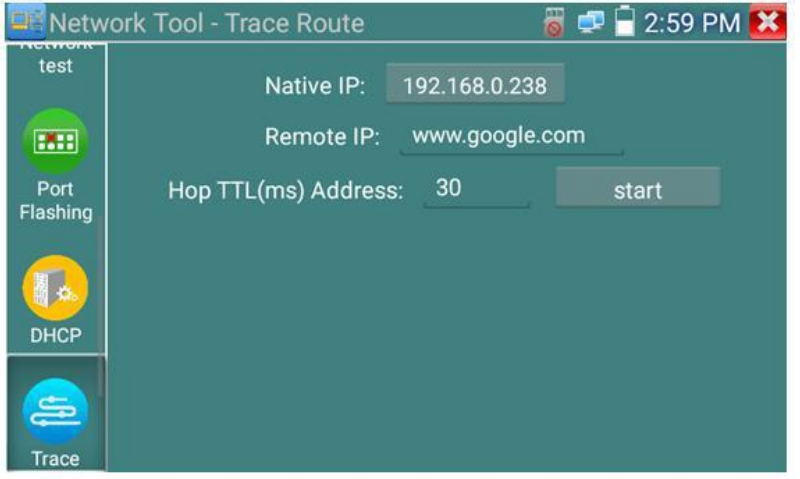

Рис. 95 Интерфейс инструмента «Трассировка маршрута» (Trace Route)
- 1. Откройте приложение «Инструменты для проверки сети» (network tool), найдя его ярлык на рабочем столе тестера;
- 2. В левой колонке найдите инструмент «Трассировка маршрута» (Trace Route) и запустите его;
- 3. В поле «Локальный IP» (Native IP) задается IP адрес тестера, а в поле «Удаленный IP» (Remote IP) задается IP адрес конечной точки маршрута;
- 4. В поле «HopTTL» укажите количество переходов (хопов), по умолчанию используется 30;
- 5. Нажмите кнопку «Старт» (Start).

Результаты появятся в поле ниже, рис. 96

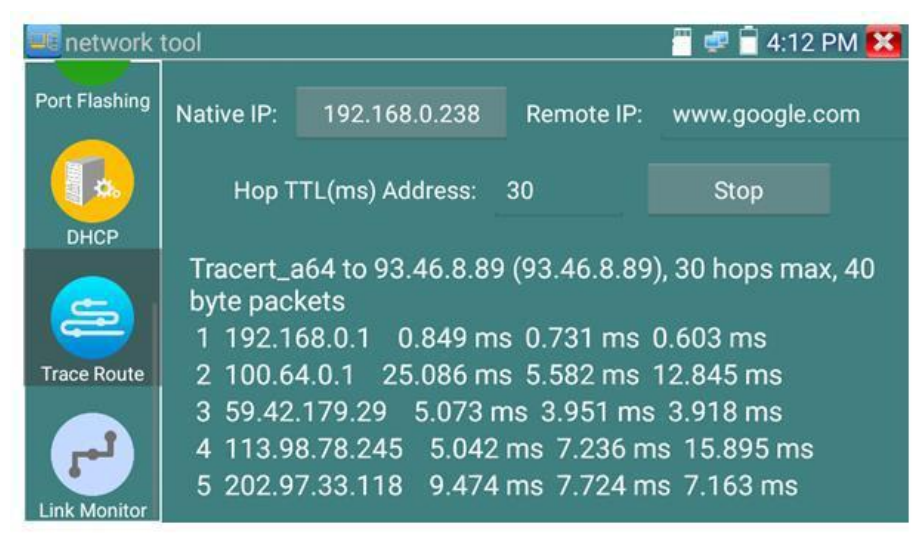

Рис. 96 Результаты использования трассировки маршрута

#### **Монитор соединений (Link Monitor)**

Данный инструмент используется для того, чтобы узнать не занят ли выбранный адрес другими сетевыми устройствами. Это позволяет избежать ошибки конфликтов IP адресов в сети.

> 1. Откройте приложение «Инструменты для проверки сети» (network tool), найдя его ярлык на рабочем столе тестера;

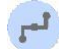

- 2. В колонке слева найдите иконку инструмента «Монитор соединений» (Link Monitor) и запустите его;
- 3. Нажмите кнопку «добавить» (add), чтобы добавить необходимые для проверки IP адреса;
- 4. Для удаления из списка адресов нажмите кнопку «Удалить» (delete);
- 5. Нажмите кнопку «Старт» (Start) для начала теста.

Результаты отображаются в виде значка в колонке «статус». Галочка означает, что данный IP адрес занят, а крест – что данный IP адрес свободен, рис. 97

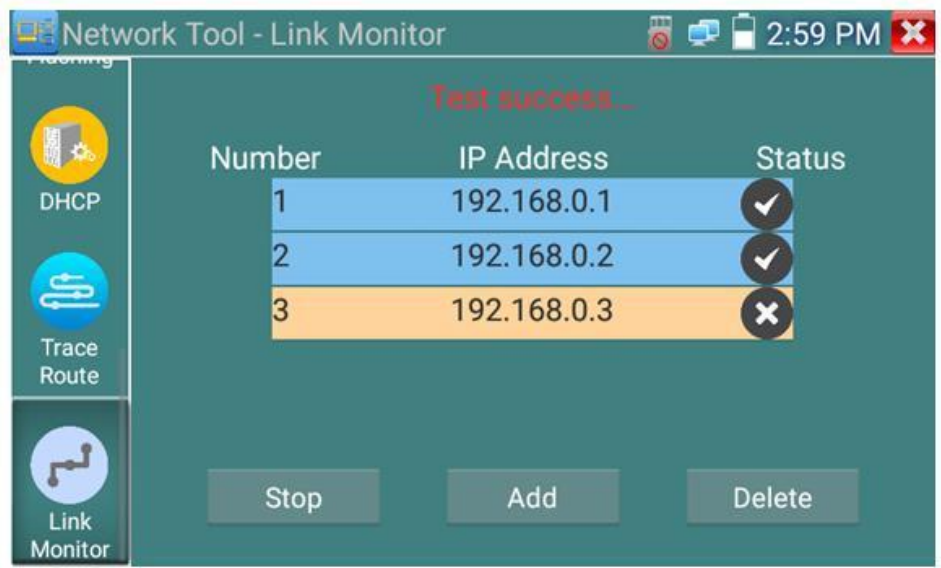

Рис.97 Работа инструмента «Монитор соединений» (Link Monitor)

Тестер проверяет только IP адреса в своей подсети. Перед использованием инструмента «Монитор соединений» (Link Monitor) задайте тестеру необходимый IP.

## **7.11 Быстрое обнаружение IP адресов**

Данное приложение (Rapid IP Discovery) позволяет выполнить быстрый поиск IP адресов подключенных устройств по всей сети, рис. 98. Для этого:

- 1. Подключите сетевой кабель от проверяемого порта в разъем RJ-45 с обозначением «LAN» на тестере;
- 2. Найдите ярлык приложения «Быстрое обнаружение IP адресов» (Rapid IP Discovery) на рабочем столе тестера и запустите его;
- 3. Нажмите кнопку «Старт» (Start) для поиска и отображения IP адресов всех устройств, найденных в сегменте сети
- 4. Кнопка «Стоп» (Stop) прекращает работу приложения.

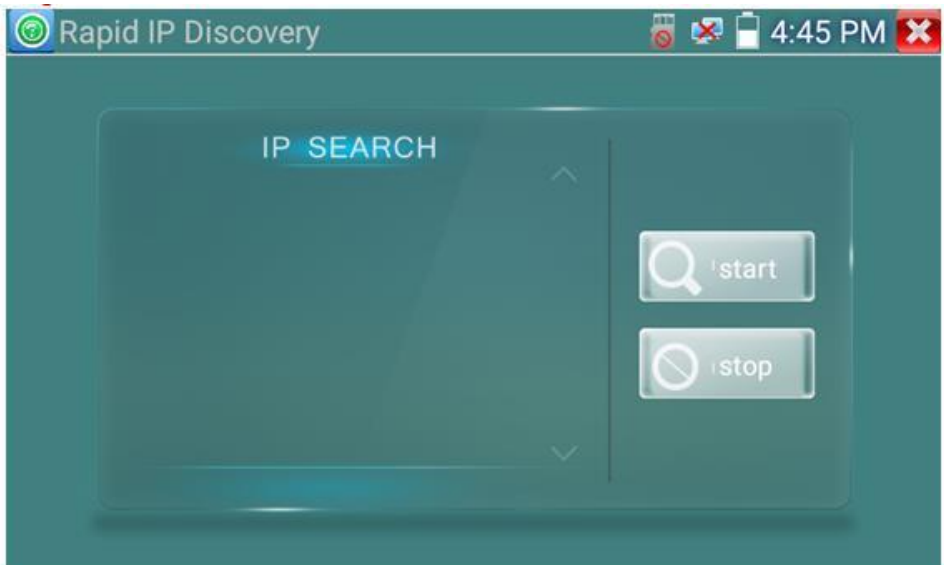

Рис.98 Приложение «Быстрое обнаружение IP адресов» (Rapid IP Discovery)

### **7.12 Управление выходом с питанием**

Когда тестер включен, питание на разъем DC12V/3A OUT подается в автоматическом режиме.

Для включения/выключения подачи питания по PoE найдите на рабочем столе ярлык «Выход с питанием» (PoE/DC power) и запустите его, рис.99.

Подавайте питание PoE только на заранее подключенную PoE IP видеокамеру во избежание выхода из строя.

Переключатель может находиться в двух положениях «ВКЛ» и «ВЫКЛ».

*При включенном питании PoE в верхней части экрана тестера всегда расположена надпись «48V/ВКЛ».*

Питание подается согласно стандарту PoE 802.3 af/at по методу «А», на разъем «LAN» по жилам 1,2+ 3,6-, учитывайте это при подключении к тестеру PoE устройств.

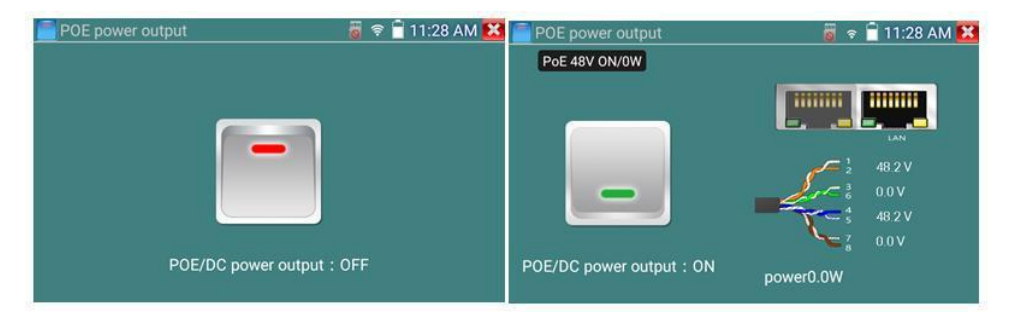

Рис. 99 Интерфейс приложения «Выход с питанием»

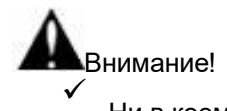

Ни в коем случае не подключайте источники питания к выходу

DC 12V/3A OUT

 $\checkmark$ 

Не подключайте выход DC 12V/3A OUT к входу DC 12V/IN (используется для зарядки тестера) во избежание выхода из

строя прибора;

 $\checkmark$ 

Выходной ток разъема DC 12V/3A OUT может достигать 3А при превышении этого значения тестер уйдет в защиту. В таком

случае отключите все потребляющие устройства от тестера и

подайте кратковременно питание на вход DC 12V/IN для

перезапуска функций тестера;

✓

Перед подключением в порт LAN устройств и подачи на них питания с тестера, убедитесь, что они поддерживают питание по

PoE во избежание выхода их из строя;

 $\checkmark$ 

✓

Подключать видеокамеру с PoE к порту LAN необходимо до того, как подавать на нее питание с тестера с помощью

приложения «Выход с питанием»

Перед использованием тестера в качестве источника питания для устройств, убедитесь, что батарея тестера заряжена

минимум на 80% , иначе тестер будет выдавать сообщения

«Разряжена батарея. Невозможно обеспечить питание»

## **7.13 Рефлектометр (TDR) для кабеля витой пары**

Приложение «RJ-45 cable TDR test» представляет собой рефлектрометр для кабеля витой пары, обжатой разъемами RJ-45. Позволяет определить примерную длину каждой пары проводников в кабеле «витой пары», а также указать примерную величину затухания на расстоянии. Величина затухания будет показана в определенном цветовом варианте, что позволит быстро определить качество/состояние кабеля, рис. 100. Для начала теста подключите кабель к разъему «LAN» тестера.

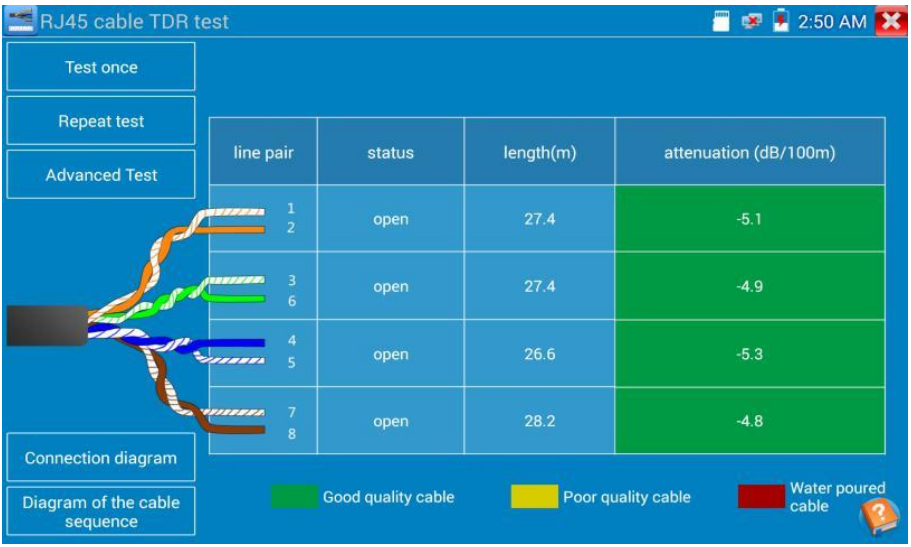

Рис. 100 Интерфейс рефлектометра (TDR) для кабеля «витой пары»

Для однократного теста (Test once) нажмите соответствующую кнопку. Приложение покажет длину пар проводников и затухание на 100м в дБ.

Для многократно продолжающегося теста (Repeat test) нажмите соответствующую кнопку. В этом режиме тестер будет с определенной периодичностью проверять длину пар проводников в кабеле и затухание на 100м в дБ.

Для детального теста (Advanced test) нажмите соответствующую кнопку. В этом режиме тестер способен показать длину пар проводников, затухание на 100м в дБ, коэффициент отражения, импеданс, перекос и тд. (рис. 101)

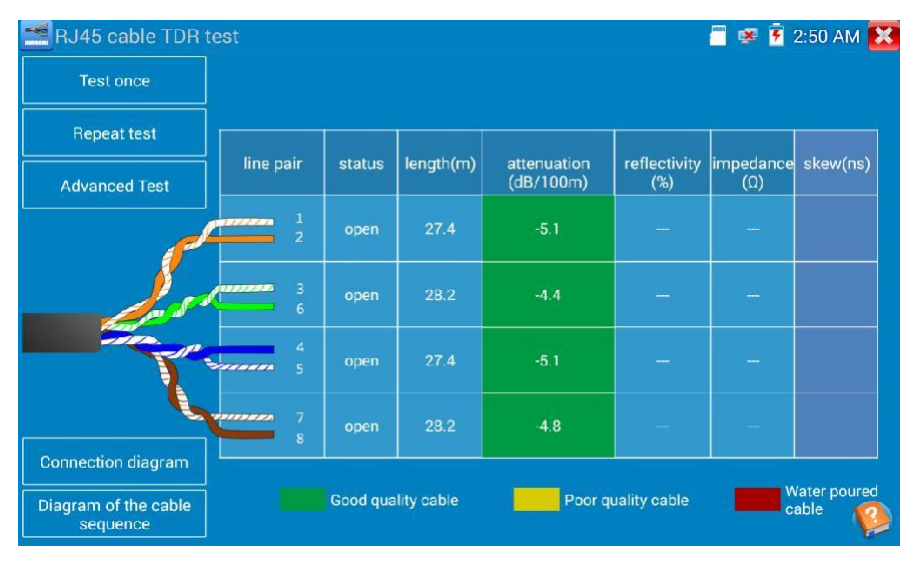

Рис. 101 Детальный тест кабеля (Advanced test)

Параметр «Длина» (Length). Максимальная длина испытываемого кабеля 180м.

Параметр «Затухание» (Attenuation). Отображается для кабеля с длиной > 10м. Показывает в условных единицах затухание сигнала на 100м для испытываемого кабеля. Качество кабеля определяется цветовым обозначением. Зеленый – кабель качественный. Желтый – кабель среднего качества. Красный – кабель низкого качества.

Параметр «Коэфф. отражения» (Reflectivity) в % для качественного кабеля должно быть как можно меньше. В идеале 0.

Параметр «Импеданс» (Impedance) для качественного кабеля равен ~100 Ом. Этот параметр может быть в пределах от 85-135 Ом.

Параметр «Перекос» (Skew) для качественного кабеля должен быть равен 0 нс, если этот параметр более 50 нс, то будет появляться битовая ошибка при передаче данных.

Для справки пользователю внизу расположены 2 кнопки:

- 1) «Схема подключения» (Connection diagram) показывает, к какому порту должен быть подключен испытываемый кабель, рис. 102;
- 2) «Типы обжимки кабеля» (Diagram of the cable sequence) показывает два варианта обжимки кабеля «прямой» и «кроссовый» в виде схемы последовательности жил в кабеле, рис. 103

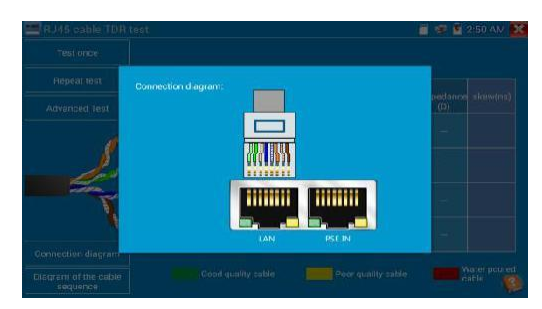

Рис. 102 Справочная схема подключения кабеля к тестеру для TDR теста

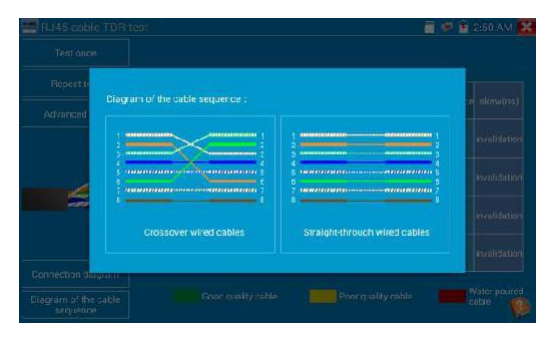

Рис. 103 Типы обжимки кабеля «витой пары»

Для дополнительной справки нажмите иконку с вопросительным знаком в правом нижнем углу, рис. 104

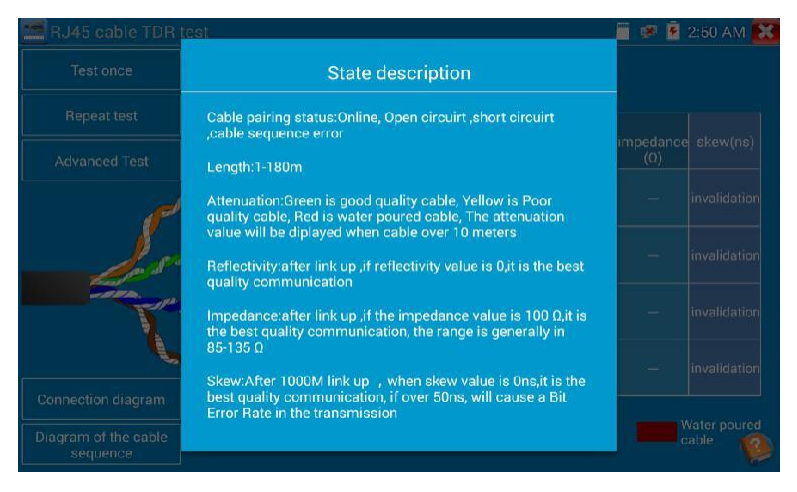

Рис.104 Дополнительная справка в приложении «RJ-45 cable TDR test»

## **7.14 Запись аудио**

Для того, чтобы проверить аудиоустройство подключите его к разъему TRS 3.5 c обозначением «Audio IN» на тестере. Затем найдите

на рабочем столе ярлык приложения «Аудиозапись» (Audio Record) и запустите его.

Запустите запись аудио с помощью кнопки. Во время записи кнопка станет красной, нажмите на нее, чтобы остановить запись и сохранить файл. Кнопка воспроизведения позволит вам прослушать записанное, рис. 105

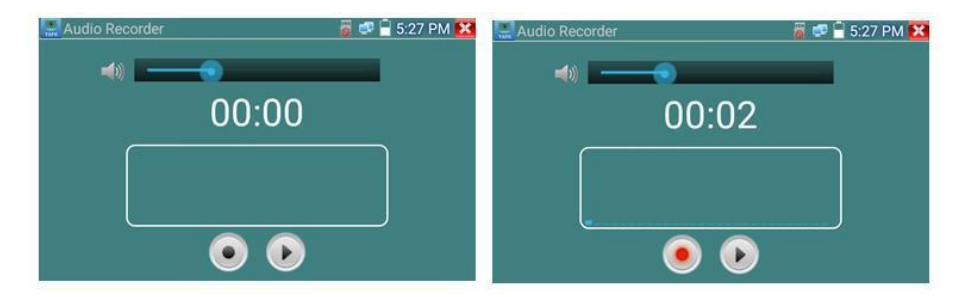

Рис. 105 Приложение для записи аудио, интерфейс

### **7.15 Монитор данных**

Данное приложение (Data Monitor) позволит проверить состояние связи с использованием протокола RS-485/232. Весь передаваемый код отобразится на экране.

Для запуска приложения найдите его ярлык на рабочем столе тестера, рис 106

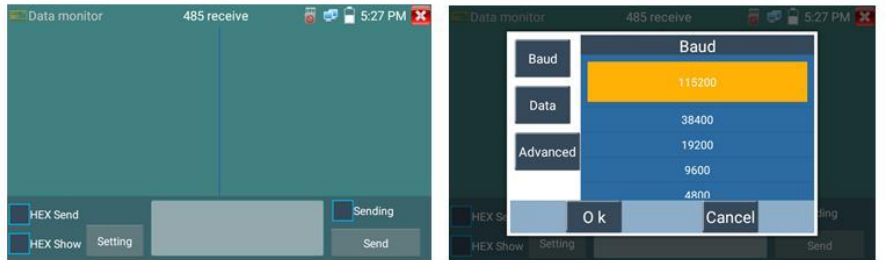

Рис. 106 Приложение «Монитор данных», интерфейс

Нажмите кнопку настроек, для того чтобы выставить скорость приема/передачи данных. Она должна совпадать с показателем скорости работы устройства, подключенного по RS-485/232.

Оценить качество передачи RS485 поможет отображаемый код, который может быть анализирован квалифицированным сотрудником.

## **7.16 Аудиоплеер**

Приложение «Аудиоплеер» используется для прослушивания ранее созданных аудиозаписей и тд.

Для того, чтобы его запустить найдите на рабочем столе тестера соответствующий ярлык, рис. 107

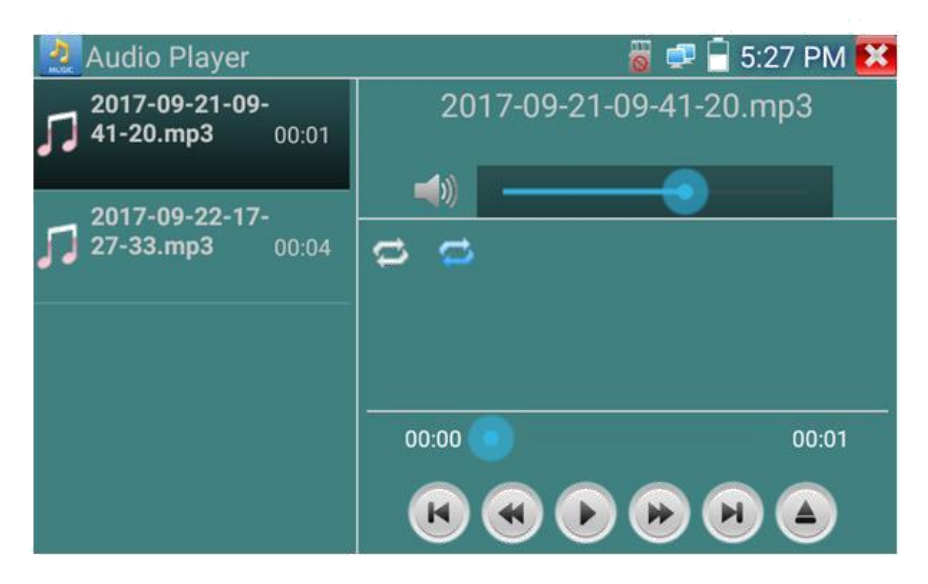

Рис. 107 Интерфейс приложения «Аудиоплеер»

Файл с аудиозаписью может быть выбран в левом столбце на экране тестера. Кнопки управления не нуждаются в пояснении.

### **7.17 Медиаплеер**

Приложение «Медиаплеер» используется для просмотра изображений и видеофайлов на экране тестера. Медиаплеер поддерживает следующие форматы видео:

- 1. MP4
- 2. H.264
- 3. H.265
- 4. MPEG4
- 5. MKV

Все записанные тестером видеозаписи могут воспроизводиться в медиаплеере. Медиаплеер автоматически показывает все доступные для воспроизведения видеозаписи на micro SD карте памяти.

Для запуска медиаплеера найдите его значок на рабочем столе тестера, рис. 108

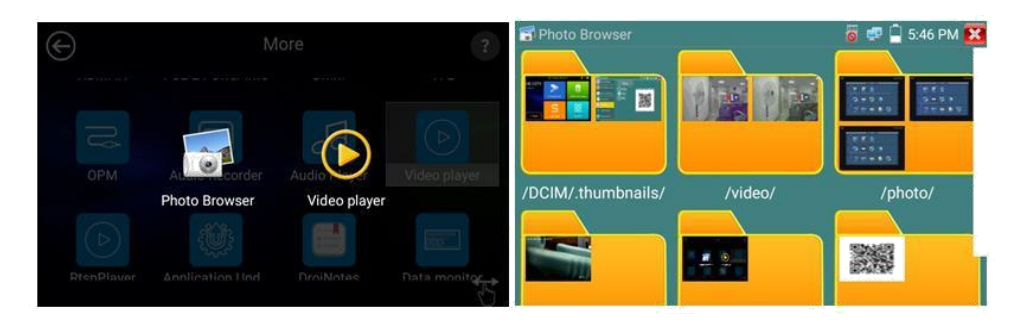

Рис. 108 Интерфейс приложения «Медиаплеер»

Для удаления или переименовывания существующего файла достаточно удерживать на нем палец до появления диалогового окна с кнопками переименовать (rename)/удалить (delete), рис. 109

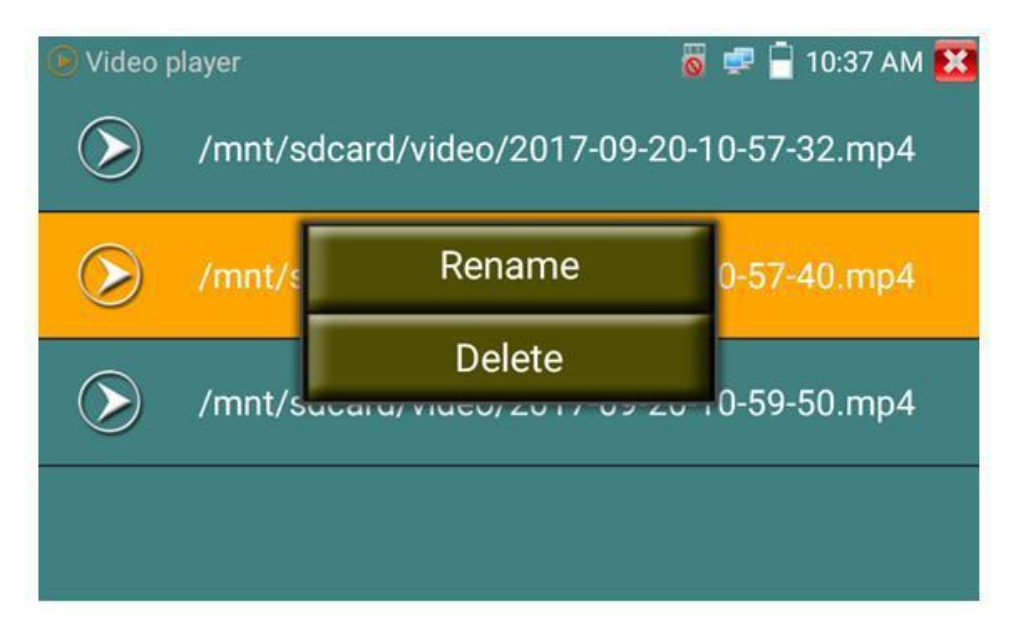

Рис. 109 Окно с кнопками переименовать/удалить

## **7.18 RTSP плеер**

Приложение «RTSP плеер» используется для просмотра видеопотока RTSP с IP видеокамеры, при условии, что вы знаете RTSP адрес. Применяется, как альтернативное средство проверки видеокамеры на работоспособность, если описанные выше в данном руководстве методы не помогли. Интерфейс приложения представлен на рисунке 110

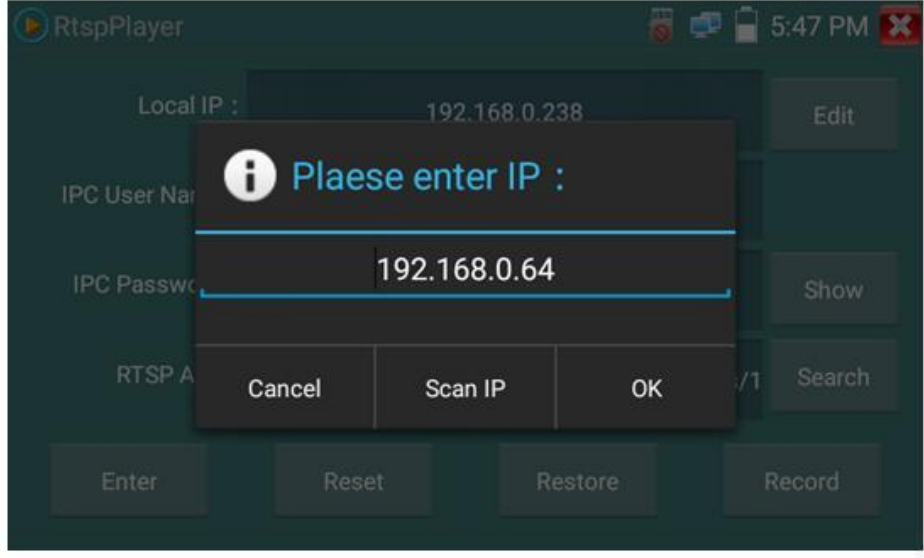

Рис. 110 RSTP плеер, интерфейс

Запустите ярлык приложения «RSTP плеер» с рабочего стола тестера. В зависимости от кодека, который использует проверяемая видеокамера выберите RTSP для кодека MJPEG или RTSP HD для кодека H.264.

Локальный IP (Local IP) – это IP адрес тестера, он должен совпадать (подсеть) с IP адресом видеокамеры.

Добавить RTSP (Add RTSP) – вручную введите RTSP адрес IP видеокамеры, и нажмите поиск (search) для попытки его определения в автоматическом режиме

Имя пользователя IP видеокамеры (IPC User name) – здесь необходимо ввести имя пользователя видеокамеры. Обычно по умолчанию это *admin*

Пароль для IP видеокамеры (IPC password) – здесь необходимо ввести пароль от IP видеокамеры.

После ввода всех необходимых данных нажмите Войти (enter) в левом нижнем углу. Если видеокамера поддерживает субвидеопоток, будет предложено выбрать между 2мя видеопотоками.

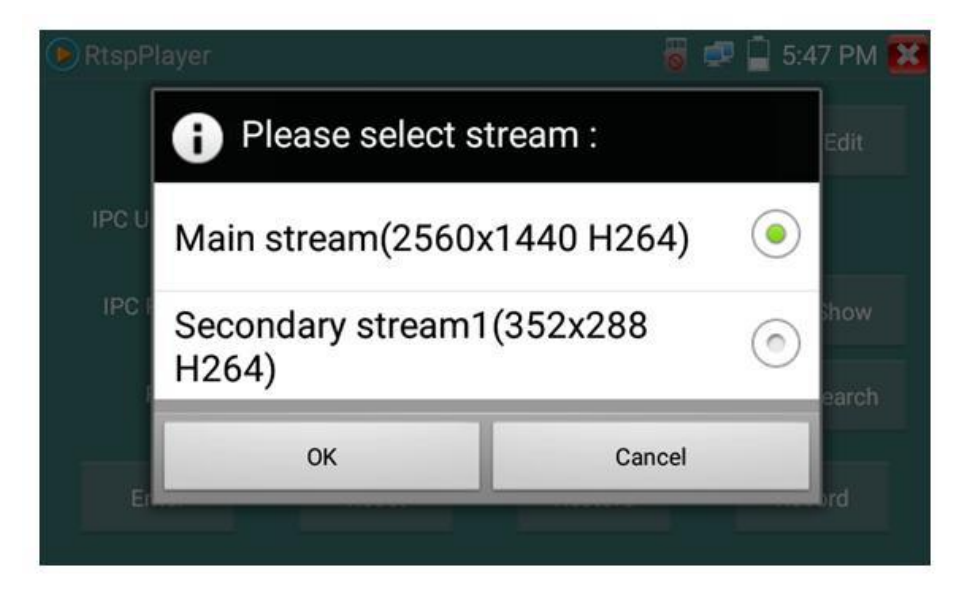

Рис. 111 Выбор потока для работы RTSP

В случае, если тестер не смог определить RTSP адрес для проверяемой видеокамеры обратитесь в техническую поддержку изготовителя. Зачастую RTSP адрес указывают на упаковке или наклейке на видеокамере.

## **7.19 Приложение для проверки IP видеокамер Hikvision**

Приложение HIK создано для активации, отладки и проверки IP видеокамер производства Hikvision. Для запуска приложения найдите

его ярлык на рабочем столе тестера.

### **Активация IP видеокамер Hikvision**

А) При подключении неактивированной видеокамеры Hikvision к тестеру, она отобразится в интерфейсе приложения как «Unactivate». Нажмите кнопку «Активировать» (Enable) в правом нижнем углу, рис 126

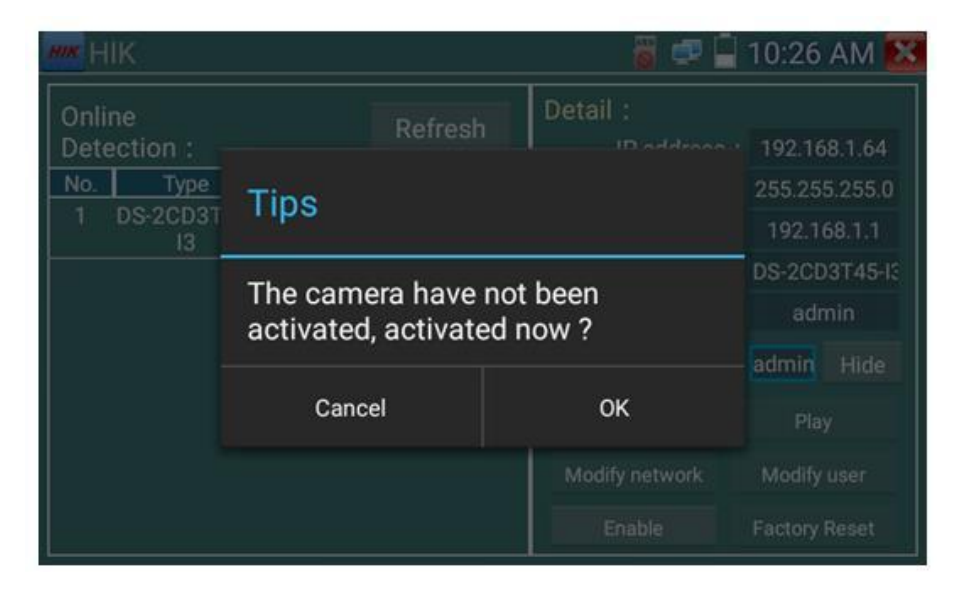

Рис. 112 Приложение HIK, активация видеокамеры

Появится надпись: «Видеокамера не активирована. Активировать сейчас?», рис. 112

Б) Введите новый пароль в предложенное поле и нажмите ОК для активации, рис. 113

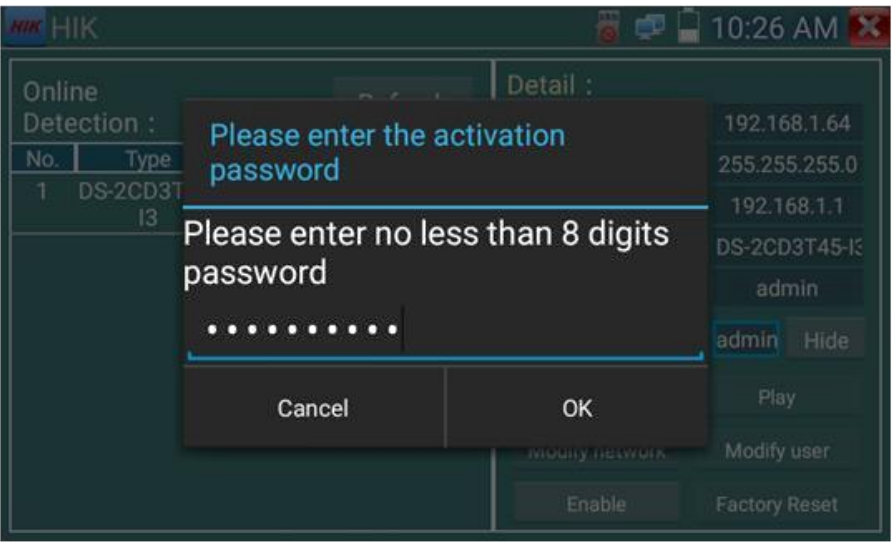

Рис. 113 Ввод пароля для активируемой видеокамеры Hikvision

Г) После активации видеокамеры, программа автоматически изменит IP адрес видеокамеры, рис. 114

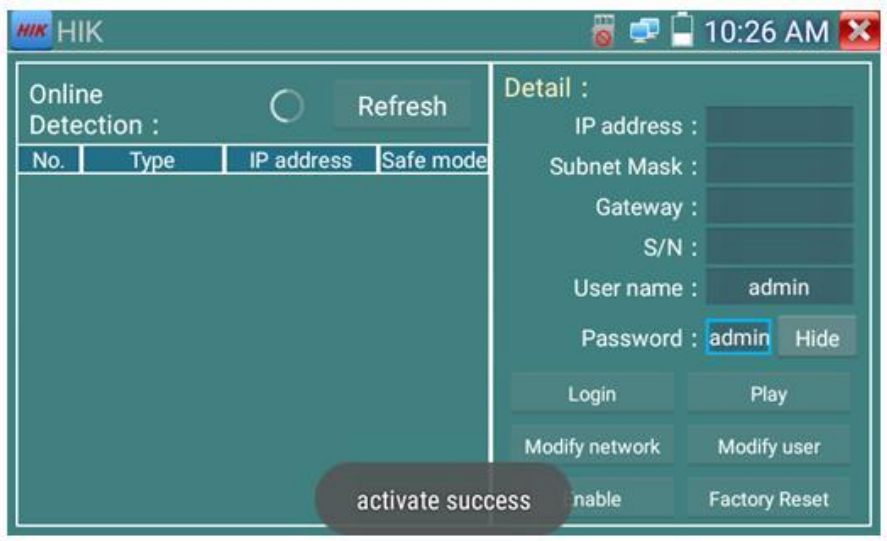

Рис. 114 Завершение активации видеокамеры Hikvision

Кнопка «Воспроизведение» (Play) позволит получить изображение с видеокамеры

Кнопка «Изменить сетевые настройки» (modify network) позволит изменить IP адрес видеокамеры, маску подсети, шлюз и тд., рис. 115

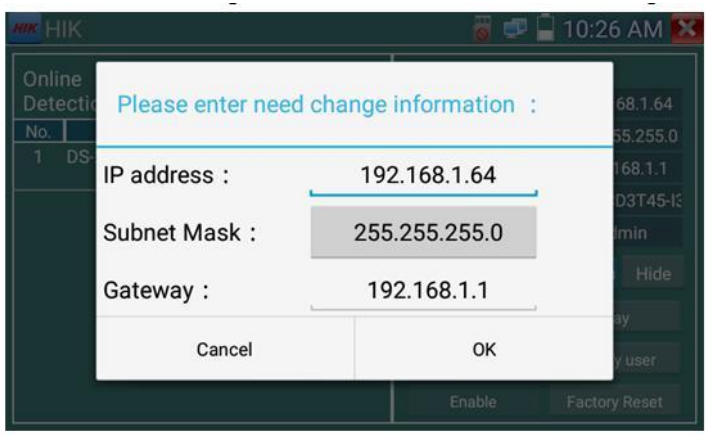

Рис. 115 Изменение сетевых настроек для HIKVISION

Кнопка «Изменить информацию о пользователе» (modify user information) позволит изменить имя пользователя и пароль для доступа к видеокамере, рис. 116

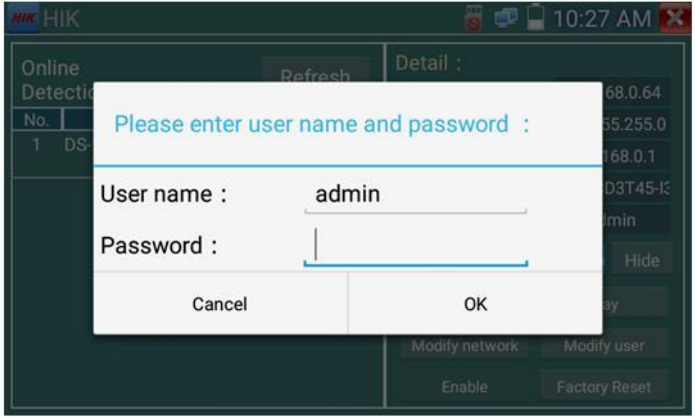

Рис. 116 Изменение имени пользователя и пароля

## **7.20 Приложение для проверки IP видеокамер Dahua**

DH Приложение DH создано для отладки и проверки IP видеокамер производства DAHUA. Для запуска приложения найдите его ярлык на рабочем столе тестера, рис 117

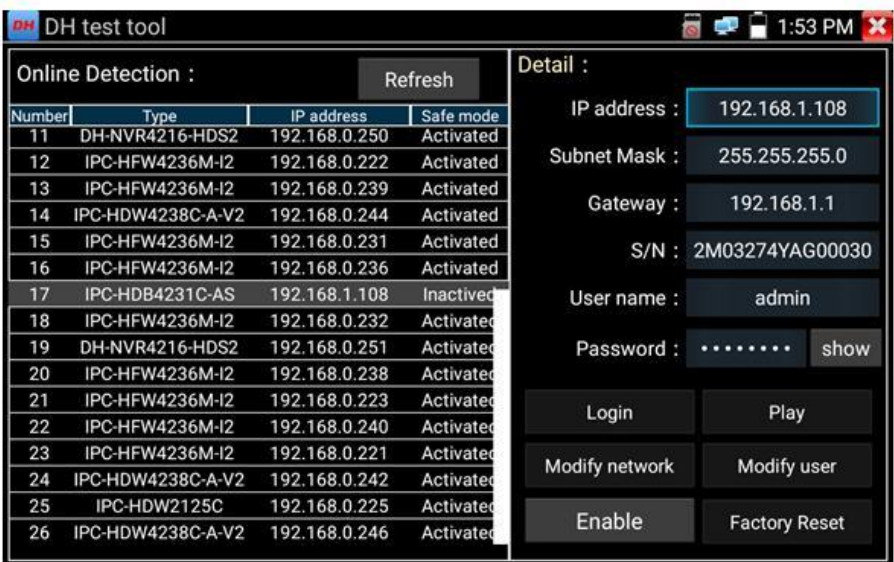

Рис. 117 Приложение DH, интерфейс

- 1. Выберите модель камеры в левом столбце
- 2. Если видеокамера поддерживает доступ к ней без процедуры авторизации, нажмите кнопку «Воспроизвести» (Play) чтобы просмотреть изображение
- 3. Если видеокамера поддерживает выбор из нескольких потоков, выберите нужный, рис. 118

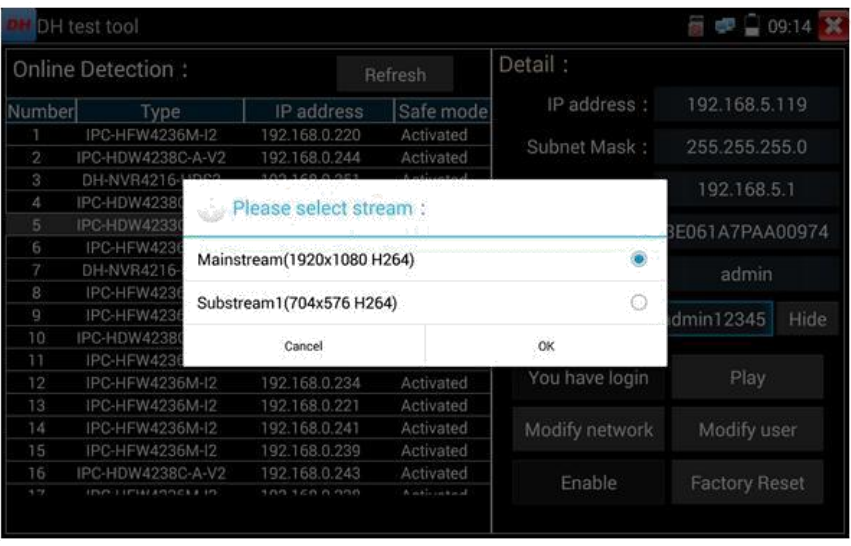

Рис. 118 Выбор видеопотока для тестируемой видеокамеры

4. Для изменения сетевых параметров нажмите кнопку «Изменить сетевые параметры» (Modify network). Здесь можно задать IP адрес, маску подсети и шлюз, рис. 119

|                                                                                                    | DH test tool              |                                       |                                               |         |                      | 2:01 PM |  |
|----------------------------------------------------------------------------------------------------|---------------------------|---------------------------------------|-----------------------------------------------|---------|----------------------|---------|--|
|                                                                                                    | Online Detection:         |                                       | Refresh                                       | Detail: |                      |         |  |
| Number                                                                                                    | IP address<br><b>Type</b> |                                       | IP address:<br>Safe mode                      |         | 192.168.5.117        |         |  |
|                                                                                                    | IPC-HFW4236M-             | 100 160 0 00E                         |                                               |         |                      |         |  |
| $\overline{2}$                                                                                                    | IPC-HDW4233C-A            | Please enter need change information: | 255.255.255.0                                 |         |                      |         |  |
| 3                                                                                                    | IPC-HDW4238C-A            |                                       | 192.168.5.1                                   |         |                      |         |  |
| $\mathcal{L}_{\mathcal{A}}^{\mathcal{A}}(\mathcal{A}) = \mathcal{L}_{\mathcal{A}}^{\mathcal{A}}(\mathcal{A}) \mathcal{L}_{\mathcal{A}}^{\mathcal{A}}(\mathcal{A})$ | IPC-HDB4231C-             | IP address:                           | 192.168.5.117<br>255.255.255.0<br>192.168.5.1 |         |                      |         |  |
| 5                                                                                                    | IPC-HFW4236M              |                                       |                                               |         | 3E061A7PAA00974      |         |  |
| 6                                                                                                    | IPC-HFW4236M-             | Subnet Mask:                          |                                               |         | admin                |         |  |
|                                                                                                    | IPC-HFW4236M              |                                       |                                               |         |                      |         |  |
| 8                                                                                                    | IPC-HFW4236M              | Gateway:                              |                                               |         |                      |         |  |
| 9                                                                                                    | IPC-HFW4236M-             | Password:                             |                                               |         | admin12345           | Hide    |  |
| 10                                                                                                    | IPC-HFW4236M              |                                       |                                               |         |                      |         |  |
| 11                                                                                                    | IPC-HDW4238C-A            | Cancel                                |                                               | OK      |                      | Play    |  |
| 12                                                                                                    | DH-NVR4216-HD             |                                       |                                               |         |                      |         |  |
| 13                                                                                                    | IPC-HFW4236M-I2           | 192.168.0.239                         | Activated<br>Modify network                   |         | Modify user          |         |  |
| 74                                                                                                    | IPC-HFW4236M-I2           | 192.168.0.222                         | Activated                                     |         |                      |         |  |
| 15                                                                                                    | IPC-HDW4238C-A-V2         | 192.168.0.244                         | Activated                                     | Enable  | <b>Factory Reset</b> |         |  |
| 16                                                                                                    | IPC-HFW4236M-I2           | 192.168.0.231                         | Activated                                     |         |                      |         |  |

Рис. 119 Изменение сетевых настроек

5. Для изменения имени пользователя и пароля используйте кнопку «Изменить пользовательскую информацию» (Modify user information). Вы можете задать новое имя пользователя и пароль для него, рис. 120

| DH test tool                                                        |               |                         |                                                        | $\blacksquare$ 09:16     |  |
|---------------------------------------------------------------------|---------------|-------------------------|--------------------------------------------------------|--------------------------|--|
| Online Detection:                                                   |               | Refresh                 | Detail:                                                |                          |  |
| Number<br>Type                                                      |               | Safe mode<br>IP address | IP address:                                            | 192.168.5.119            |  |
| IPC-HFW4236M-I2                                                     | 192.168.0.220 | Activated               | Subnet Mask:                                           | 255.255.255.0            |  |
| IPC-HDW4238C-A-V2                                                   | 102.169.024   |                         |                                                        |                          |  |
| DH-NVR4216-<br>Please enter user name and password :                | 192.168.5.1   |                         |                                                        |                          |  |
| IPC-HDW4238                                                         |               |                         |                                                        |                          |  |
| IPC-HDW4233<br>Only modify the device login password.<br>IPC-HFW423 |               |                         |                                                        |                          |  |
|                                                                     |               |                         |                                                        |                          |  |
| IPC-HFW4236<br>User name:<br>IPC-HFW4236<br>Password:               |               | admin                   |                                                        |                          |  |
|                                                                     |               |                         | dmin12345<br>Hide                                      |                          |  |
| IPC-HDW4238                                                         |               |                         |                                                        |                          |  |
| IPC-HFW423                                                          | Cancel        | OK                      |                                                        | Play                     |  |
| IPC-HFW4236                                                         |               |                         |                                                        |                          |  |
| IPC-HFW4236M-I2                                                     | 192.168.0.221 | Activated               |                                                        |                          |  |
| IPC-HFW4236M-I2                                                     | 192.168.0.241 | Activated               |                                                        | Modify user              |  |
| IPC-HFW4236M-I2                                                     |               | Activated               |                                                        |                          |  |
| IPC-HDW4238C-A-V2                                                   |               | Activated               |                                                        | <b>Factory Reset</b>     |  |
| <b>IDO LIPMARDALLIO</b>                                             |               | A malerman of           |                                                        |                          |  |
|                                                                     |               |                         | 192.168.0.239<br>192.168.0.243<br><b>IOO ICO O OOO</b> | Modify network<br>Enable |  |

Рис. 120 Изменение имени пользователя и пароля

6. Для сброса настроек видеокамеры к заводским воспользуйтесь кнопкой «Сброс к заводским настройкам» (Factory Reset) рис. 121

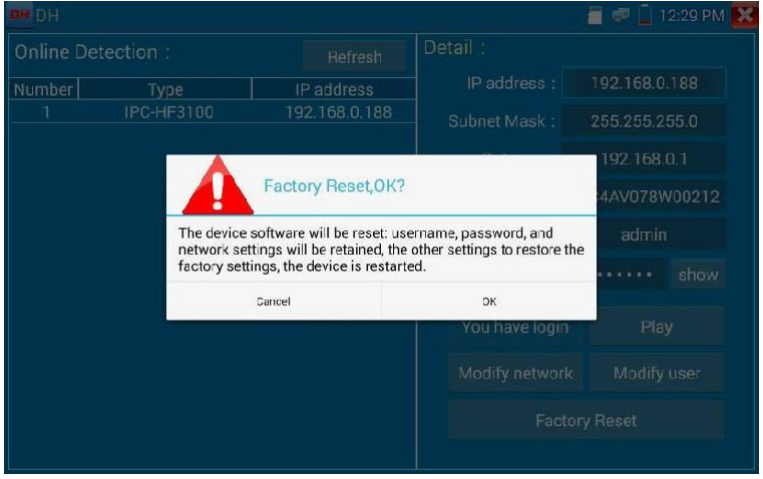

Рис. 121 Сброс к заводским настройкам

## **7.21 Обновление (Update)**

### **Обновление в оффлайн режиме**

1. Скопируйте файл обновления, заранее скачанный с сайта [www.fiestaelectronics.com](http://www.fiestaelectronics.com/) на карту памяти в директорию Update. Если такой директории на карте памяти нет, создайте ее самостоятельно. Найдите ярлык приложения «Обновление» (Update) на рабочем столе тестера и запустите его, рис. 122

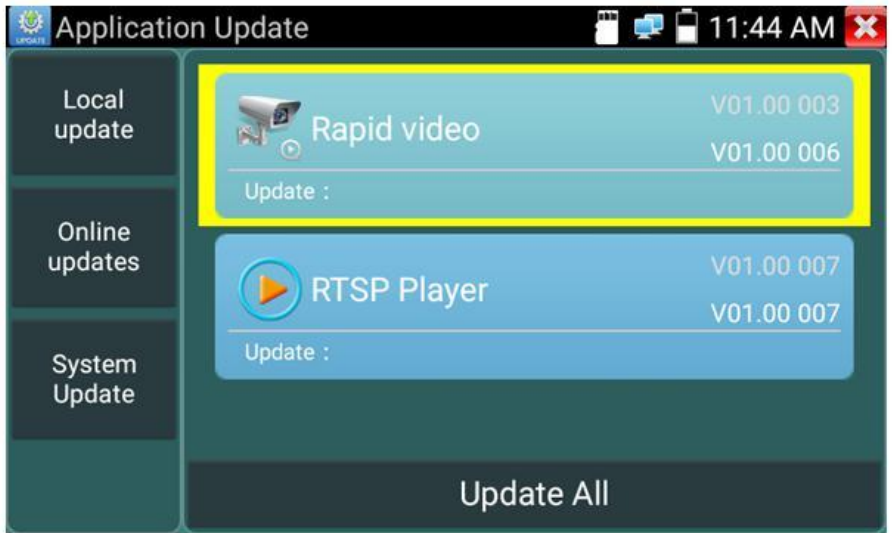

Рис. 122 Интерфейс приложения «Обновление» (Update)

Выберите в левом столбце вариант «Локальное обновление» (Local update), чтобы обновить приложения и прошивку тестера оффлайн.

Выберите вариант онлайн, чтобы загрузить последнее доступное обновление через wi-fi (wi-fi должен быть включен).

### **7.22 Приложение Quickoffice**

Приложение Quickoffice предназначено для работы с текстовыми документами и таблицами. Поддерживаются форматы .doc, .txt, .docx, .xls, .ppt. Интерфейс приложения представлен на рисунке 123

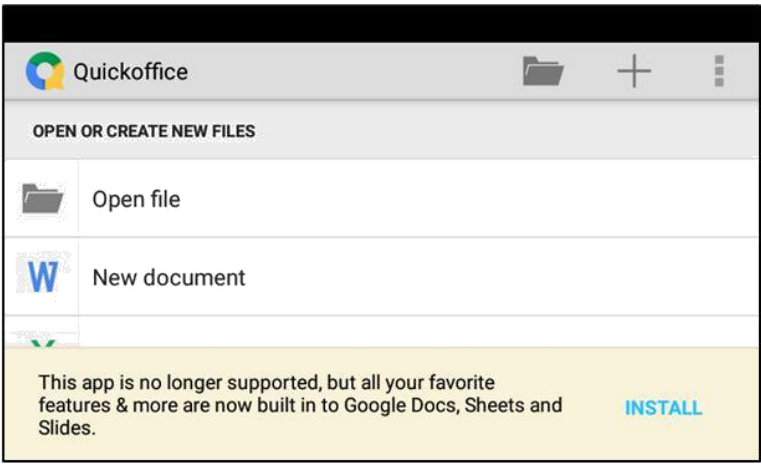

Рис. 123 Приложение Quickoffice, интерфейс

## **7.34 Приложение-фонарик**

Приложение «Фонарик» (flashlight) предназначено для управления LED светодиодом на корпусе тестера. Фонарик пригодится когда приходится работать в условиях недостаточной освещенности или в темноте.

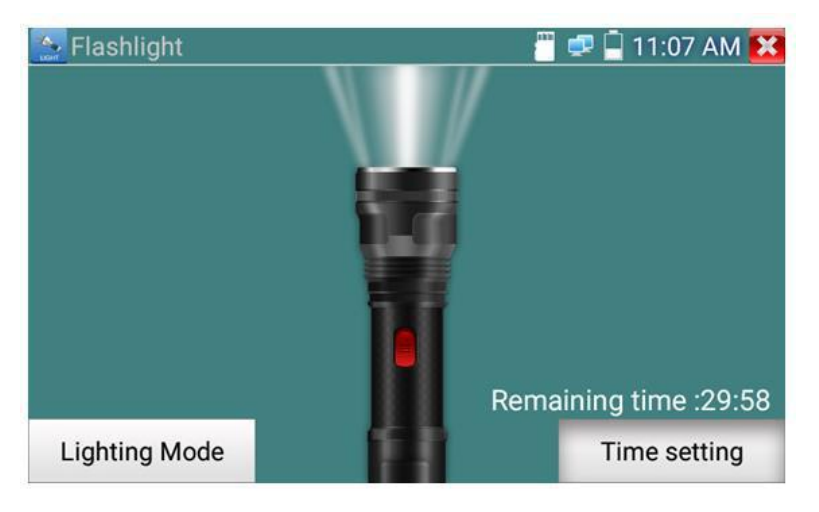

Рис. 123 Приложение «Фонарик» (flashlight), интерфейс

Нажмите красную кнопку в интерфейсе приложения «Фонарик», чтобы включить светодиод на тестере. Нажмите ее еще раз, если хотите выключить светодиод. Если вы не нажмете перед выходом из приложения красную кнопку повторно, светодиод останется включенным. Вы можете задать время, через которое светодиод выключится сам, нажав на кнопку «Настройки таймера» (time setting).

### **7.23 Браузер**

Для того, чтобы воспользоваться браузером, найдите ярлык этого приложения на рабочем столе тестера и запустите его.

Вы можете использоваться браузер для проверки IP видеокамер на работоспособность, или на изменение настроек устройств с WEB интерфейсом. Для этого введите IP адрес устройства в поле адресной строки и нажмите «перейти» (go).

| DS-2CD864-E15<br><b>HIKVISION</b><br>$\circ$<br>Playback<br>Live Vew<br>Log<br>Configuration<br>tron<br><b>HIKVISION</b><br>TOYAP Put<br><b>E</b> Local Configuration<br>@ Local Comparation<br><b>NG Settings</b><br>(i) Basic Configuration<br>w<br>10M/100M/1000M Auto<br><b>MCTipe</b><br><b>User Name</b><br>+ System<br>[FB3 144 5-64]<br><b>Put Address</b><br>Patrimont<br>o Nebelek<br>035.255.255.0<br>an Malek Builder<br><b>Pyd Subnet Mask</b><br>Login<br>U. Philip<br><b>THE TAK AT</b><br><b>Put Default Gateway</b><br>O Security<br>$\square$ pice<br>Advanced Configuration . -<br>$161 + 743 + 6493$<br>Mar Address | 192.168.0.64/doc/page/login.asp?_1506753374313 | $\boxed{3}$<br>÷ |      |      | 192.168.0.64/doc/page/login.asp?_1506753374313 | $\boxed{3}$<br>÷ |
|----------------------------------------------------------------------------------------------------|------------------------------------------------|------------------|------|------|------------------------------------------------|------------------|
|                                                                                                    |                                                |                  |      |      |                                                | English          |
|                                                                                                    |                                                |                  |      |      |                                                | & when I we know |
|                                                                                                    |                                                |                  |      |      |                                                |                  |
| 2243.23<br><b>Multicast Address</b>                                                                                                    |                                                |                  | Atha | 1400 |                                                |                  |

Рис. 124 Приложение «Браузер», интерфейс

Внимание! Вы не сможете попасть в WEB интерфейс какого либо подключённого устройства, если IP адрес тестера и устройства находятся в разных подсетях. Задайте тестеру IP адрес с помощью сетевых настроек (ярлык – шестеренка – на рабочем столе тестера, раздел 7.37 «Настройки тестера»).

*Некоторые IP видеокамеры требуют установку плагинов, для того, чтобы показывать изображение через браузер. В таком случае воспользуйтесь другими способами просмотра описанными выше в данном руководстве.*

### **7.24 Блокнот**

Приложение «Блокнот» может быть использовано для записи важных результатов тестирования, каких-либо данных и тд. Блокнот может автоматически проставлять дату и время при сохранении файла.

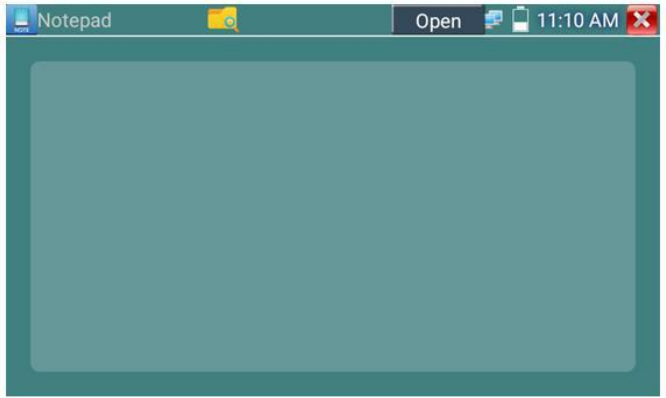

Рис. 125 Приложение блокнот, интерфейс

**моте Для запуска приложения найдите его ярлык на рабочем столе** тестера. Все сохраненные ранее заметки будут отображены в левом верхнем углу. Чтобы удалить запись удерживайте палец на ней некоторое время.

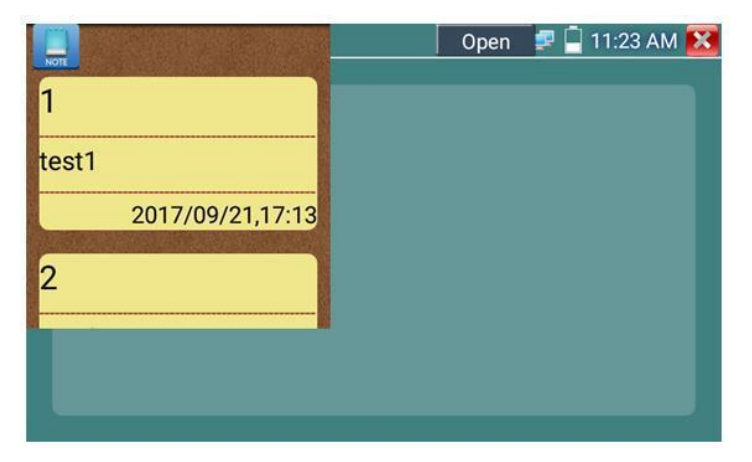

Рис. 126 Управление сохраненными заметками в приложении «Блокнот» 95

### **7.25 Настройки тестера**

Для изменения настроек тестера найдите ярлык и запустите его, рис. 127

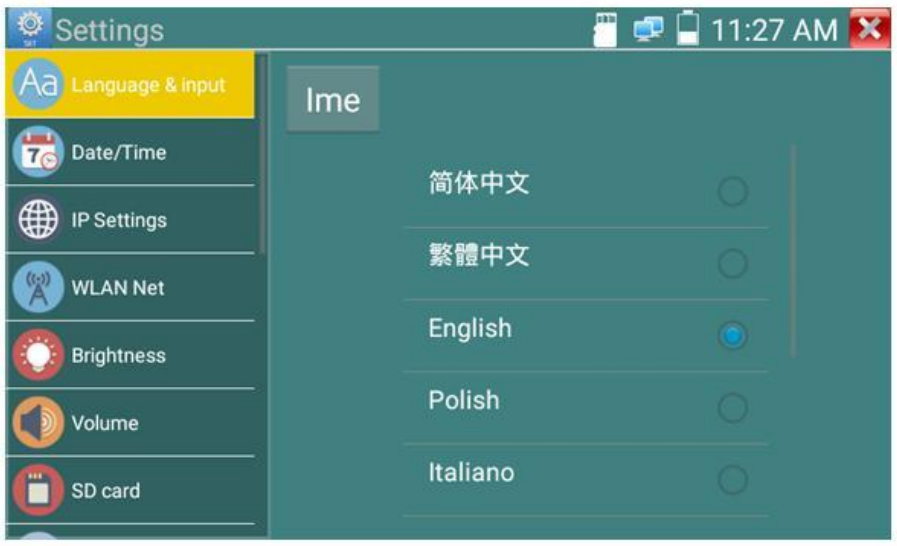

Рис. 127 Приложение «Настройки тестера» (System setting)

#### **Выбор языка (Language)**

Выберите Русский язык из спика (или любой другой, если это необходимо)

#### **Настройка даты и времени (Date time)**

Задайте дату и время

#### **Сетевые настройки (IP setting)**

Задайте IP адрес, маску подсети, шлюз, DNS для тестера. Для применения настроек поставьте галочку «Start NIC» Если необходимо автоматическое присвоение адресов поставьте галочку «Динамическое распределение» (dynamic allocation).

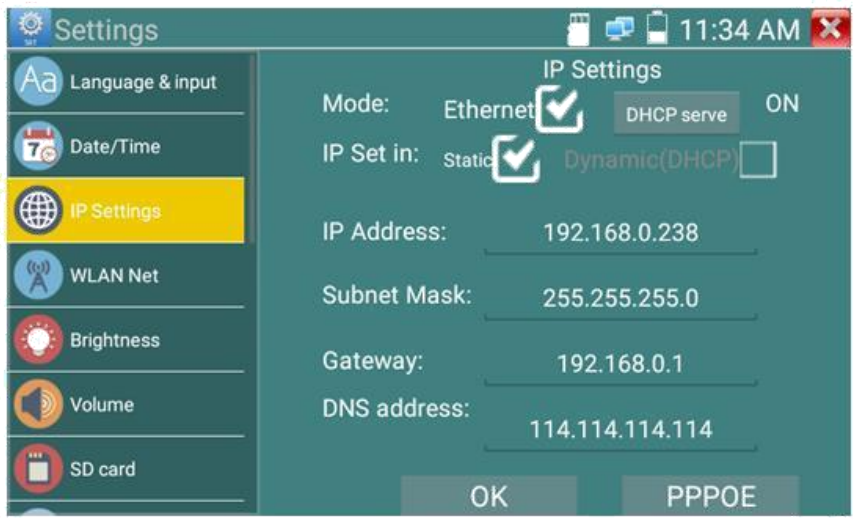

Рис. 128 Сетевые настройки тестера

### **Настройка беспроводного подключения (Wi-Fi**)

Нажмите кнопку «Вкл Wi-FI» для поиска всех доступных беспроводных Wi-Fi сетей вокруг. Нажмите на одну из них в списке для того, чтобы подключиться. Вы можете также узнать IP адрес выбранной беспроводной сети и примерную скорость соединения, рис. 129

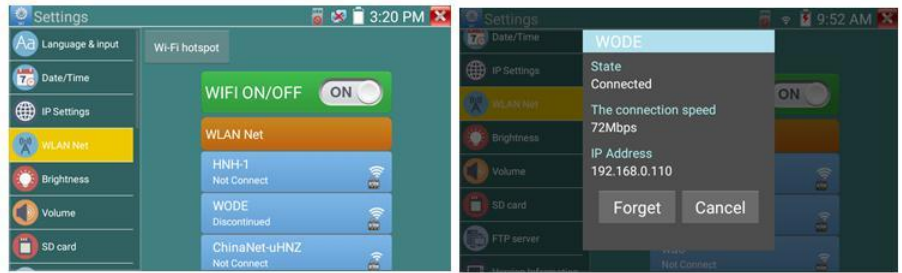

Рис. 129 Приложение «Беспроводная сеть» (WLAN), интерфейс

Удерживая палец на выбранной WiFi сети некоторое время, вы сможете присвоить статический IP адресс для нее, использовать DHCP, рис. 130

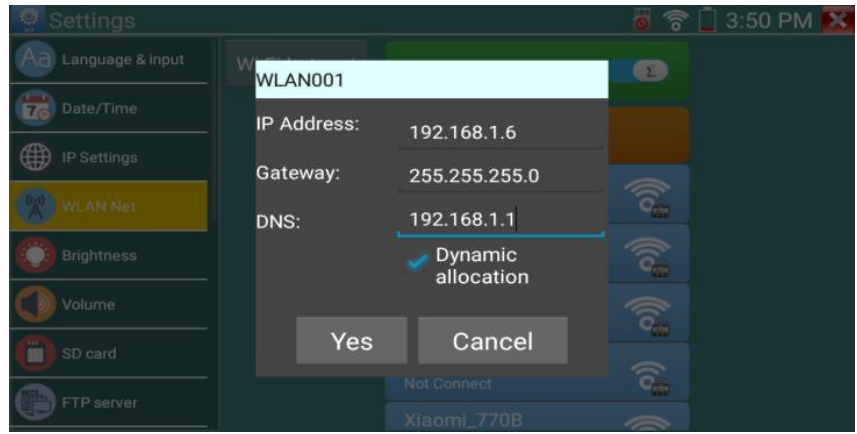

Рис. 130 Присвоение статического IP и тд. для выбранной беспроводной сети

Кроме того, вы можете использовать тестер в режиме точки подключения для других Wi-Fi устройств. Для этого нажмите кнопку «Wi Fi hotspot» в левом верхнем углу, задайте пароль и имя для вашей беспроводной сети и нажмите ОК, рис. 131

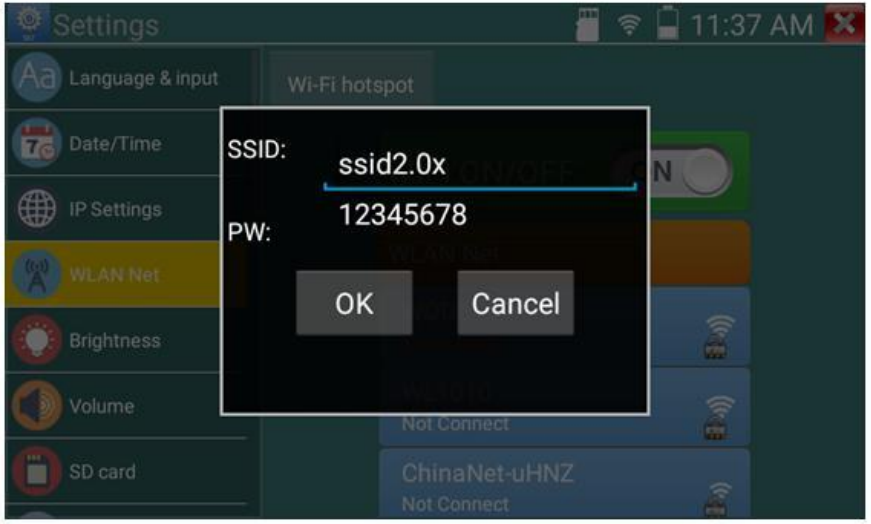

Рис. 131 Интерфейс WiFi Hotspot

#### **Настройка яркости и пр.**

Вы можете изменить яркость дисплея тестера, а также время ожидания, после которого дисплей тестера будет отключен, рис. 147

#### **Настройка громкости**

Вы можете задать громкость внутреннего динамика тестера

#### **Настройка карты памяти**

Здесь вы можете увидеть информацию об установленной micro SD карте памяти. Ее емкость, занятое место, свободное место. Также вы можете безопасно извлечь карту памяти, или отформатировать ее, если необходимо.

#### **Настройка FTP сервера**

Вы можете использовать свой сервер (карту памяти в нем) как удаленный FTP сервер, когда тестер подключен по Wi-Fi к общей сети, рис. 132

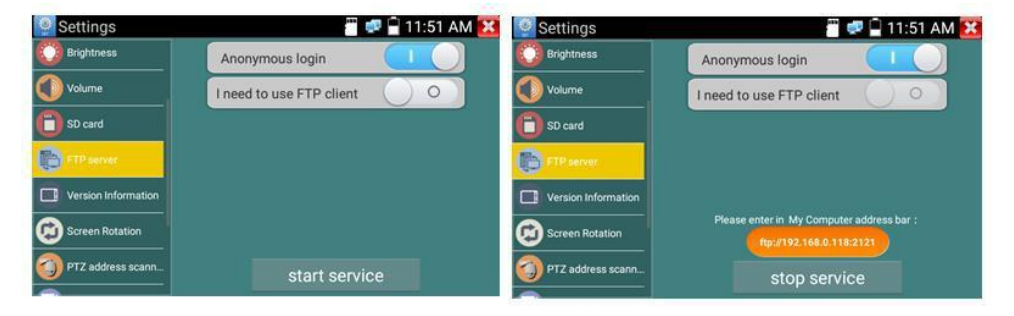

Рис.132 FTP сервер, интерфейс

Для этого задайте имя и пароль и нажмите «запустить службу», после этого вы сможете подключаться к тестеру как к файловому серверу, введя его IP адрес в строке браузера или файлового менеджера на ПК, рис 133

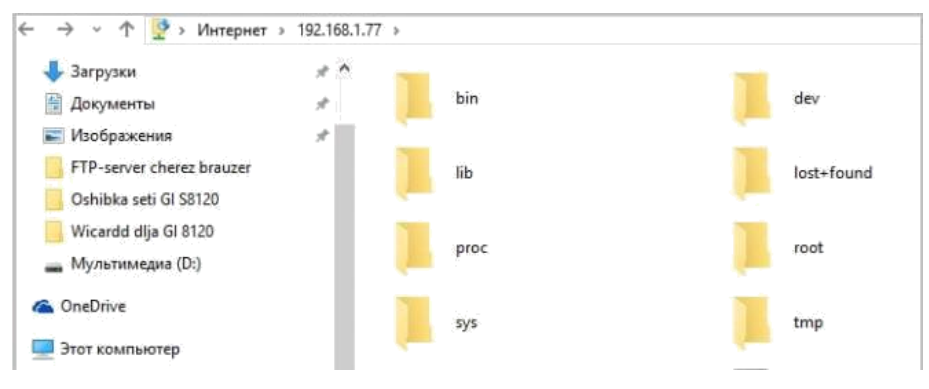

Рис. 133 Вход на FTP сервер с помощью ПК

## **Информация об установленной прошивке и версиях программ**

Здесь вы сможете проверить версии установленных приложений, а также посмотреть номер глобальной прошивки тестера.

#### **Поворот экрана**

Вы можете повернуть экран на 180 градусов, если это необходимо

### **Сканирование PTZ адресов**

Включение/выключения сканирование PTZ адресов

#### **Пользовательская информация**

Вы можете заполнить графы с информацией и владельце тестера, чтобы его смогли вернуть в случае потери, а также вы можете зарегистрировать его

#### **Блокирование экрана**

Нажмите кнопку, если хотите задать пароль или ключ для безопасного входа в меню тестера.

#### **Настройка быстрого меню**

Вы можете изменить порядок и состав ярлыков приложений в быстром меню, для этого выберите нужное приложение в левом столбце и удерживая палец на нем непродолжительное время добавьте его в правый столбец. Удалить ярлык приложения из правого столбца можно также удерживая палец на нем непродолжительное время.

#### **Настройка выхода HDMI**

Здесь вы сможете задать разрешение с которой тестер будет выводить изображения через выход HDMI OUT

#### **Сброс к заводским настройкам**

Нажмите на кнопку, если хотите вернуть тестер к первоначальным, заводским настройкам.

### **7.26 Файловый менеджер**

Запустите ярлык приложения «Файловый менеджер» (File explorer), чтобы проверить файлы на внутреннем накопителе тестера или на карте памяти, рис 134. Вы сможете сразу просматривать файлы с изображением, текстовые и видео файлы.

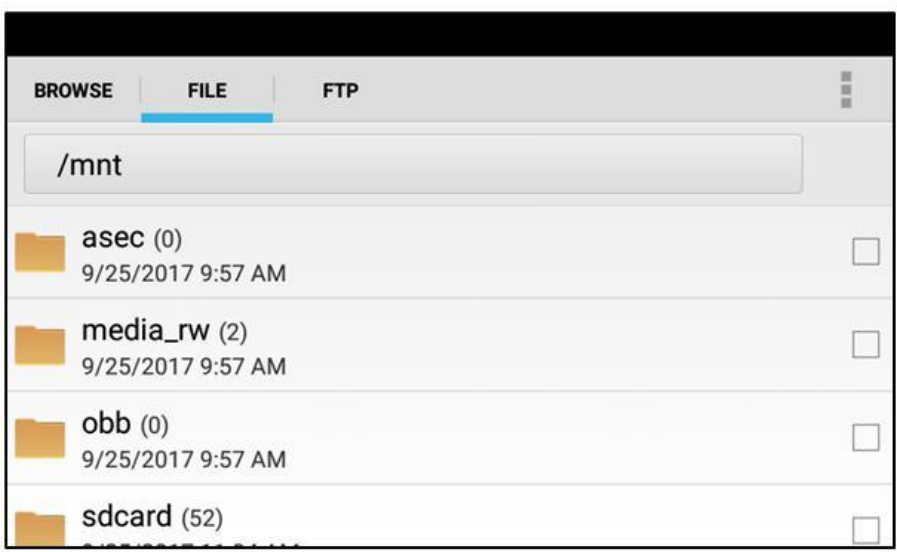

Рис. 134 Файловый менеджер, интерфейс вкладки File

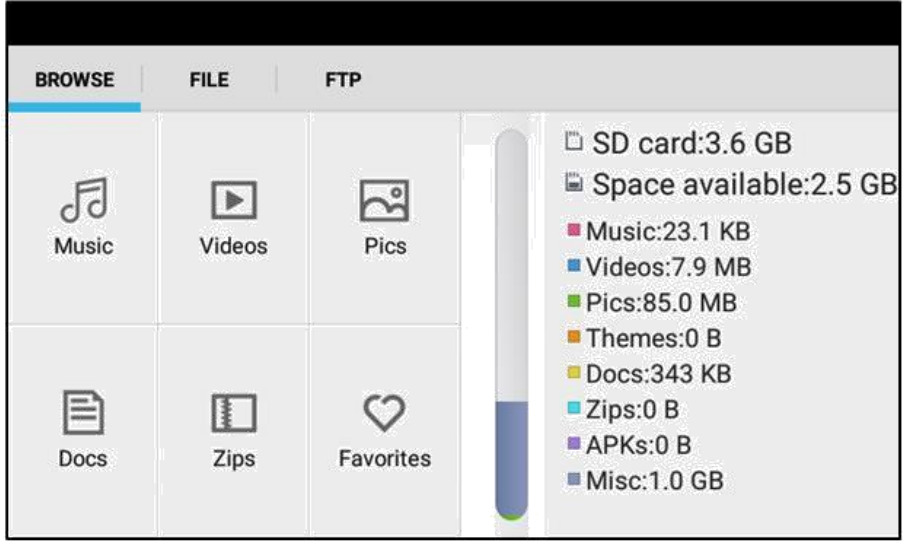

Рис. 135 Файловый менеджер, интерфейс вкладки Browse

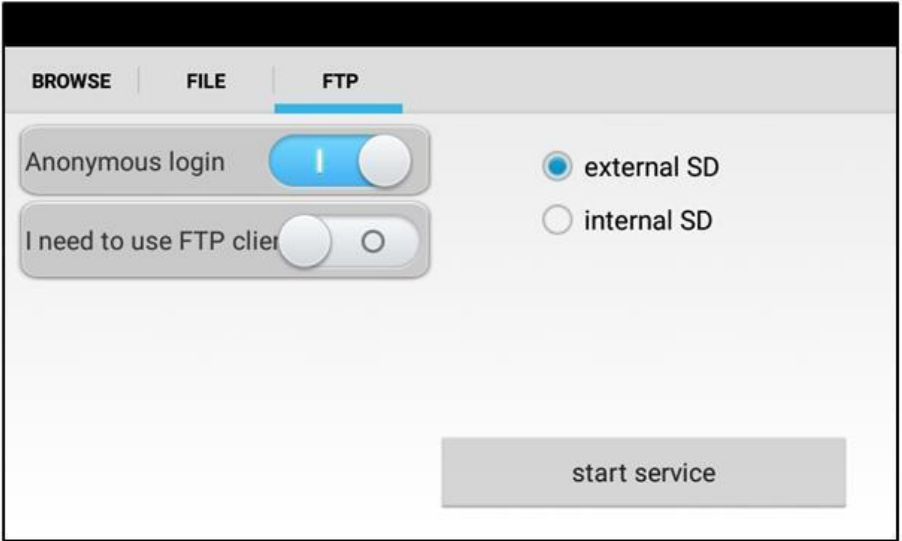

Рис. 136 Файловый менеджер, интерфейс вкладки FTP

## **7.27 Выбор темы оформления**

Для настройки темы оформления рабочего стола тестера выберите ярлык приложения «Менеджер тем» (Themes) и запустите его.

Вы можете выбрать обычный режим (normal) отображения ярлыков на рабочем столе Desktop style или упрощенный (lite)

Для выбора темы оформления, перейдите в раздел темы (themes) и нажатием выберите необходимую. Для установки выбранной темы нажмите кнопку «установить» (set), рис. 137

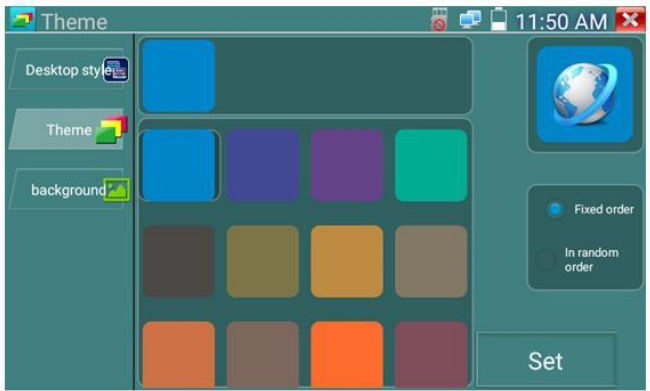

Рис. 137 Выбор темы для оформления рабочего стола тестера

В разделе «Задний фон» (background) выберите цветовую палитру и нажмите кнопку «установить» (set), рис. 138,139

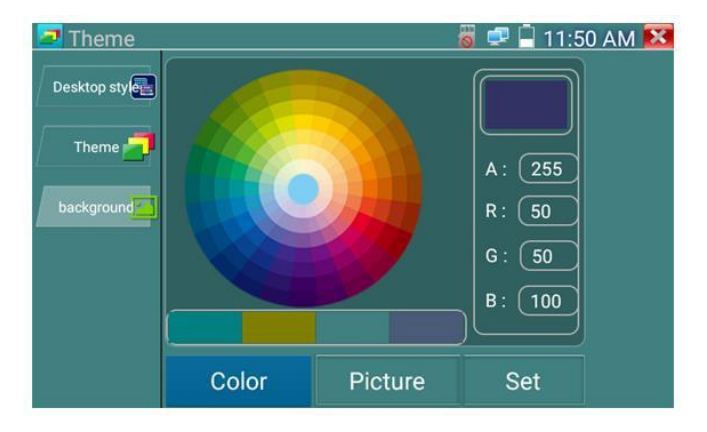

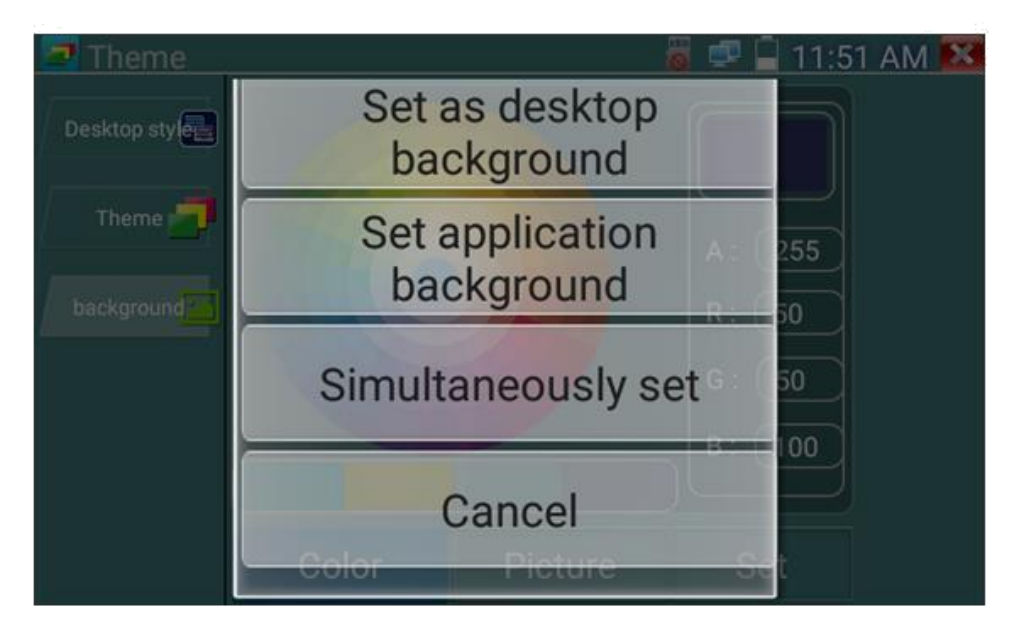

Рис. 138,139 Выбор цвета для заднего

### фона **Варианты выбора установки:**

Установить как фон для рабочего стола (set as desktop background);

Установить как фон для приложений (set application background);

Одновременная установка для раб. стола и приложений (simultaneously set);

Отмена (cancel) текущих настроек.

### **Picture (Изображение)**:

Выберите одно из доступных изображений в качестве фона. Поддерживается возможность выбора фона из локального файла (кнопка «more»), рис. 140

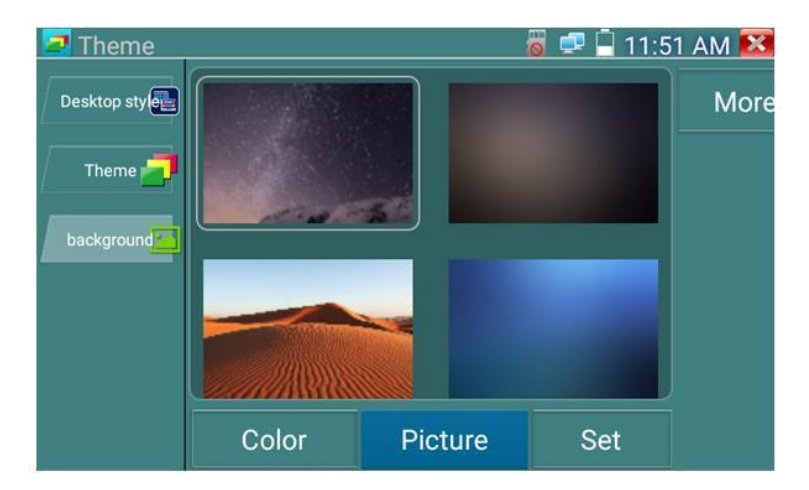

Рис. 140 Выбор изображения в качестве фона

## **Sliding effect (Эффект скольжения):**

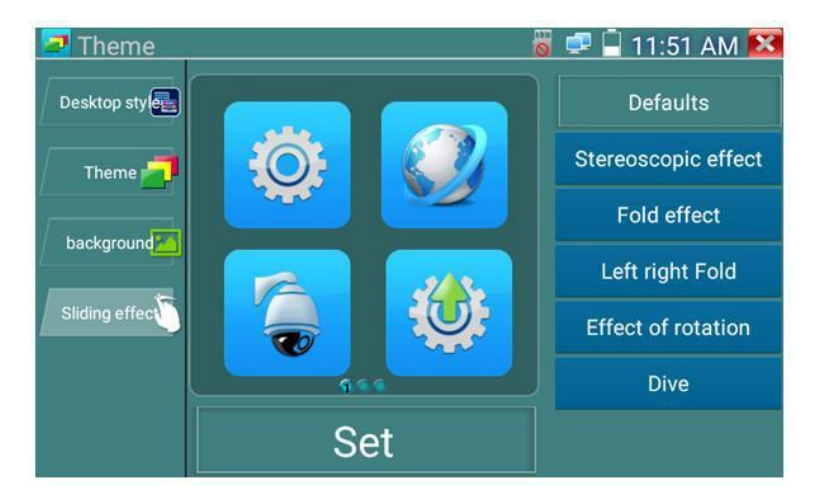

Рис. 141 Интерфейс Sliding effect

В этом разделе можно задать графический эффект скольжения разных типов . После выбора одного из вариантов нажмите сохранить (save), чтобы настройки темы вступили в силу, рис.141.

# **8. Технические характеристики**

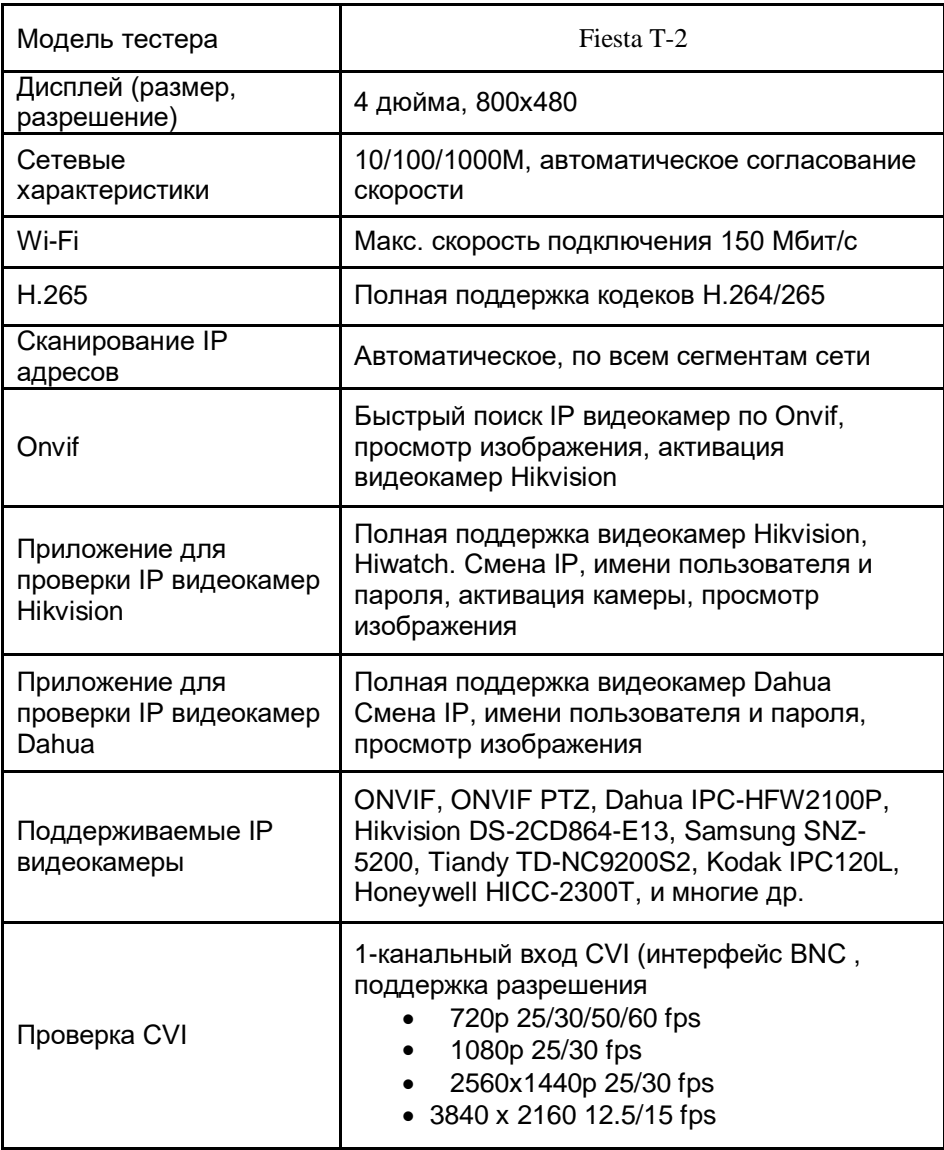

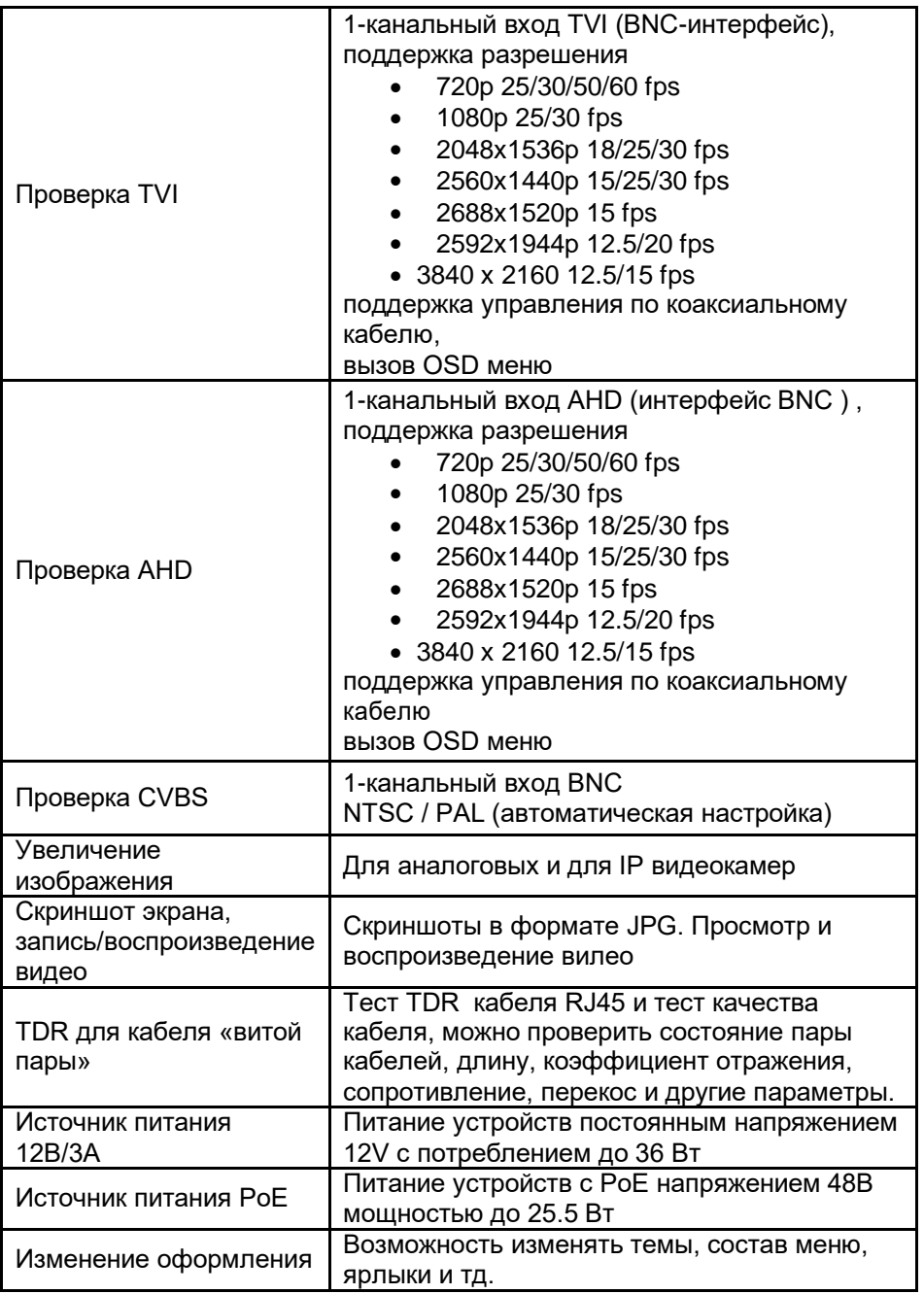
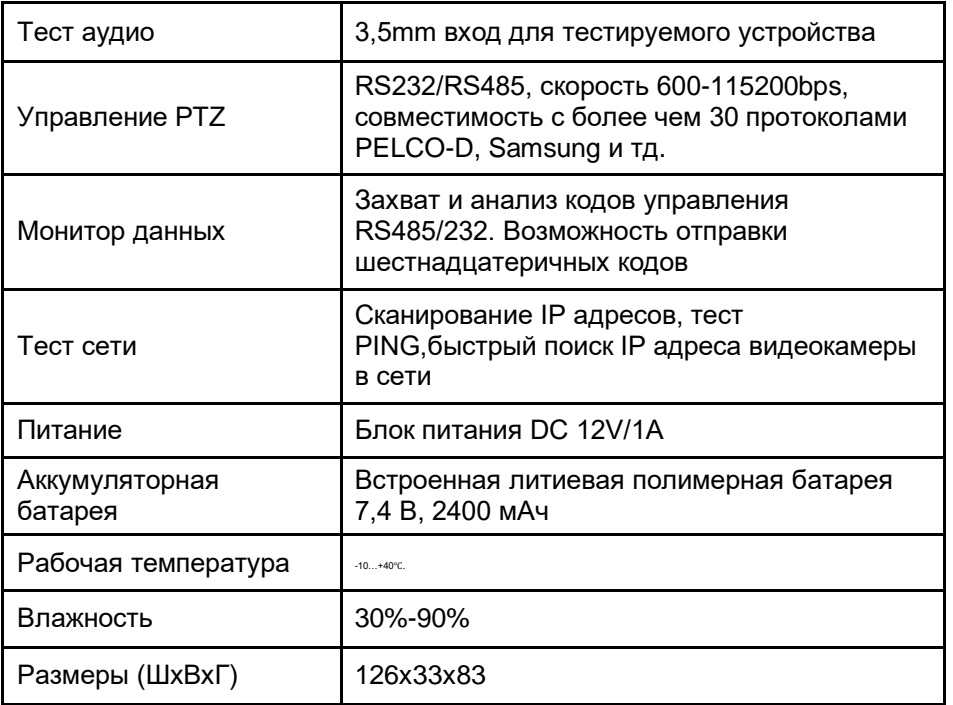

## **9. Гарантийные условия**

Гарантия на все оборудование 18 месяцев с даты продажи.

В течение гарантийного срока выполняется бесплатный ремонт, включая запчасти, или замена изделий при невозможности их ремонта.